# **V2616 Linux User's Manual**

**First Edition, October 2011**

**www.moxa.com/product**

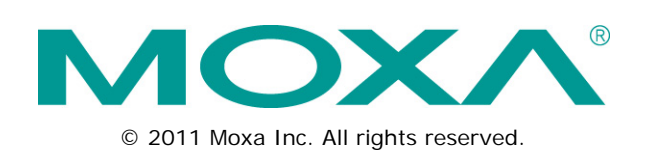

# **V2616 Linux User's Manual**

The software described in this manual is furnished under a license agreement and may be used only in accordance with the terms of that agreement.

## **Copyright Notice**

© 2011 Moxa Inc. All rights reserved.

## **Trademarks**

The MOXA logo is a registered trademark of Moxa Inc. All other trademarks or registered marks in this manual belong to their respective manufacturers.

## **Disclaimer**

Information in this document is subject to change without notice and does not represent a commitment on the part of Moxa.

Moxa provides this document as is, without warranty of any kind, either expressed or implied, including, but not limited to, its particular purpose. Moxa reserves the right to make improvements and/or changes to this manual, or to the products and/or the programs described in this manual, at any time.

Information provided in this manual is intended to be accurate and reliable. However, Moxa assumes no responsibility for its use, or for any infringements on the rights of third parties that may result from its use.

This product might include unintentional technical or typographical errors. Changes are periodically made to the information herein to correct such errors, and these changes are incorporated into new editions of the publication.

## **Technical Support Contact Information**

### **www.moxa.com/support**

#### **Moxa Americas**

Toll-free: 1-888-669-2872 Tel: +1-714-528-6777  $Fax: +1-714-528-6778$ 

#### **Moxa Europe**

Tel: +49-89-3 70 03 99-0 Fax: +49-89-3 70 03 99-99

### **Moxa China (Shanghai office)**

Toll-free: 800-820-5036 Tel: +86-21-5258-9955  $Fax: +86-21-5258-5505$ 

### **Moxa Asia-Pacific**

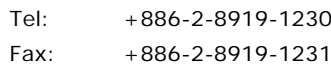

## **Table of Contents**

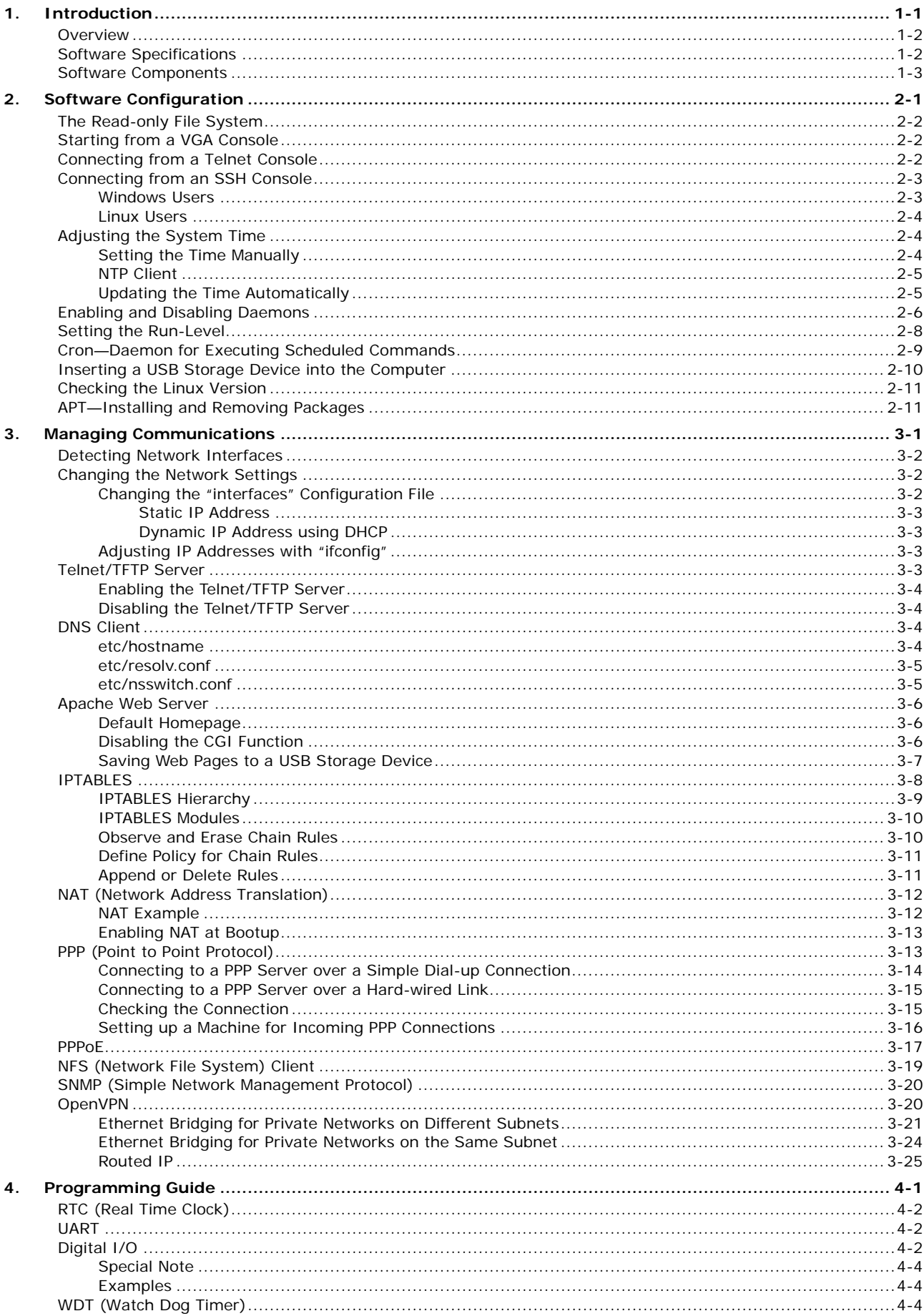

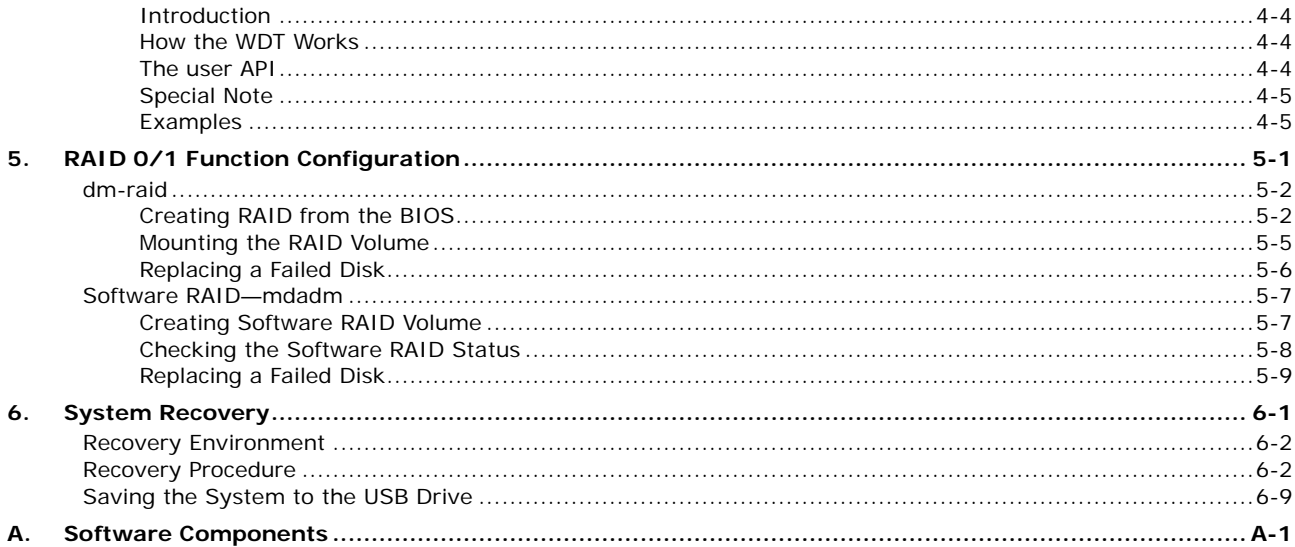

<span id="page-4-0"></span>Thank you for purchasing the Moxa V2616 series of x86 ready-to-run embedded computers. This manual introduces the software configuration and management of the V2616-LX, which runs the Linux operating system. For hardware installation, connector interfaces, setup, and upgrading the BIOS, please refer to the "V2616 Hardware User's Manual."

Linux is an open, scalable operating system that allows you to build a wide range of innovative, small footprint devices. Software written for desktop PCs can be easily ported to the Linux-based embedded computer with a GNU cross compiler and a minimum of source code modifications. A typical Linux-based device is designed for a specific use, and is often not connected to other computers, or a number of such devices connect to a centralized, front-end host. Examples include enterprise tools such as industrial controllers, communications hubs, point-of-sale terminals, and display devices, which include HMIs, advertisement appliances, and interactive panels.

The following topics are covered in this chapter:

- **[Overview](#page-5-0)**
- $\Box$  [Software Specifications](#page-5-1)
- **[Software Components](#page-6-0)**

## <span id="page-5-0"></span>**Overview**

V2616 embedded computers are based on the Intel Core 2 Duo SP9300 x86 processor and feature two serial ports, dual 10/100 or 10/100/1000 Mbps LAN ports, three USB 2.0 hosts, and a CF socket. The V2616 series offers both VGA and DVI-D outputs, making it exceptionally well suited for industrial applications such as SCADA and factory automation.

The V2616's 2 serial ports make it ideal for connecting a wide range of serial devices, and the dual 10/100/1000 Mbps Ethernet ports offer a reliable solution for network redundancy, which taken together promise continuous data communication and management operations. For added convenience, the V2616 computers have 6 DIs and 2 DOs for connecting digital input/output devices. In addition, the CF and USB ports provide V2616 computers with data buffering and storage expansion, which provide the necessary reliability for industrial applications.

Pre-installed with Linux, the V2616 series provides programmers with a friendly environment for developing sophisticated, bug-free application software at a lower cost.

# <span id="page-5-1"></span>**Software Specifications**

The Linux operating system pre-installed on the V2616 embedded computers is the **Debian Squeeze 6.0** distribution. The Debian project involves a worldwide group of volunteers who endeavor to produce an operating system distribution composed entirely of free software. The Debian GNU/Linux follows the standard Linux architecture, making it easy to use programs that meet the POSIX standard. Program porting can be done with the GNU Tool Chain provided by Moxa. In addition to Standard POSIX APIs, device drivers for Moxa UART and other special peripherals are also included. An example software architecture is shown below:

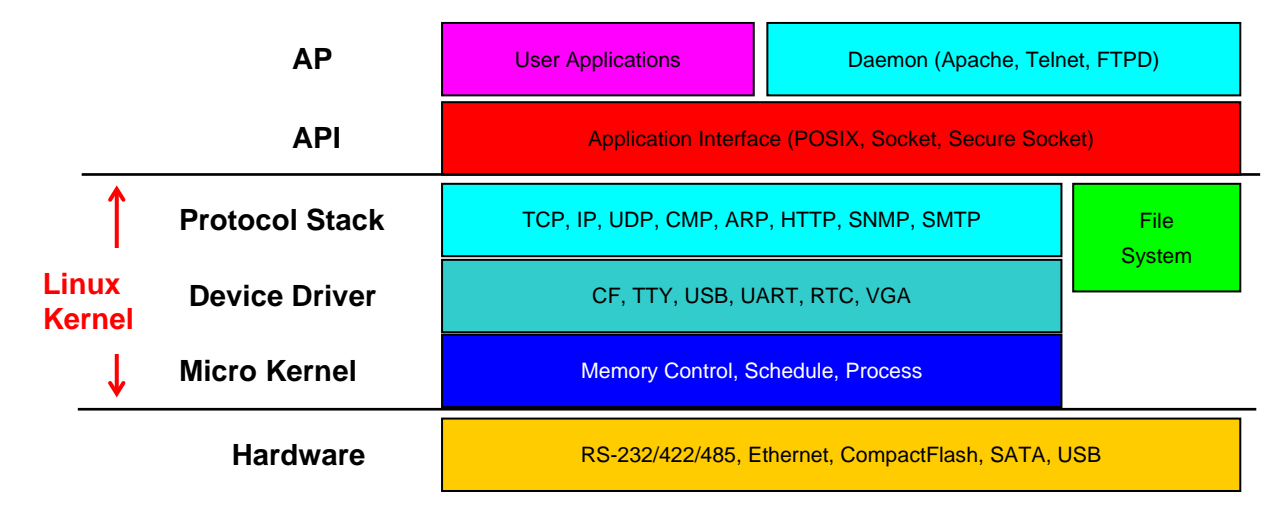

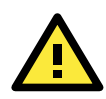

## **ATTENTION**

Refer to<http://www.debian.org/> and [http://www.gnu.org/ f](http://www.gnu.org/)or information and documentation related to Debian GNU/Linux and the free software concept.

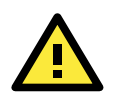

## **ATTENTION**

The above software architecture is only an example. Different models or different build revisions of the Linux operating system may include components not shown in the above graphic.

# <span id="page-6-0"></span>**Software Components**

The V2616-LX are pre-installed with the Debian Squeeze 6.0 Linux distribution. For the software components, see "Appendix A."

# **2. Software Configuration**

<span id="page-7-0"></span>In this chapter, we explain how to operate a V2616-LX computer directly from your desktop. There are three ways to connect to the V2616-LX computer: through a VGA monitor, via Telnet over the network, or with an SSH console from a Windows or Linux machine. This chapter describes basic Linux operating system configurations. Advanced network management and configuration instructions will be described in the next chapter, "Managing Communications."

The following topics are covered in this chapter:

- **[The Read-only File System](#page-8-0)**
- $\Box$  [Starting from a VGA Console](#page-8-1)
- **[Connecting from a Telnet Console](#page-8-2)**
- **[Connecting from an SSH Console](#page-9-0)** 
	- [Windows Users](#page-9-1)
	- $\triangleright$  [Linux Users](#page-10-0)
- **[Adjusting the System Time](#page-10-1)**
	- $\triangleright$  [Setting the Time Manually](#page-10-2)
	- $\triangleright$  [NTP Client](#page-11-0)
	- $\triangleright$  [Updating the Time Automatically](#page-11-1)
- **[Enabling and Disabling Daemons](#page-12-0)**
- $\Box$  [Setting the Run-Level](#page-14-0)
- **[Cron—Daemon for](#page-15-0) Executing Scheduled Commands**
- **[Inserting a USB Storage Device into the](#page-16-0) Computer**
- **[Checking the Linux Version](#page-17-0)**
- **[APT—Installing and Removing Packages](#page-17-1)**

## <span id="page-8-0"></span>**The Read-only File System**

The root file system(/) in Moxa's embedded system is mounted as read-only to prevent unexpected crashes. Take the following steps to make it writable temporarily:

1. Make the root file system (/) writable:

Moxa:~# mount -o remount,rw /

- 2. Perform your operations, such as apt-get or disk-access.
- 3. Umount the root file system as read-only:

Moxa:~# umount /

## <span id="page-8-1"></span>**Starting from a VGA Console**

Connect the display monitor to the V2616-LX VGA connector, and then power it up by connecting it to the power adaptor. It takes approximately 30 to 60 seconds for the system to boot up. Once the system is ready, a login screen will appear on your monitor.

To log in, type the login name and password as requested. The default values are both **root**.

#### **Login: root**

#### **Password: root**

```
Moxa login: root
Password:
Last login: Thu Sep 15 22:46:00 CST 2011 on tty1
Linux Moxa 2.6.32-5-amd64 #1 SMP Tue Jun 14 09:42:28 UTC 2011 x86_64
The programs included with the Debian GNU/Liux system are free software;
The exact distribution terms for each program are described in the
Individual files in /usr/share/doc/*/copyright.
Debian GNU/Linux comes with ABSOLUTELY NO WARRANTY, to the extent
Permitted by applicable law.
root@Moxa:~#
```
## <span id="page-8-2"></span>**Connecting from a Telnet Console**

The V2616-LX computers come with two Gigabit ports named LAN1 and LAN2. The default IP addresses and netmasks of the network interfaces are as follows:

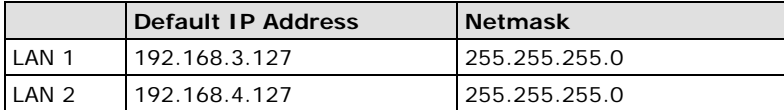

Before using the Telnet client, you should change the IP address of your development workstation so that the network ports are on the same subnet as the IP address for the LAN port that you will connect to. For example, if you will connect to LAN1, you could set your PC's IP address to 192.168.3.126, and the netmask to 255.255.255.0. If you will connect to LAN2, you could set your PC's IP address to 192.168.4.126, and the netmask to 255.255.255.0.

Use a cross-over Ethernet cable to connect your development workstation directly to the target computer, or use a straight-through Ethernet cable to connect the computer to a LAN hub or switch. Next, use a Telnet client on your development workstation to connect to the target computer. After a connection has been established, type the login name and password as requested to log on to the computer. The default values are both **root**.

## **Login: root**

**Password: root**

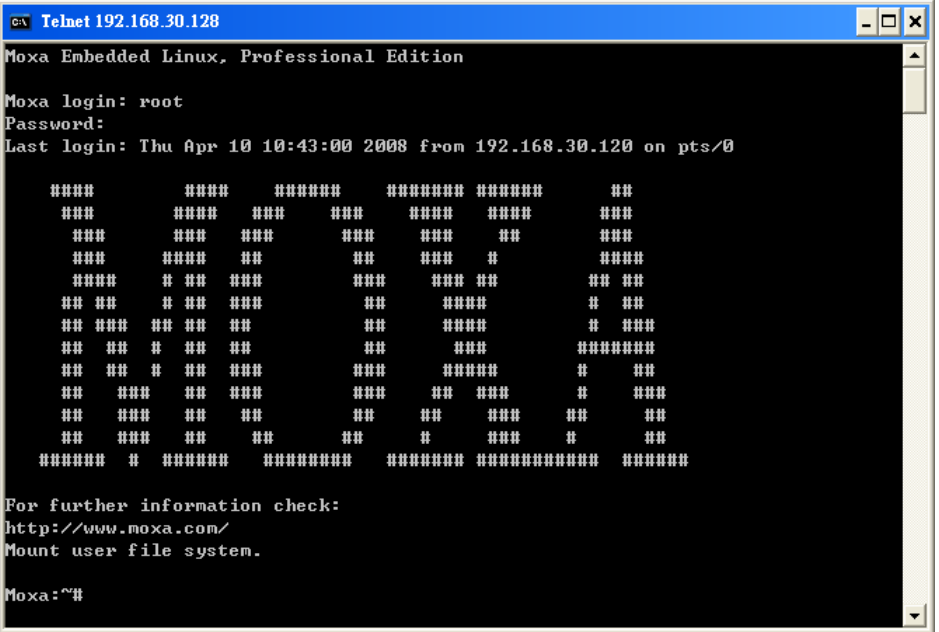

# <span id="page-9-0"></span>**Connecting from an SSH Console**

The V2616-LX computers support an SSH console to offer users better network security compared to Telnet.

## <span id="page-9-1"></span>**Windows Users**

Click on the link<http://www.chiark.greenend.org.uk/~sgtatham/putty/download.html> to download **PuTTY**  (free software) to set up an SSH console for the V2616-LX in a Windows environment. The following screen shows an example of the configuration that is required.

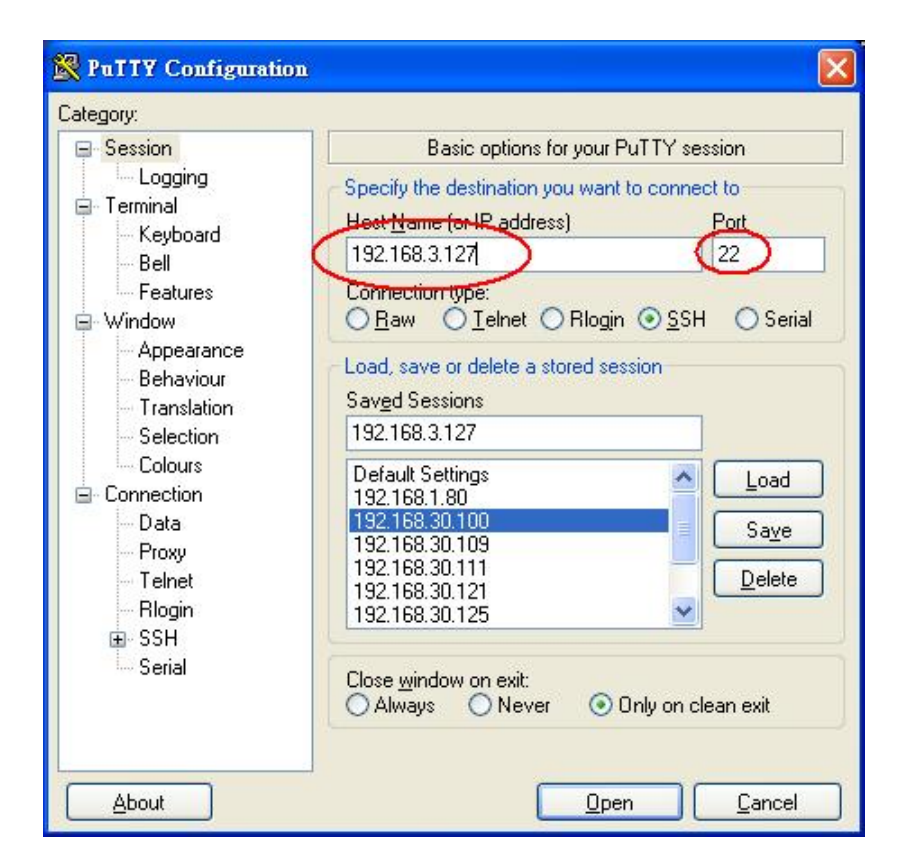

## <span id="page-10-0"></span>**Linux Users**

From a Linux machine, use the **ssh** command to access the V2616-LX's console utility via SSH.

**#ssh 192.168.3.127**

Select **yes** to open the connection.

```
[root@bee_notebook root]# ssh 192.168.3.127
The authenticity of host '192.168.3.127 (192.168.3.127)' can't be established.
RSA key fingerprint is 8b:ee:ff:84:41:25:fc:cd:2a:f2:92:8f:cb:1f:6b:2f.
Are you sure you want to continue connection (yes/no)? yes_
```
# <span id="page-10-1"></span>**Adjusting the System Time**

The V2616-LX has two time settings. One is the system time, and the other is provided by an RTC (Real Time Clock) built into the V2616-LX's hardware.

## <span id="page-10-2"></span>**Setting the Time Manually**

Use the **date** command to query the current system time or to set a new system time. Use **hwclock** to query the current RTC time or to set a new RTC time.

Use the following command to set the system time.

### **# date MMDDhhmmYYYY**

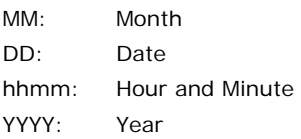

Use the following command to write the current system time to the RTC.

#### **# hwclock –w**

```
MOXA:~# date
           Wed Dec 16 03:34:46 CST 2009
MOXA:~# hwclock
Wed 16 Dec 2009 03:35:16 AM CST -0.017600 seconds
MOXA:~# date 121616352009
Wed Dec 16 16:35:00 CST 2009
MOXA:~# hwclock –w
MOXA:~# date ; hwclock
Wed Dec 16 16:36:12 CST 2009
Wed 16 Dec 2009 03:38:13 AM CST -0.016751 seconds
MOXA:~#
```
## <span id="page-11-0"></span>**NTP Client**

The V2616-LX has a built-in NTP (Network Time Protocol) client that is used to initialize a time request to a remote NTP server. Use **ntpdate** to update the system time.

#### **#ntpdate time.stdtime.gov.tw**

#### **#hwclock –w**

Visit [http://www.ntp.org](http://www.ntp.org/) for more information about NTP and NTP server addresses.

```
MOXA:~# date ; hwclock
Wed Dec 16 16:36:12 CST 2009
Wed 16 Dec 2009 03:38:13 AM CST -0.016751 seconds
MOXA:~#
MOXA:~# ntpdate time.stdtime.gov.tw
16 Dec 03:49:48 ntpdate[2510]: step time server 220.130.158.52 offset 155905087.9
84256 sec
MOXA:~#
MOXA:~# hwclock -w
MOXA:~# date ; hwclock
Wed Dec 16 03:51:07 CST 2009
Wed 16 Dec 2009 03:51:07 AM CST -0.016771 seconds
MOXA:~#
```
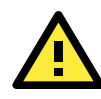

## **ATTENTION**

Before using the NTP client utility, check your IP address and network settings (gateway and DNS) to make sure an Internet connection is available.

## <span id="page-11-1"></span>**Updating the Time Automatically**

This section describes how to use a shell script to update the time automatically.

### **Example shell script for updating the system time periodically**

**#!/bin/sh**

**ntpdate time.stdtime.gov.tw**

**# You can use the time server's ip address or domain**

**# name directly. If you use domain name, you must**

```
# enable the domain client on the system by updating
# /etc/resolv.conf file.
hwclock –w
sleep 100
# Updates every 100 seconds. The min. time is 100 seconds.
# Change 100 to a larger number to update RTC less often.
```
Save the shell script using any file name. For example, **fixtime**.

#### **How to run the shell script automatically when the kernel boots up**

Because the root file system is mounted in Read-only mode, we need to re-mount it using writable permission.

#### **# mount -o remount,rw /**

Copy the example shell script **fixtime** to the directory **/etc/init.d**, and then use **chmod 755 fixtime** to change the shell script mode.

```
# chmod 755 fixtime
```
Next, use **vi** editor to edit the file **/etc/inittab**.

```
# vi /etc/inittab
```
Add the following line to the bottom of the file:

```
ntp : 2345 : respawn : /etc/init.d/fixtime
```
After you finish writing or modifying the code, remember to execute **umount /** to change the root directory back to Read-only mode.

#### **# umount /**

Use the command **#init q** to re-initialize the kernel.

**# init q**

## <span id="page-12-0"></span>**Enabling and Disabling Daemons**

The following daemons are enabled when the V2616-LX boots up for the first time.

**Snmpd: SNMP Agent Daemon Telnetd**: Telnet Server/Client Daemon **Inetd:** Internet Daemons **Ftpd**: FTP Server/Client Daemon **Sshd**: Secure Shell Server Daemon **Httpd**: Apache WWW Server Daemon

Type the command **ps –ef** to list all processes currently running.

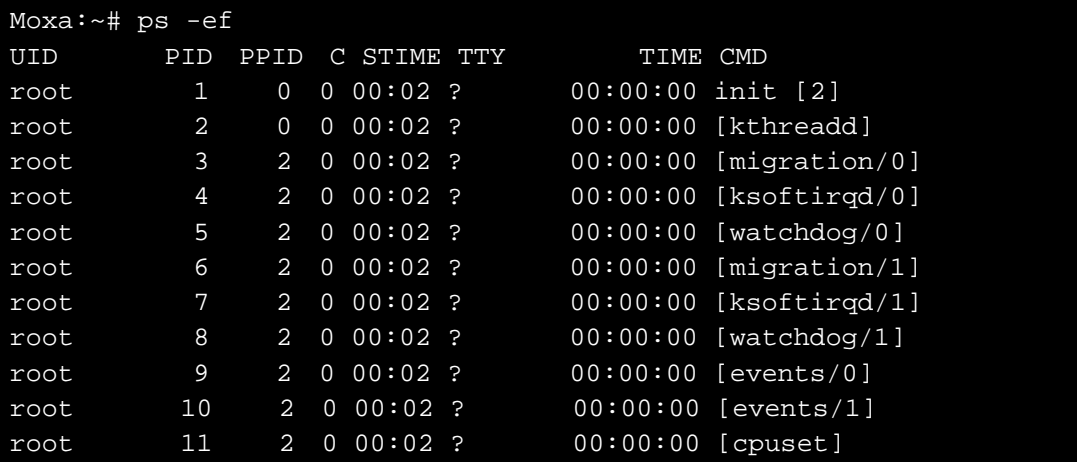

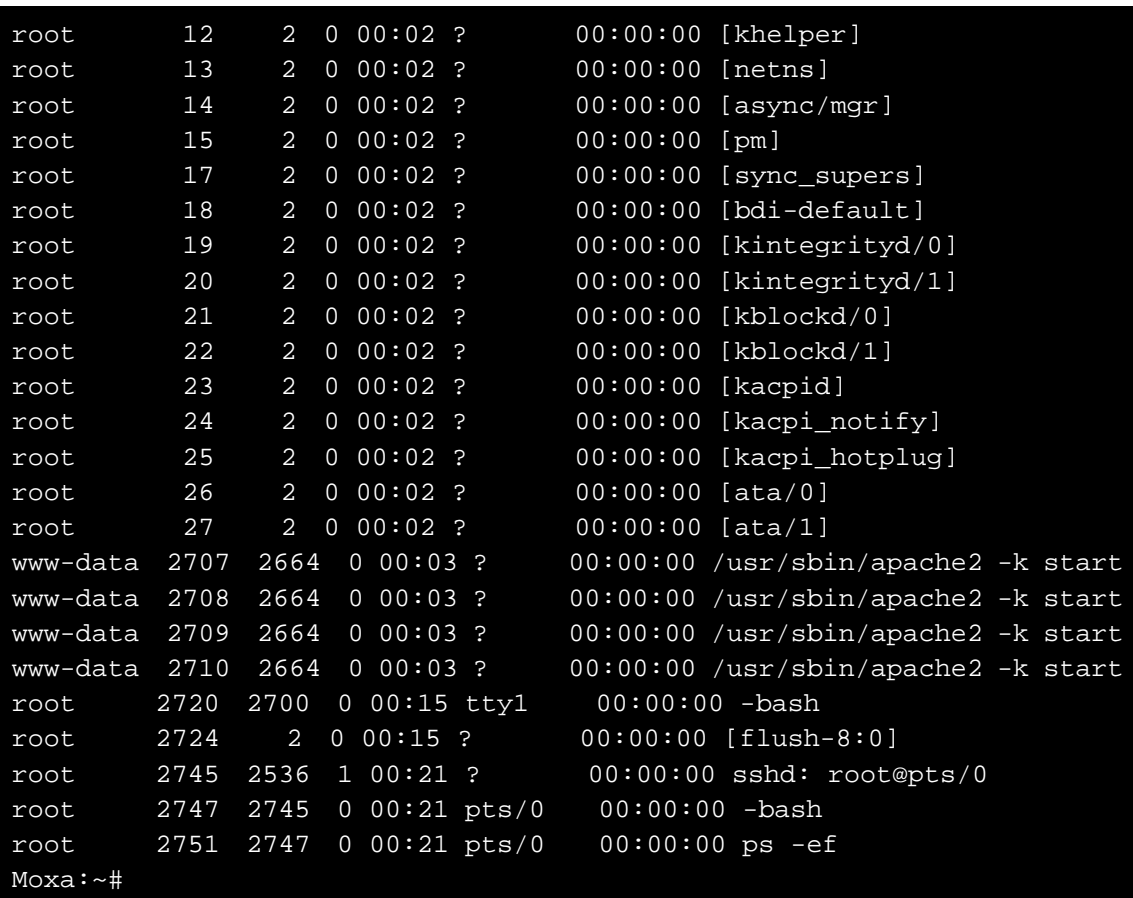

To run a private daemon, you can edit the file **rc.local**, as shown below:

- 1. Because the root file system is mounted in Read-only mode, you need to re-mount it with write permission. MOXA:~# mount -o remount,rw /
- 2. Type **cd /etc/** to change directories.

MOXA:~# cd /etc/

3. Type **vi rc.local** to edit the configuration file with vi editor.

MOXA:/etc/# vi rc.local

4. Next, add the application daemon that you want to run. We use the example program **tcps2-release**, which you can find on the CD, to illustrate, and configure it to run in the background.

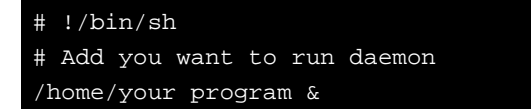

5. After you finish writing or modifying the code, remember to execute **umount /** to change the root directory back to Read-only mode.

MOXA:~# umount /

6. You should be able to find the enabled daemon after you reboot the system.

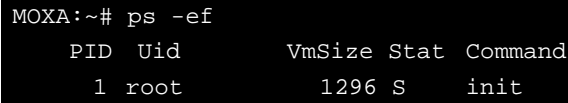

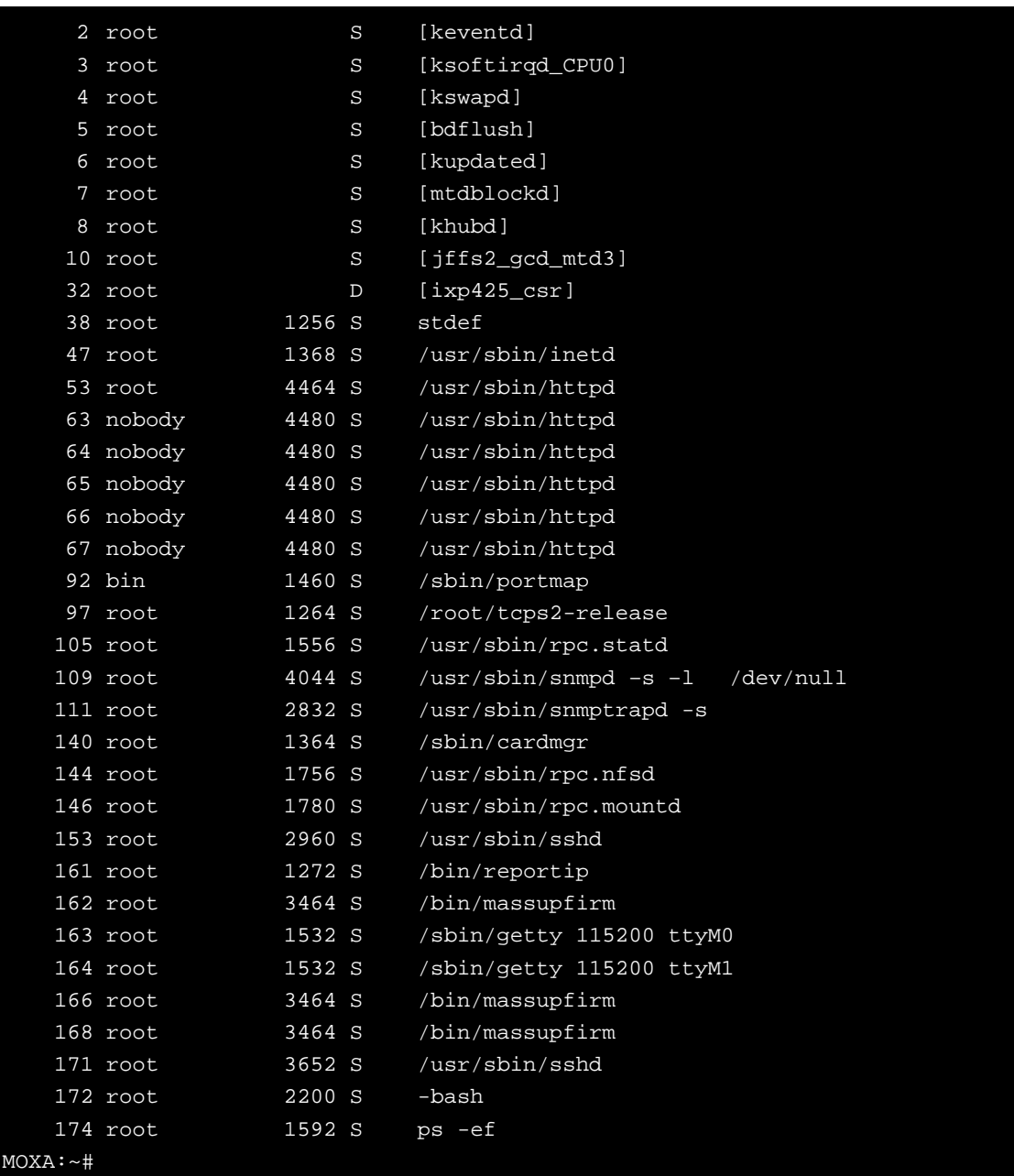

# <span id="page-14-0"></span>**Setting the Run-Level**

To set the Linux run-level and execution priority of a program, use the following command (because the root file system is mounted in Read-only mode, we need to re-mount it with write permission).

```
MOXA:~# mount -o remount,rw /
```
Edit a shell script to execute **/root/tcps2-release** and save it to **tcps2** as an example.

```
#cd /etc/rc2.d
#ln –s /etc/root/tcps2 S60tcps2
or
#ln –s /etc/root/tcps2 k30tcps2
MOXA:~# cd /etc/rc2.d
MOXA:/etc/rc2.d#
```
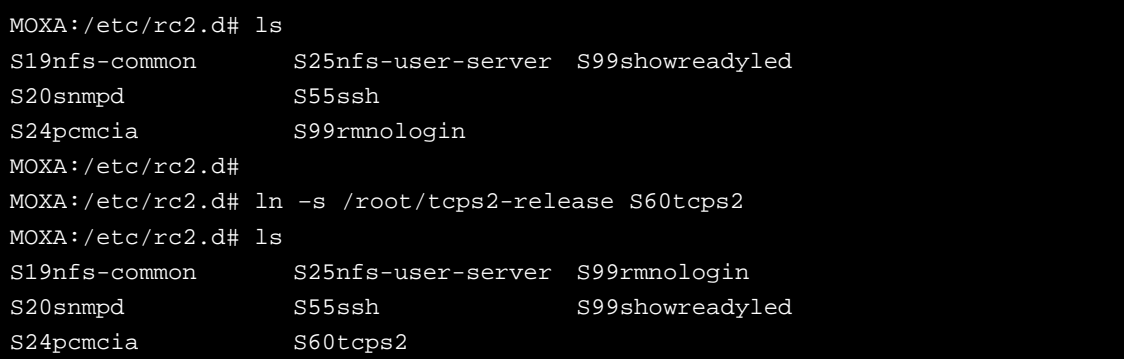

The command **SxxRUNFILE** has the following meaning:

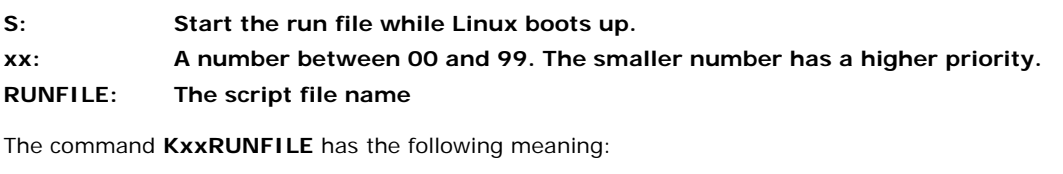

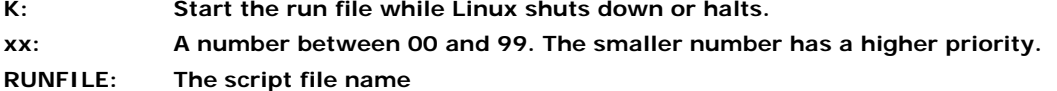

To remove the daemon, use the following command to remove the run file from /etc/rc2.d by:

MOXA:~# rm –f /etc/rc2.d/S60tcps2

After you finish writing or modifying the code, remember to execute **umount /** to change the root directory back to Read-only mode.

MOXA:~# umount /

# <span id="page-15-0"></span>**Cron—Daemon for Executing Scheduled Commands**

The Cron daemon will search **/etc/crontab** for crontab files.

Cron wakes up every minute and checks each command to see if it should be run at that time. When executing commands, output is mailed to the owner of the **crontab** (or to the user named in the MAILTO environment variable in the **crontab**, if such a user exists).

Modify the file **/etc/crontab** to set up your scheduled applications. **Crontab** files have the following format:

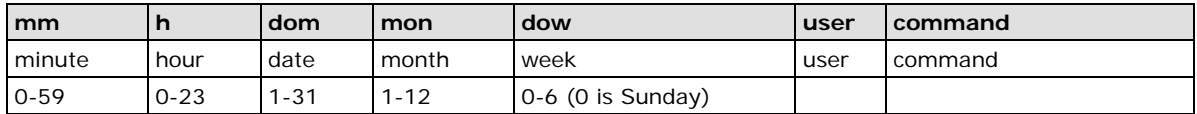

For example, issue the following command if you want to launch a program at 8:00 every day:

```
#minute hour date month dow user command
      * 8 * * * root /path/to/your/program
```
The following example demonstrates how to use **Cron** to update the system time and RTC time every day at 8:00.

1. Write a shell script named fixtime.sh and save it to **/home/**.

```
#!/bin/sh
ntpdate time.stdtime.gov.tw
```

```
hwclock –w
exit 0
```
- 2. Change the mode of **fixtime.sh # chmod 755 fixtime.sh**
- 3. Modify the **/etc/crontab** file to run fixtime.sh at 8:00 every day. Add the following line to the end of crontab:
	- **\* 8 \* \* \*root /home/fixtime.sh**

# <span id="page-16-0"></span>**Inserting a USB Storage Device into the Computer**

Since mounting USB storage devices manually can be difficult, a Debian package named **usbmount** is used to mount the USB drivers automatically. **usbmount** relies on **udev** to mount USB storage devices automatically at certain mount points. The USB storage devices will be mounted on **/media/usb0, /media/usb1**, etc.

```
MOXA:~# mount
/dev/hda1 on / type ext2 (rw,errors=remount-ro)
tmpfs on /lib/init/rw type tmpfs (rw, nosuid, mode=0755)
proc on /proc type proc (rw,noexec,nosuid,nodev)
sysfs on /sys type sysfs (rw, noexec, nosuid, nodev)
procbususb on /proc/bus/usb type usbfs (rw)
udev on /dev type tmpfs (rw,mode=0755)
tmpfs on /dev/shm type tmpfs (rw,nosuid,nodev)
devpts on /dev/pts type devpts (rw,noexec,nosuid,gid=5,mode=620)
/dev/hdb2 on /home type ext2 (rw)
nfsd on /proc/fs/nfsd type nfsd (rw)
rpc_pipefs on /var/lib/nfs/rpc_pipefs type rpc_pipefs (rw)
/dev/sda1 on /media/usb0 type vfat 
(rw,noexec,nodev,sync,noatime,gid=25,dmask=0007,fmask=0117)
/dev/sdb1 on /media/usb1 type vfat 
(rw,noexec,nodev,sync,noatime,gid=25,dmask=0007,fmask=0117)
MOXA:~#
```
Note that usbmount is a light-weight solution for text mode, and does not fully support the gnome desktop environment. For better supportability, install gnome-volume-manager instead of usbmount:

```
MOXA:~# mount -o,remount rw /
MOXA:~# apt-get remove usbmount
MOXA:~# apt-get install gnome-volume-manager
MOXA:~# umount /
```
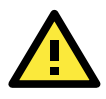

### **ATTENTION**

Remember to type the command # sync before you disconnect the USB storage device. If you do not issue the command, you may lose data.

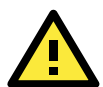

### **ATTENTION**

Remember to exit the /media/usb0 or /media/usb1 directory when you disconnect the USB storage device. If you stay in /media/usb0 or /media/usb1, the automatic un-mount process will fail. If that happens, type # umount /media/usb0 to un-mount the USB device manually.

## <span id="page-17-0"></span>**Checking the Linux Version**

The program **uname**, which stands for "Unix Name" and is part of the Unix operating system, prints the name, version, and other details about the operating system running on the computer. Use the -**a** option to generate a response similar to the one shown below:

```
MOXA:~# uname -a
Linux Moxa 2.6.32-5-amd64 #1 SMP Tue Jun 14 09:42:28 UTC 2011 x86_64 GNU/Linux
MOXA:~#
```
## <span id="page-17-1"></span>**APT—Installing and Removing Packages**

APT is the Debian tool used to install and remove packages. Before installing a package, you need to configure the apt source file, **/etc/apt/sources.list**, which is located in the read-only partition.

1. Mount the root file system with write permission.

MOXA:~# mount -o remount,rw

2. Next, use vi editor to configure **/etc/apt/sources.list**.

```
MOXA:~# vi /etc/apt/sources.list
#
# deb cdrom:[Debian GNU/Linux 6.0.2.1 _Squeeze_ - Official amd64 NETINST Binary-1 
20110628-12:58]/ Squeeze main
#deb cdrom:[Debian GNU/Linux 6.0.2.1 _Squeeze_ - Official amd64 NETINST Binary-1 
20110628-12:58]/ Squeeze main
deb http://ftp.us.debian.org/debian/ squeeze main
deb-src http://ftp.us.debian.org/debian/ squeeze main
deb http://security.debian.org/ squeeze/updates main 
deb-src http://security.debian.org/ squeeze/updates main
# squeeze-updates, previously known as 'volatile'
deb http://ftp.us.debian.org/debian squeeze-updates main
deb-src http://ftp.us.debian.org/debian squeeze-updates main
```
3. Update the source list after you configure it.

MOXA:~# apt-get update MOXA:~#

4. Once you indicate which package you want to install (**openswan**, for example), type:

```
MOXA:~# apt-get install openswan
MOXA:~#
```
5. Use one of the following commands to remove a package:

```
a. For a simple package removal:
MOXA:~# apt-get remove openswan
MOXA:~#
```
b. For a complete package removal:

```
MOXA:~# apt-get remove openswan --purge
MOXA:~#
```
6. If the installation is complete, remember to umount the root directory back to read-only mode.

MOXA:~# umount / MOXA:~#

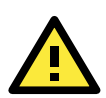

## **ATTENTION**

The APT cache space /var/cache/apt is located in tmpfs. If you need to install a huge package, link /var/cache/apt to USB mass storage or mount it to an NFS space to generate more free space. Use df –h to check how much free space is available on tmpfs.

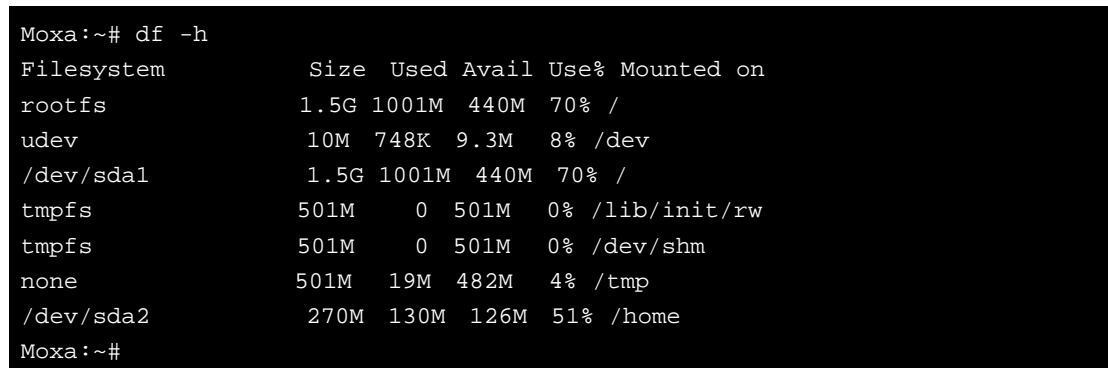

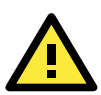

## **ATTENTION**

You can free up the cache space with the command **# apt-get clean**.

MOXA:~# apt-get clean MOXA:~#

# **3. Managing Communications**

<span id="page-19-0"></span>The V2616-LX ready-to-run embedded computer is a network-centric platform designed to serve as a front-end for data acquisition and industrial control applications. This chapter describes how to configure the various communication functions supported by the Linux operating system.

The following topics are covered in this chapter:

#### **D** [Detecting Network Interfaces](#page-20-0)

#### **[Changing the Network Settings](#page-20-1)**

- Changing the "interfaces" [Configuration File](#page-20-2)
- > [Adjusting IP Addresses](#page-21-2) with "ifconfig"

### **[Telnet/TFTP](#page-21-3) Server**

- > [Enabling the Telnet/TFTP Server](#page-22-0)
- > [Disabling the Telnet/TFTP Server](#page-22-1)

### **[DNS Client](#page-22-2)**

- [/etc/hostname](#page-22-4)
- [/etc/resolv.conf](#page-23-2)
- [/etc/nsswitch.conf](#page-23-3)

### **[Apache Web Server](#page-24-0)**

- > [Default Homepage](#page-24-1)
- > [Disabling the](#page-24-2) CGI Function
- ▶ Saving [Web Pages to a USB Storage Device](#page-25-0)

#### **[IPTABLES](#page-26-0)**

- > [IPTABLES Hierarchy](#page-27-0)
- > [IPTABLES Modules](#page-28-0)
- [Observe and Erase Chain Rules](#page-28-1)
- $\triangleright$  [Define Policy for Chain Rules](#page-29-0)
- > [Append or Delete Rules](#page-29-1)

### **[NAT \(Network Address Translation\)](#page-30-0)**

- $\triangleright$  [NAT Example](#page-30-1)
- [Enabling NAT at Bootup](#page-31-0)

#### **[PPP \(Point to Point Protocol\)](#page-31-1)**

- [Connecting to a PPP Server over a Simple](#page-32-0)  [Dial-up Connection](#page-32-0)
- [Connecting to a PPP Server over a Hard-wired](#page-33-0)  [Link](#page-33-0)
- $\triangleright$  [Checking the Connection](#page-33-1)
- $\triangleright$  Setting up a Machine for Incoming PPP [Connections](#page-34-0)
- **[PPPoE](#page-35-0)**
- **[NFS \(Network File System\) Client](#page-37-0)**

## **SNMP [\(Simple Network Management](#page-38-0)  [Protocol\)](#page-38-0)**

### **[OpenVPN](#page-38-1)**

- [Ethernet Bridging for Private Networks on](#page-39-0)  [Different Subnets](#page-39-0)
- Ethernet Bridging for Private Networks on the [Same Subnet](#page-42-0)
- **[Routed IP](#page-43-0)**

# <span id="page-20-0"></span>**Detecting Network Interfaces**

Linux systems use **udevd** to detect new network interfaces, including Ethernet interfaces and wireless interfaces. The result is saved in **/etc/udev/rules.d/70-persistent-net.rules**. The content is similar to the following:

```
# PCI device 0x10ec:0x8168 (r8168)
SUBSYSTEM=="net", ACTION=="add", DRIVERS=="?*", 
ATTR{address}=="00:90:e8:00:00:20", ATTR{dev_id}=="0x0", ATTR{type} =="1",
KERNEL=="eth*", NAME="eth0"
# PCI device 0x10ec:0x8168 (r8168)
SUBSYSTEM=="net", ACTION=="add", DRIVERS=="?*", 
ATTR{address} == 00:90:e8:00:00:21", ATTR{dev_id} == 0x0", ATTR{type} == ''1",
KERNEL=="eth*", NAME="eth1"
```
The above example indicates that the system has detected two Ethernet interfaces.

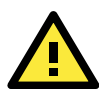

## **ATTENTION**

When replacing or connecting a network interface, the system may keep the old record in **/etc/udev/rules.d/70-persistent-net.rules**, which could cause network interfaces to be detected abnormally. To avoid this problem, delete the content of the file /etc/udev/rules.d/70-persistent-net.rules and reboot the system.

# <span id="page-20-1"></span>**Changing the Network Settings**

The V2616-LX computer has two 10/100/1000 Ethernet ports named LAN1 and LAN2. The default IP addresses and netmasks of these network interfaces are:

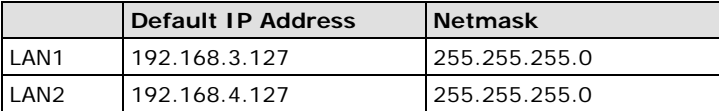

These network settings can be modified by changing the **interfaces** configuration file, or they can be adjusted temporarily with the **ifconfig** command.

## <span id="page-20-2"></span>**Changing the "interfaces" Configuration File**

1. Type **cd /etc/network** to change directories.

MOXA:~# cd /etc/network

2. Type **vi interfaces** to edit the network configuration file with **vi** editor. You can configure the V2616-LX's Ethernet ports for static or dynamic (DHCP) IP addresses.

MOXA:/etc/network# vi interfaces

## <span id="page-21-0"></span>**Static IP Address**

As shown in the following example, the default static IP addresses can be modified.

```
# The loopback network interface
auto lo
iface lo inet loopback
# The primary network interface
auto eth0
iface eth0 inet static
       address 192.168.3.127
       netmask 255.255.255.0
       broadcast 192.168.3.255
auto eth1
iface eth1 inet static
       address 192.168.4.127
       netmask 255.255.255.0
       broadcast 192.168.4.255
```
## <span id="page-21-1"></span>**Dynamic IP Address using DHCP**

To configure one or both LAN ports to request an IP address dynamically, replace **static** with **dhcp** and then delete the rest of the lines.

```
# The primary network interface
auto eth0
iface eth0 inet dhcp
```
After modifying the boot settings of the LAN interface, issue the following command to activate the LAN settings immediately.

**# /etc/init.d/networking restart**

```
MOXA:~# /etc/init.d/networking restart
```
## <span id="page-21-2"></span>**Adjusting IP Addresses with "ifconfig"**

IP settings can be adjusted during run-time, but the new settings will not be saved to the flash ROM without modifying the file **/etc/network/interfaces**. For example, type the command **# ifconfig eth0 192.168.1.1** to change the IP address of LAN1 to 192.168.1.1.

```
MOXA:~# ifconfig eth0 192.168.1.1
MOXA:~#
```
## <span id="page-21-3"></span>**Telnet/TFTP Server**

In addition to supporting Telnet client/server and FTP client/server, the V2616-LX also supports SSH and sftp client/server. To enable or disable the Telnet/ftp server, you need to edit the file **/etc/inetd.conf**.

1. Mount the root file system with write permission.

```
MOXA:~# mount -o remount,rw /
```
2. Type **# cd /etc** to change the directory.

MOXA:~# cd /etc

3. Type **# vi inetd.conf** to edit the configuration file.

MOXA:/etc# vi inetd.conf

## <span id="page-22-0"></span>**Enabling the Telnet/TFTP Server**

The following example shows the default content of the file **/etc/inetd.conf**. The default is to "enable the Telnet/ftp server:"

```
telnet stream tcp nowait telnetd /usr/sbin/tcpd 
/usr/sbin/in.telnetd
tftp dgram udp wait nobody /usr/sbin/tcpd 
/usr/sbin/in.tftpd /srv/tftp
```
## <span id="page-22-1"></span>**Disabling the Telnet/TFTP Server**

Disable the daemon by typing "**#**" in front of the first character of the row to comment out the line. For example, to disable the **TFTP** server, use the following commands:

```
telnet stream tcp nowait telnetd /usr/sbin/tcpd 
/usr/sbin/in.telnetd
#tftp dgram udp wait nobody /usr/sbin/tcpd 
/usr/sbin/in.tftpd /srv/tftp
```
After you finish writing or modifying the code, remember to execute "umount /" to change the root directory back to Read-only mode.

MOXA:~# umount /

## <span id="page-22-2"></span>**DNS Client**

The V2616-LX supports DNS client (but not DNS server). To set up DNS client, you need to edit three configuration files: **/etc/hostname, /etc/resolv.conf,** and **/etc/nsswitch.conf**.

## <span id="page-22-4"></span><span id="page-22-3"></span>**/etc/hostname**

1. Mount the root file system with write permission.

MOXA:~# mount -o remount,rw /

2. Edit **/etc/hostname**:

```
MOXA:~# vi /etc/hostname
MOXA
```
3. After you finish writing or modifying the code, remember to execute "umount /" to change the root directory back to Read-only mode.

```
MOXA:~# umount /
```
4. Re-configure the hostname.

MOXA:~# /etc/init.d/hostname.sh start

5. Check the new hostname.

MOXA:~# hostname

## <span id="page-23-2"></span><span id="page-23-0"></span>**/etc/resolv.conf**

This is the most important file that you need to edit when using DNS. For example, before using **# ntpdate time.stdtime.gov.tw** to update the system time, you will need to add the DNS server address to the file. Ask your network administrator which DNS server address you should use. The DNS server's IP address is specified with the **nameserver** command. For example, add the following line to /etc/resolv.conf (assuming the DNS server's IP address is 168.95.1.1):

**nameserver 168.95.1.1**

```
MOXA:/etc# cat resolv.conf
#
# resolv.conf This file is the resolver configuration file
# See resolver(5).
#
#nameserver 192.168.1.16
nameserver 168.95.1.1
nameserver 140.115.1.31
nameserver 140.115.236.10
MOXA:/etc#
```
## <span id="page-23-3"></span><span id="page-23-1"></span>**/etc/nsswitch.conf**

This file defines the sequence of files, **/etc/hosts** or **/etc/resolv.conf**, to be read to resolve the IP address. The **hosts** line in **/etc/nsswitch.conf** means use **/etc/host** first and DNS service to resolve the address.

```
# /etc/nsswitch.conf
#
# Example configuration of GNU Name Service Switch functionality.
# If you have the `glibc-doc-reference' and `info' packages installed, try:
# `info libc "Name Service Switch"' for information about this file.
passwd: compat
group: compat
shadow: compat
hosts: files dns
networks: files
protocols: db files
services: db files
ethers: db files
rpc: db files
netgroup: nis
```
## <span id="page-24-0"></span>**Apache Web Server**

## <span id="page-24-1"></span>**Default Homepage**

The Apache web server's main configuration file is **/etc/apache2/sites-enabled/000-default**, with the default homepage located at **/var/www/apache2-default/index.html**.

Save your own homepage to the following directory:

#### **/var/www**

Save your CGI page to the following directory:

#### **/var/www**

Before you modify the homepage, use a browser (such as Microsoft Internet Explore or Mozilla Firefox) from your PC to test if the Apache web server is working. Type the LAN1 IP address in the browser's address box to open the homepage. For example, if the default IP address 192.168.3.127 is still active, type:

#### **http://192.168.3.127/**

To test the default CGI page, type:

**<http://192.168.3.127/cgi-bin/w3mmail.cgi>**

## <span id="page-24-2"></span>**Disabling the CGI Function**

The CGI function is enabled by default. If you want to disable the function, modify the file **/etc/apache2/sites-enabled/000-default**.

1. Mount the root file system with write permission.

```
MOXA:~# mount -o remount,rw
```
2. Type **# vi/etc/apache2/sites-enabled/000-default** to edit the configuration file. Comment out

```
the following lines:
#ScriptAlias /cgi-bin/ /var/www/cgi-bin/
#<Directory "/var/www/cgi-bin/">
# AllowOverride None
# Options ExecCGI -MultiViews +SymLinksIfOwnerMatch
# #Order allow,deny
# Order deny,allow
# Allow from all
#</Directory>
MOXA:/etc# vi /etc/apache2/sites-available/default
#ScriptAlias /cgi-bin/ /var/www/cgi-bin/
#<Directory "/var/www/cgi-bin/">
# AllowOverride None
# Options ExecCGI -MultiViews +SymLinksIFOwnerMatch
# #Order allow, deny
# Order deny,allow
# Allow from all
#</Directory>
```
3. After you finish writing or modifying the code, remember to execute "umount /" to change the root directory back to Read-only mode.

MOXA:~# umount /

4. Re-start the apache server.

MOXA:~# /etc/init.d/apache2 restart

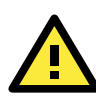

**ATTENTION**

When you develop your own CGI application, make sure your CGI file is executable.

## <span id="page-25-0"></span>**Saving Web Pages to a USB Storage Device**

Some applications may have web pages that take up a lot of storage space. This section describes how to save web pages to the USB mass storage device, and then configure the Apache web server's DocumentRoot to open these pages. The files used in this example can be downloaded from Moxa's website.

- 1. Prepare the web pages and then save the pages to the USB storage device. Click on the following link to download the web page test suite: **<http://www.w3.org/MarkUp/Test/HTML401.zip>**.
- 2. Uncompress the zip file to your desktop PC, and then use FTP to transfer it to the V2616-LX's **/media/usb0** directory.
- 3. Mount the root file system with write permission.

MOXA:~# mount -o remount,rw /

4. Type **# vi /etc/apache2/sites-avaliable/default and # vi** 

**/etc/apache2/sites-avaliable/default-ssl** to edit the configuration file.

```
MOXA:/etc# MOXA:/etc# vi /etc/apache2/sites-avaliable/default
MOXA:/etc# vi /etc/apache2/sites-avaliable/default-s
```
5. Change the DocumentRoot directory to the USB storage directory **/media/usb0/www**.

```
...
<VirtualHost *:80>
...
       DocumentRoot /media/usb0/www
        <Directory />
              Options FollowSymLinks
               AllowOverride None
       </Directory>
...
       ScriptAlias /cgi-bin/ /media/usb0/www/cgi-bin/
       <Directory "/media/usb0/www/cgi-bin/">
               AllowOverride None
               Options ExecCGI -MultiViews +SymLinksIfOwnerMatch
               Order allow,deny
               Allow from all
       </Directory>
...
</VirtualHost>
"etc/apache2/sites-avaliable/default"
<VirtualHost *:443>
...
       DocumentRoot /media/usb0/www
```
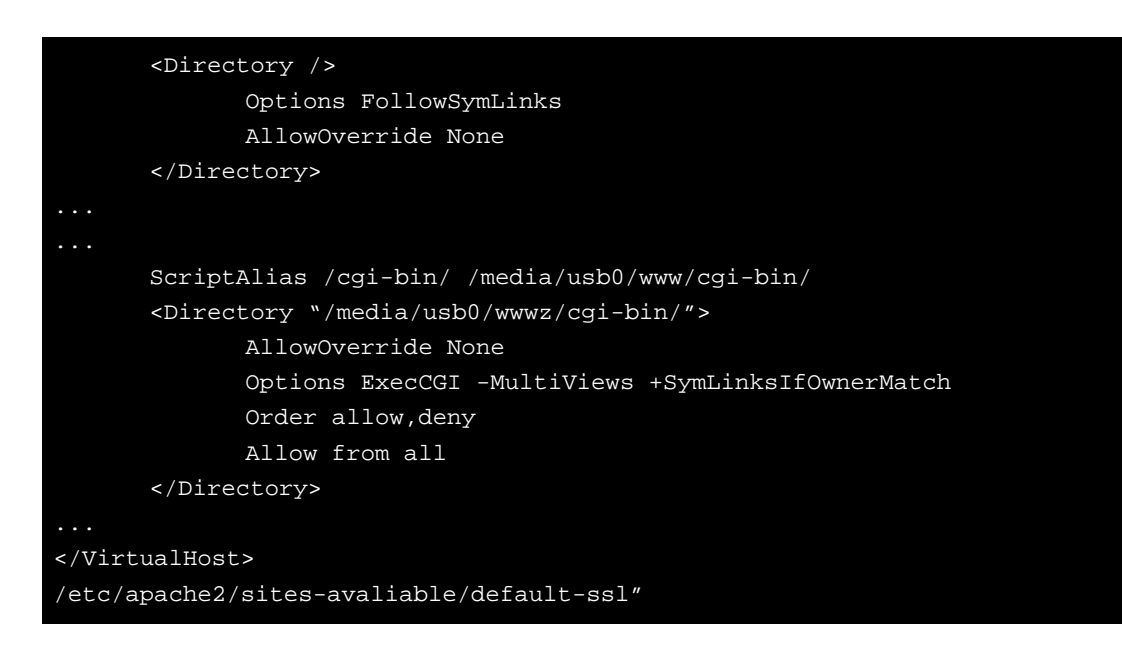

6. Use the following commands to restart the Apache web server:

#### **#cd /etc/init.d #./apache2 restart**

- 7. Start your browser and connect to the V2616-LX by typing the current LAN1 IP address in the browser's address box.
- 8. Remember to execute "umount /" to change the root directory back to Read-only mode.

MOXA:~# umount /

9. Re-start the apache server.

MOXA:~# /etc/init.d/apache2 restart

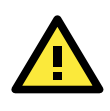

### **ATTENTION**

Visit the Apache website at<http://httpd.apache.org/docs/> for more information about setting up Apache servers.

## <span id="page-26-0"></span>**IPTABLES**

IPTABLES is an administrative tool for setting up, maintaining, and inspecting the Linux kernel's IP packet filter rule tables. Several different tables are defined, with each table containing built-in chains and user-defined chains.

Each chain is a list of rules that apply to a certain type of packet. Each rule specifies what to do with a matching packet. A rule (such as a jump to a user-defined chain in the same table) is called a **target**.

The V2616-LX supports three types of IPTABLES: Filter tables, NAT tables, and Mangle tables.

### **Filter Table—includes three chains:**

- **INPUT chain**
- **OUTPUT chain**
- **FORWARD chain**

#### **NAT Table—includes three chains:**

- **PREROUTING chain**—transfers the destination IP address (DNAT).
- **POSTROUTING chain**—works after the routing process and before the Ethernet device process to transfer the source IP address (SNAT).

• **OUTPUT chain**—produces local packets.

### **Sub-tables**

- **Source NAT (SNAT)**—changes the first source IP address of the packet.
- **Destination NAT (DNAT)**—changes the first destination IP address of the packet.
- **MASQUERADE**—a special form for SNAT. If one host can connect to the Internet, then the other computers that connect to this host can connect to the Internet when the computer does not have an actual IP address.
- **REDIRECT**—a special form of DNAT that re-sends packets to a local host independent of the destination IP address.

## **Mangle Table—includes two chains**

• **PREROUTING chain**—pre-processes packets before the routing process.

• **OUTPUT chain**—processes packets after the routing process.

Mangle tables can have one of three extensions—TTL, MARK, TOS.

## <span id="page-27-0"></span>**IPTABLES Hierarchy**

The following figure shows the IPTABLES hierarchy.

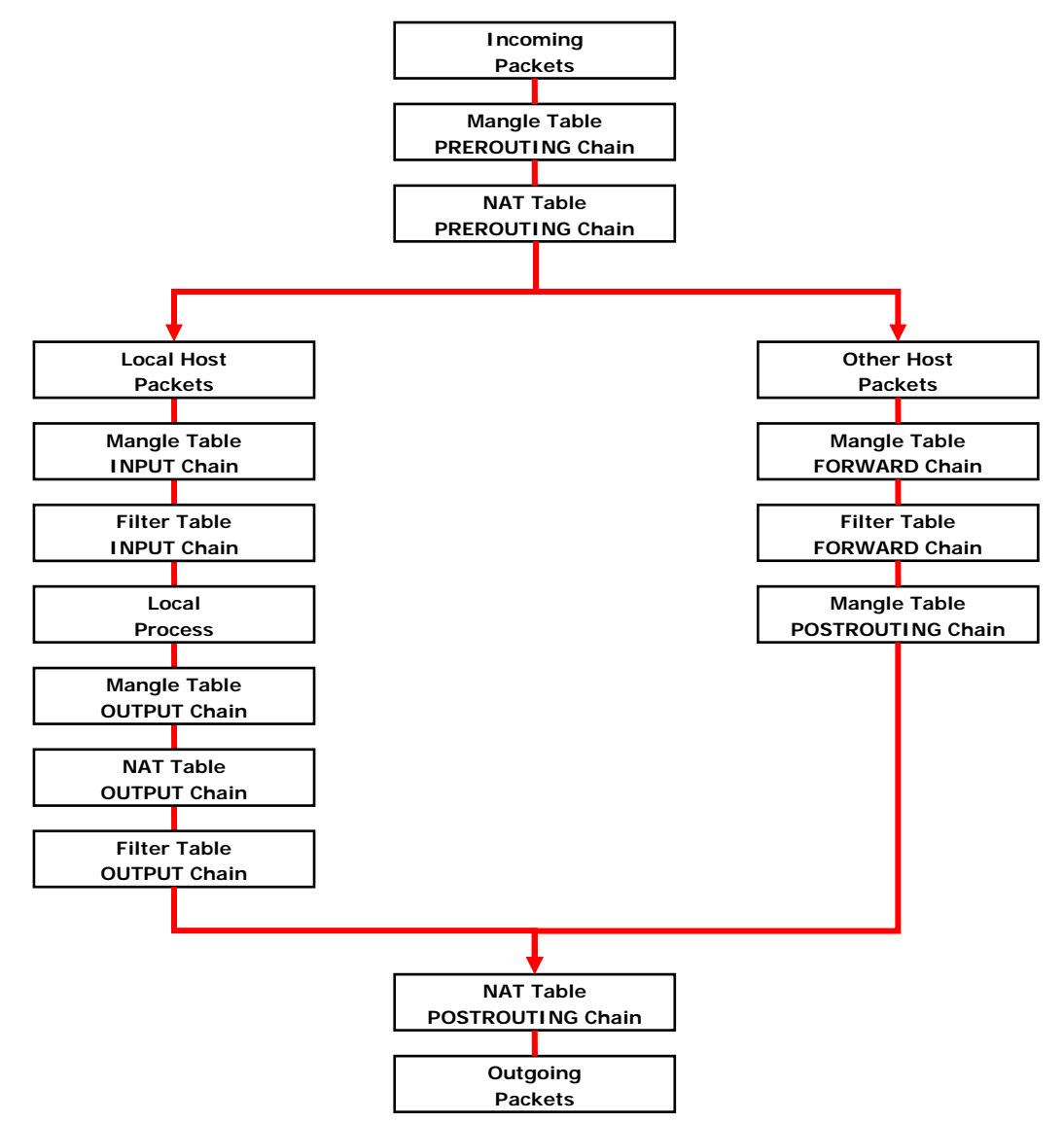

## <span id="page-28-0"></span>**IPTABLES Modules**

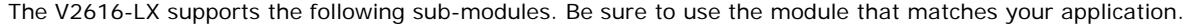

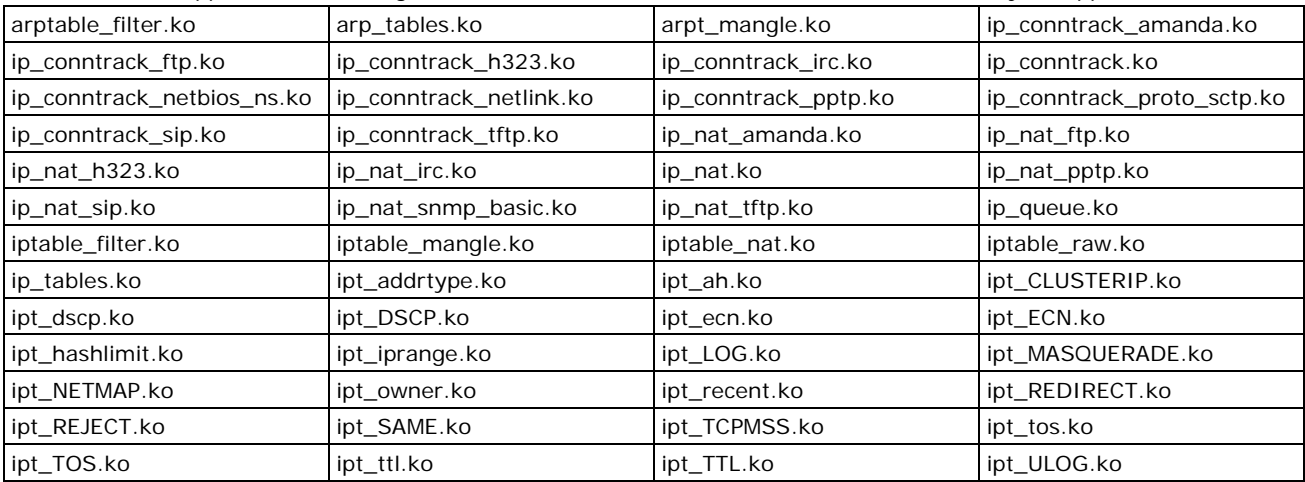

The basic syntax to enable and load an IPTABLES module is as follows:

```
# lsmod
```

```
# modprobe ip_tables
# modprobe iptable_filter
#modprobe iptable_mangle
#modprobe iptable_nat
```
Use **lsmod** to check if the **ip\_tables** module has already been loaded in the V2616-LX. Use **modprobe** to insert and enable the module.

Use **iptables**, **iptables-restore**, and **iptables-save** to maintain the database.

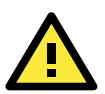

## **ATTENTION**

IPTABLES plays the role of packet filtering or NAT. Be careful when setting up the IPTABLES rules. If the rules are not correct, remote hosts that connect via a LAN or PPP may be denied. We recommend using the VGA console to set up the IPTABLES. Click on the following links for more information about IPTABLES.

<http://www.linuxguruz.com/iptables/> [http://www.netfilter.org/documentation/HOWTO//packet-filtering-HOWTO.html](http://www.netfilter.org/documentation/HOWTO/packet-filtering-HOWTO.html)

Since the IPTABLES command is very complex, to illustrate the IPTABLES syntax we have divided our discussion of the various rules into three categories: **Observe and erase chain rules**, **Define policy rules**, and **Append or delete rules**.

## <span id="page-28-1"></span>**Observe and Erase Chain Rules**

## **Usage:**

### **# iptables [-t tables] [-L] [-n]**

- -t tables: Table to manipulate (default: 'filter'); example: nat or filter.
- -L [chain]: List List all rules in selected chains. If no chain is selected, all chains are listed.
- -n: Numeric output of addresses and ports.

### **# iptables [-t tables] [-FXZ]**

- -F: Flush the selected chain (all the chains in the table if none is listed).
- -X: Delete the specified user-defined chain.
- -Z: Set the packet and byte counters in all chains to zero.

### **Example:**

**# iptables -L -n** 

In this example, since we do not use the -t parameter, the system uses the default "filter" table. Three chains are included: INPUT, OUTPUT, and FORWARD. INPUT chains are accepted automatically, and all connections are accepted without being filtered.

```
# iptables –F
# iptables –X
# iptables -Z
```
## <span id="page-29-0"></span>**Define Policy for Chain Rules**

#### **Usage:**

**# iptables [-t tables] [-P] [INPUT, OUTPUT, FORWARD, PREROUTING, OUTPUT, POSTROUTING] [ACCEPT, DROP]**

-P: Set the policy for the chain to the given target. INPUT: For packets coming into the V2616-LX. OUTPUT: For locally-generated packets. FORWARD: For packets routed out through the V2616-LX. PREROUTING: To alter packets as soon as they come in. POSTROUTING: To alter packets as they are about to be sent out.

#### **Example:**

```
#iptables –P INPUT DROP
#iptables –P OUTPUT ACCEPT
#iptables –P FORWARD ACCEPT
#iptables –t nat –P PREROUTING ACCEPT
#iptables –t nat –P OUTPUT ACCEPT
#iptables -t nat –P POSTROUTING ACCEPT
```
In this example, the policy accepts outgoing packets and denies incoming packets.

## <span id="page-29-1"></span>**Append or Delete Rules**

### **Usage:**

**# iptables [-t table] [-AI] [INPUT, OUTPUT, FORWARD] [-io interface] [-p tcp, udp, icmp, all] [-s IP/network] [--sport ports] [-d IP/network] [--dport ports] –j [ACCEPT. DROP]**

-A: Append one or more rules to the end of the selected chain.

- -I: Insert one or more rules in the selected chain as the given rule number.
- -i: Name of an interface via which a packet is going to be received.
- -o: Name of an interface via which a packet is going to be sent.
- -p: The protocol of the rule or of the packet to check.
- -s: Source address (network name, host name, network IP address, or plain IP address).
- --sport: Source port number.
- -d: Destination address.
- --dport: Destination port number.
- -j: Jump target. Specifies the target of the rules; i.e., how to handle matched packets.

For example, ACCEPT the packet, DROP the packet, or LOG the packet.

#### **Examples:**

Example 1: Accept all packets from the lo interface.

**# iptables –A INPUT –i lo –j ACCEPT**

Example 2: Accept TCP packets from 192.168.0.1.

**# iptables –A INPUT –i eth0 –p tcp –s 192.168.0.1 –j ACCEPT**

Example 3: Accept TCP packets from Class C network 192.168.1.0/24. **# iptables –A INPUT –i eth0 –p tcp –s 192.168.1.0/24 –j ACCEPT**

Example 4: Drop TCP packets from 192.168.1.25.

**# iptables –A INPUT –i eth0 –p tcp –s 192.168.1.25 –j DROP**

Example 5: Drop TCP packets addressed for port 21.

**# iptables –A INPUT –i eth0 –p tcp --dport 21 –j DROP**

Example 6: Accept TCP packets from 192.168.0.24 to V2616-LX's port 137, 138, 139 **# iptables –A INPUT –i eth0 –p tcp –s 192.168.0.24 --dport 137:139 –j ACCEPT**

Example 7: Log TCP packets that visit V2616-LX's port 25. **# iptables –A INPUT –i eth0 –p tcp --dport 25 –j LOG**

Example 8: Drop all packets from MAC address 01:02:03:04:05:06. **# iptables –A INPUT –i eth0 –p all –m mac --mac-source 01:02:03:04:05:06 –j DROP**

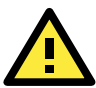

## **ATTENTION**

In Example 8, remember to issue the command **# modprobe ipt\_mac** first to load the module ipt\_mac.

## <span id="page-30-0"></span>**NAT (Network Address Translation)**

The NAT (Network Address Translation) protocol translates IP addresses used on one network into IP addresses used on a connecting network. One network is designated the inside network and the other is the outside network. Typically, the V2616-LX connects several devices on a network and maps local inside network addresses to one or more global outside IP addresses, and un-maps the global IP addresses on incoming packets back into local IP addresses.

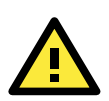

### **ATTENTION**

Click on the following link for more information about NAT: [http://www.netfilter.org/documentation/HOWTO//packet-filtering-HOWTO.html](http://www.netfilter.org/documentation/HOWTO/packet-filtering-HOWTO.html)

## <span id="page-30-1"></span>**NAT Example**

The IP address of all packets leaving LAN1 are changed to **192.168.3.127** (you will need to load the module **ipt\_MASQUERADE**):

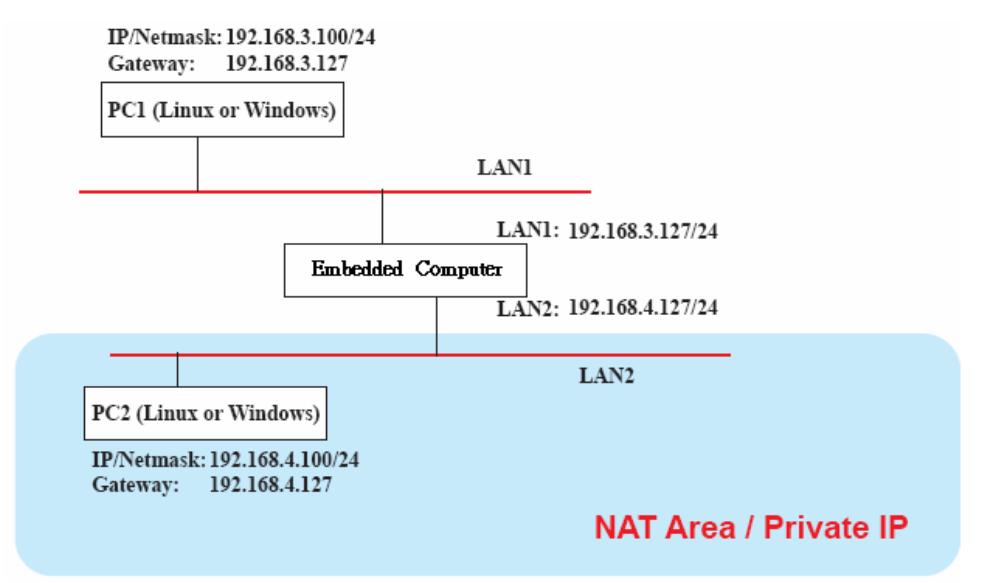

## <span id="page-31-0"></span>**Enabling NAT at Bootup**

In most real world situations, you will want to use a simple shell script to enable NAT when the V2616-LX boots up. The following script is an example.

```
#!/bin/bash 
# If you put this shell script in the /home/nat.sh
# Remember to chmod 744 /home/nat.sh 
# Edit the rc.local file to make this shell startup automatically.
# vi /etc/rc.local 
# Add a line in the end of rc.local /home/nat.sh 
EXIF= "eth0" #This is an external interface for setting up a valid IP address.
EXNET= "192.168.4.0/24" #This is an internal network address.
# Step 1. Insert modules.
# Here 2> /dev/null means the standard error messages will be dump to null device.
modprobe ip_tables 2> /dev/null 
modprobe ip_nat_ftp 2> /dev/null 
modprobe ip_nat_irc 2> /dev/null 
modprobe ip_conntrack 2> /dev/null 
modprobe ip_conntrack_ftp 2> /dev/null 
modprobe ip_conntrack_irc 2> /dev/null 
# Step 2. Define variables, enable routing and erase default rules.
PATH=/bin:/sbin:/usr/bin:/usr/sbin:/usr/local/bin:/usr/local/sbin 
export PATH 
echo "1" > /proc/sys/net/ipv4/ip_forward 
/sbin/iptables -F 
/sbin/iptables -X 
/sbin/iptables -Z 
/sbin/iptables -F -t nat 
/sbin/iptables -X -t nat 
/sbin/iptables -Z -t nat 
/sbin/iptables -P INPUT ACCEPT 
/sbin/iptables -P OUTPUT ACCEPT 
/sbin/iptables -P FORWARD ACCEPT 
/sbin/iptables -t nat -P PREROUTING ACCEPT 
/sbin/iptables -t nat -P POSTROUTING ACCEPT 
/sbin/iptables -t nat -P OUTPUT ACCEPT 
# Step 3. Enable IP masquerade.
#ehco 1 > /proc/sys/net/ipv4/ip_forward#modprobe ipt_MASQUERADE#iptables –t nat –A 
POSTROUTING –o eth0 –j MASQUERADE
```
## <span id="page-31-1"></span>**PPP (Point to Point Protocol)**

PPP (Point to Point Protocol) is used to run IP (Internet Protocol) and other network protocols over a serial link. PPP can be used for direct serial connections (using a null-modem cable) over a Telnet link, and links established using a modem over a telephone line.

Modem/PPP access is almost identical to connecting directly to a network through the V2616-LX Ethernet port. Since PPP is a peer-to-peer system, the V2616-LX can also use PPP to link two networks (or a local network to the Internet) to create a Wide Area Network (WAN).

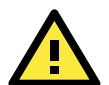

### **ATTENTION**

Click on the following links for more information about PPP:

<http://tldp.org/HOWTO/PPP-HOWTO/index.html> <http://axion.physics.ubc.ca/ppp-linux.html>

## <span id="page-32-0"></span>**Connecting to a PPP Server over a Simple Dial-up Connection**

The following command is used to connect to a PPP server by modem. Use this command for old ppp servers that prompt for a login name (replace "username" with the correct name) and password (replace "password" with the correct password). Note that "debug crtscts" and "defaultroute 192.1.1.17" are optional.

**#pppd connect 'chat -v "" ATDT5551212 CONNECT ""' ogin: username word: password' /dev/ttyM0 115200 debug crtscts modem defaultroute 192.1.1.17**

If the PPP server does not prompt for the username and password, the command should be entered as follows (replace "username" with the correct username and replace "password" with the correct password):

**#pppd connect 'chat -v "" ATDT5551212 CONNECT ""' user username password password /dev/ttyM0 115200 crtscts modem**

The pppd options are described below:

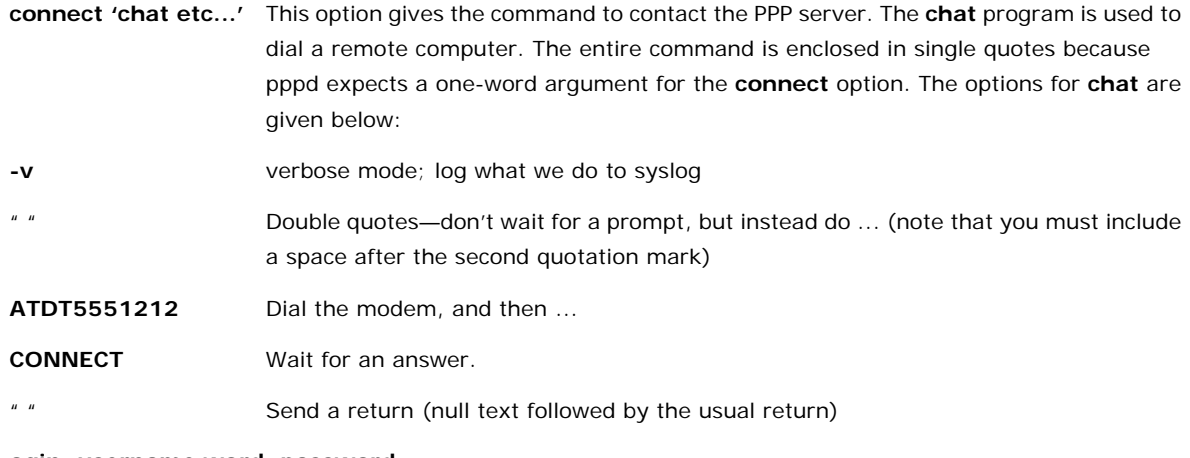

**ogin: username word: password**

Log in with username and password.

Note: Refer to the chat man page, chat.8, for more information about the **chat** utility.

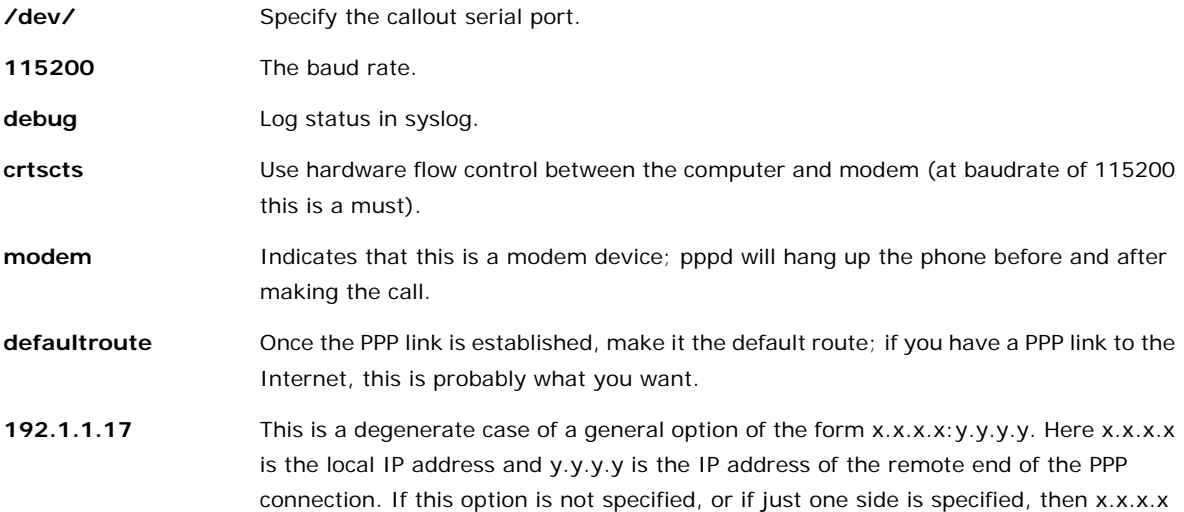

defaults to the IP address associated with the local machine's hostname (located in /**etc/hosts**), and y.y.y.y is determined by the remote machine.

## <span id="page-33-0"></span>**Connecting to a PPP Server over a Hard-wired Link**

If a username and password are not required, use the following command (note that **noipdefault** is optional):

```
#pppd connect 'chat –v" " " " ' noipdefault /dev/ttyM0 19200 crtscts
```
If a username and password is required, use the following command (note that **noipdefault** is optional, and the username and password are both "root"):

```
#pppd connect 'chat –v" " " " ' user root password root noipdefault /dev/ttyM0 19200 
crtscts
```
## <span id="page-33-1"></span>**Checking the Connection**

Once you have set up a PPP connection, there are some steps you can take to test the connection. First, type:

#### **#/sbin/ifconfig**

Depending on your distribution, the command might be located elsewhere. After executing the command, you should be able to see all of the network interfaces that are UP.

**ppp0** should be one of the network interfaces. You should recognize the first IP address as the IP address of the computer, and **P-t-P address** is the IP address of the server. The output should be similar to the following:

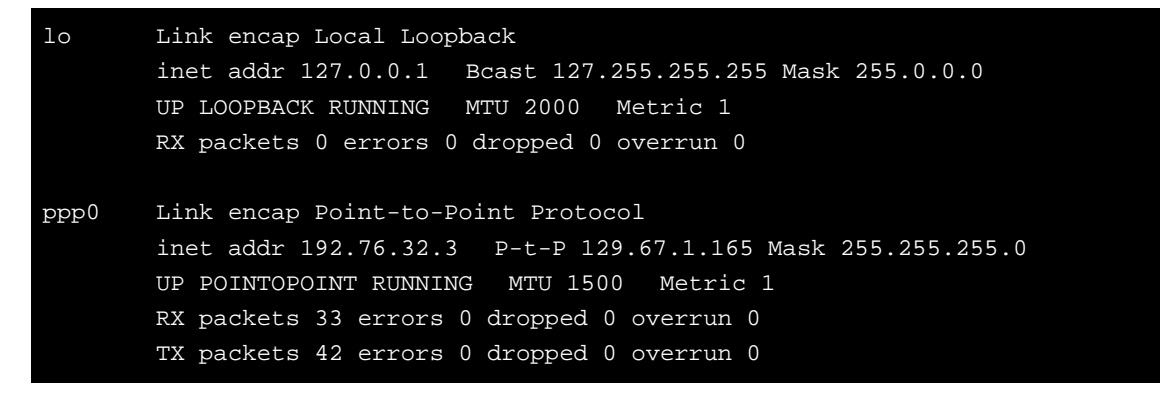

Now, type:

**#ping z.z.z.z**

where z.z.z.z is the address of your name server. The output should be similar to the following:

```
MOXA:~# ping 129.67.1.165
PING 129.67.1.165 (129.67.1.165): 56 data bytes
64 bytes from 129.67.1.165: icmp_seq=0 ttl=225 time=268 ms
64 bytes from 129.67.1.165: icmp_seq=1 ttl=225 time=247 ms
64 bytes from 129.67.1.165: icmp_seq=2 ttl=225 time=266 ms
\overline{C}--- 129.67.1.165 ping statistics ---
3 packets transmitted, 3 packets received, 0% packet loss
round-trip min/avg/max = 247/260/268 ms
MOXA:~#
```
Try typing:

#### **#netstat -nr**

You should see three routes similar to the following:

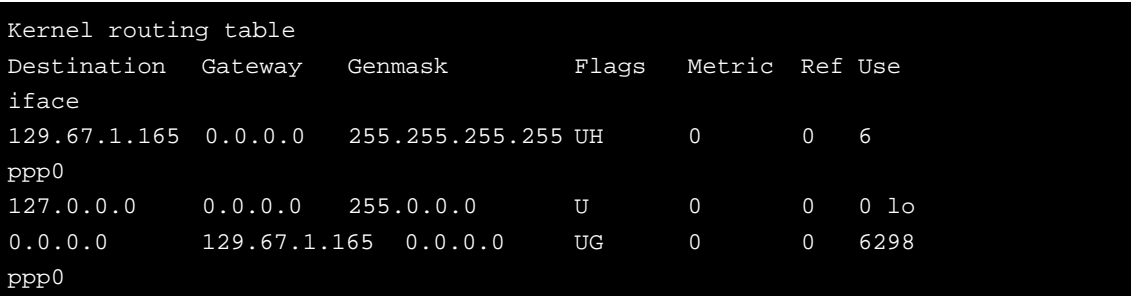

If your output looks similar but does not have the "destination 0.0.0.0" line (which refers to the default route used for connections), you may have run pppd without the **defaultroute** option. At this point, you can try using Telnet, ftp, or finger, bearing in mind that you will have to use numeric IP addresses unless you have configured **/etc/resolv.conf** correctly.

## <span id="page-34-0"></span>**Setting up a Machine for Incoming PPP Connections**

### **Method 1: pppd dial-in with pppd commands**

This first example applies to using a modem, and requiring authorization with a username and password.

**#pppd /dev/ttyM0 115200 crtscts modem 192.168.16.1:192.168.16.2 login auth**

You should also add the following line to the file **/etc/ppp/pap-secrets**:

**\* \* "" \***

The first star (\*) lets everyone login. The second star (\*) lets every host connect. The pair of double quotation marks ("") indicates that the file **/etc/passwd** can be used to check the password. The last star (\*) is to let any IP connect.

The following example does not check the username and password:

**# pppd/dev/ttyM0 115200 crtscts modem 192.168.16.1:192.168.16.2**

### **Method 2: pppd dial-in with pppd script**

Configure a dial-in script **/etc/ppp/peer/dialin**

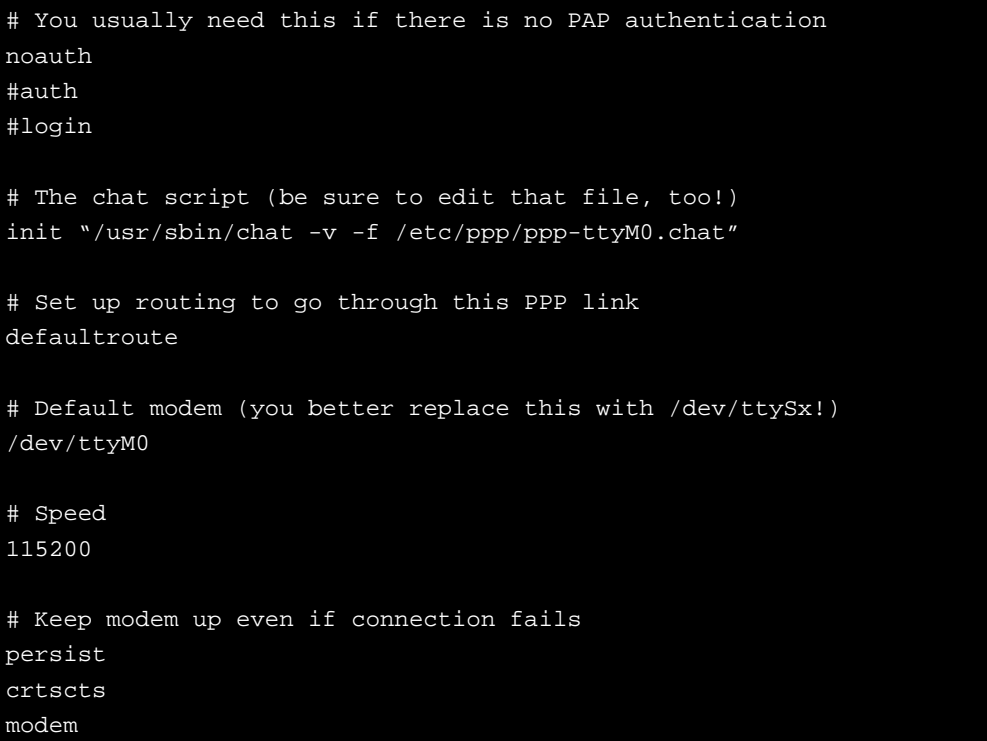

192.168.16.1:192.168.16.2 debug -detach

Configure the chat script **/etc/ppp/ppp-ttyM0.chat**

SAY 'Auto Answer ON\n' '' ATS0=1

Start the **pppd** dial-in service.

# pppd call dialin

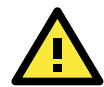

## **ATTENTION**

If you would like to have auto dial-in service, you can launch the dial-in service in **/etc/inittab** with the respawn command.

```
MOXA:~# mount –o remount,rw /dev/hda1 /
MOXA:~# echo "p0:2345:respawn:pppd call dialin" >> /etc/inittab
MOXA:~# umount /
```
## <span id="page-35-0"></span>**PPPoE**

Use the following procedure to configure PPPoE:

- 1. Connect the V2616-LX's LAN port to an ADSL modem with a cross-over cable, HUB, or switch.
- 2. Log in to the V2616-LX as the root user.
- 3. Edit the file **/etc/ppp/chap-secrets** and add the following: **"username@hinet.net" \* "password" \***

# Secrets for authentication using CHAP # client server secret IP addresses # PPPOE example, if you want to use it, you need to unmark it and modify it "username@hinet.net" \* "password" \*

**username@hinet.net** is the username obtained from the ISP to log in to the ISP account. **password** is the corresponding password for the account.

4. Edit the file **/etc/ppp/pap-secrets** and add the following: **"username@hinet.net" \* "password" \***

```
# ATTENTION: The definitions here can allow users to login without a
# password if you don't use the login option of pppd! The mgetty Debian
# package already provides this option; make sure you don't change that.
# INBOUND connections
# Every regular user can use PPP and has to use passwords from /etc/passwd
      hostname
"username@hinet.net" * "password" *
# UserIDs that cannot use PPP at all. Check your /etc/passwd and add any
# other accounts that should not be able to use pppd!
guest hostname "*"
```
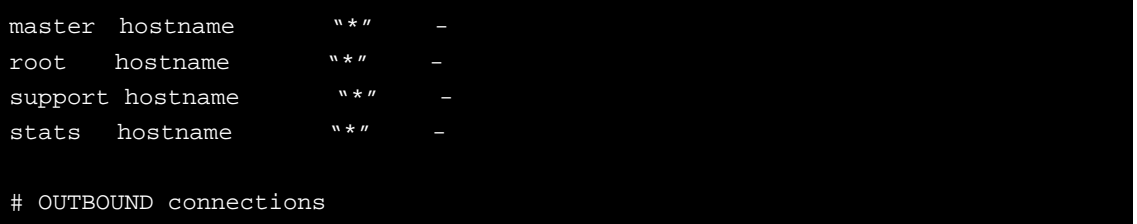

**username@hinet.net** is the username obtained from the ISP to log in to the ISP account. **password** is the corresponding password for the account.

5. Edit the file **/etc/ppp/options** and add the following line:

```
plugin rp-pppoe
# received. Note: it is not advisable to use this option with the persist
# option without the demand option. If the active-filter option is given,
# data packets which are rejected by the specified activity filter also
# count as the link being idle.
#idle <n>
# Specifies how many seconds to wait before re-initiating the link after
# it terminates. This option only has any effect if the persist or demand
# option is used. The holdoff period is not applied if the link was
# terminated because it was idle.
#holdoff <n>
# Wait for up n milliseconds after the connect script finishes for a valid
# PPP packet from the peer. At the end of this time, or when a valid PPP
# packet is received from the peer, pppd will commence negotiation by
# sending its first LCP packet. The default value is 1000 (1 second).
# This wait period only applies if the connect or pty option is used.
#connect-delay <n>
# Load the pppoe plugin
plugin rp-pppoe.so
# ---<End of File>---
```
6. If you use LAN1 to connect to the ADSL modem, add the file **/etc/ppp/options.eth0**, if you use LAN2 to connect to the ADSL modem, add **/etc/ppp/options.eth1**, etc.

```
name username@hinet.net
mtu 1492
mru 1492
defaultroute
noipdefault
"/etc/ppp/options.eth0" 5 lines, 67 characters
```
Type your username (the one you set in the **/etc/ppp/pap-secrets and /etc/ppp/chap-secrets** files) after the **name** option. You may add other options as needed.

7. Set up DNS.

If you are using DNS servers supplied by your ISP, edit the file **/etc/resolv.conf** by adding the following lines of code:

```
nameserver ip_addr_of_first_dns_server
nameserver ip_addr_of_second_dns_server
```
For example:

```
nameserver 168.95.1.1
nameserver 139.175.10.20
```

```
MOXA:/etc# cat resolv.conf
#
# resolv.conf This file is the resolver configuration file
# See resolver(5).
#
nameserver 168.95.1.1
nameserver 139.175.10.20
MOXA:/etc#
```
Use the following command to create a **pppoe** connection: **#pppd eth0**

- 8. The ADSL modem is connected to the **LAN1** port, which is named **eth0**. If the ADSL modem is connected to **LAN2**, use **eth1**, etc.
- 9. Type **#ifconfig ppp0** to check if the connection is OK. If the connection is OK, you should see the IP address of ppp0. Use **#ping** to test the IP address.

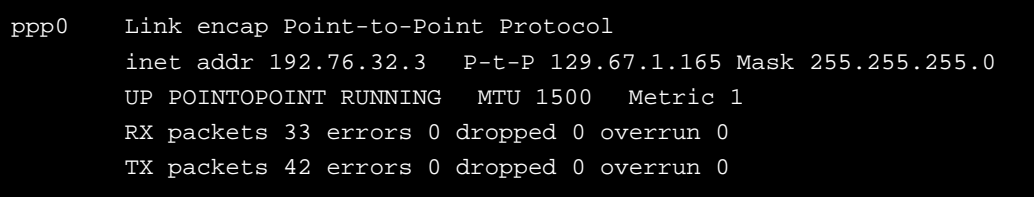

10. If you want to disconnect the connection, use the kill command to kill the **pppd** process.

# **NFS (Network File System) Client**

The Network File System (NFS) is used to mount a disk partition on a remote machine (as if it were on a local hard drive), allowing fast, seamless sharing of files across a network. NFS allows users to develop applications for the V2616-LX without worrying about the amount of disk space that will be available. The V2616-LX only supports NFS client protocol.

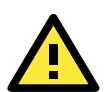

#### **ATTENTION**

Click on the following links for more information about NFS.

```
http://www.ietf.org/rfc/rfc1213.txt
http://www.faqs.org/rfcs/rfc1317.html
```
The following procedures illustrate how to mount a remote NFS Server.

1. Scan the NFS Server's shared directory:

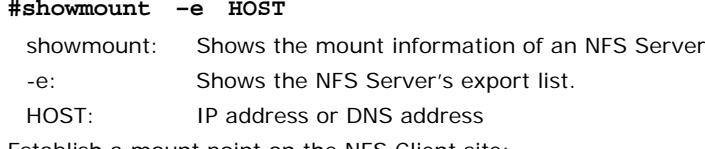

2. Establish a mount point on the NFS Client site:

```
#mkdir –p /home/nfs/public
```
3. Mount the remote directory to a local directory:

```
# mount -t nfs -o nolock 192.168.3.100:/home/public /home/nfs/public
(This is where 192.168.3.100 is the example IP address of the NFS server.)
```
# **SNMP (Simple Network Management Protocol)**

The V2616-LX comes with the SNMP V1 (Simple Network Management Protocol) agent software pre-installed. It supports **RFC 1213 MIB-II**. The following example shows an SNMP agent responding to a query from the SNMP browser on the host site:

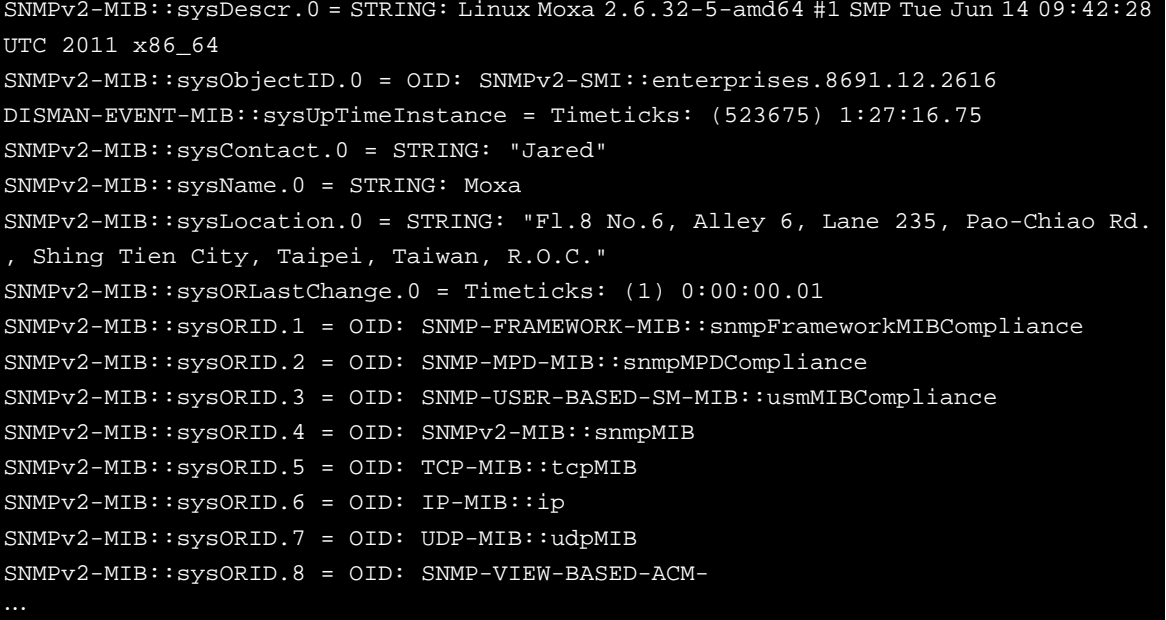

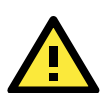

#### **ATTENTION**

Click on the following links for more information about RFC1317 RS-232 like groups and RFC 1213 MIB-II:

<http://www.faqs.org/rfcs/rfc1317.html> <http://www.ietf.org/rfc/rfc1213.txt>

# **OpenVPN**

OpenVPN provides two types of tunnels for users to implement VPNS: **Routed IP Tunnels** and **Bridged Ethernet Tunnels**.

An Ethernet bridge is used to connect different Ethernet networks together. The Ethernets are bundled into one bigger, "logical" Ethernet. Each Ethernet corresponds to one physical interface (or port) that is connected to the bridge.

On each OpenVPN machine, you should carry out configurations in the **/etc/openvpn** directory, where script files and key files reside. Once established, all operations will be performed in that directory.

### **Ethernet Bridging for Private Networks on Different Subnets**

1. Set up four machines, as shown in the following diagram.

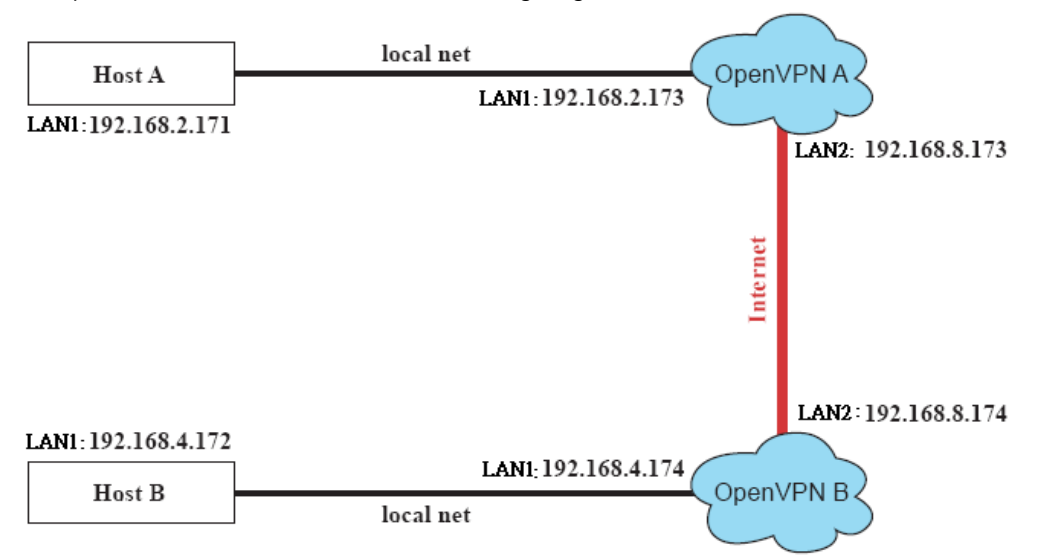

Host A represents the machine that belongs to OpenVPN A, and Host B represents the machine that belongs to OpenVPN B. The two remote subnets are configured for a different range of IP addresses. When this configuration is moved to a public network, the external interfaces of the OpenVPN machines should be configured for static IPs, or connected to another device (such as a firewall or DSL box) first.

- 2. Generate a preset shared key by typing the following command: **# openvpn --genkey --secret secrouter.key**
- 3. Copy the file that is generated to the OpenVPN machine: **# scp /etc/openvpn/secrouter.key 192.168.8.174:/etc/openvpn**

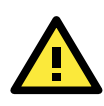

#### **ATTENTION**

A preshared key is located at **/etc/openvpn/secrouter.key**. You can use it for testing purposes. We suggest creating a new key for non-testing purposes.

4. On machine OpenVPN A, modify the remote address in configuration file **/etc/openvpn/tap0-br.conf**.

```
# point to the peer
remote 192.168.8.174
dev tap0
port 1194
secret /etc/openvpn/secrouter.key
cipher DES-EDE3-CBC
auth MD5
tun-mtu 1500
tun-mtu-extra 64
ping 40
up /etc/openvpn/tap0-br.sh
#comp-lzo
```
5. Next, modify the routing table in **/etc/openvpn/tap0-br.sh script**.

```
#--------------------------Start---------------------------
#!/bin/sh
# value after "-net" is the subnet behind the remote peer
route add -net 192.168.4.0 netmask 255.255.255.0 dev br0
#----------------------------end---------------------------
```
And then configure the bridge interface in **/etc/openvpn/bridge**.

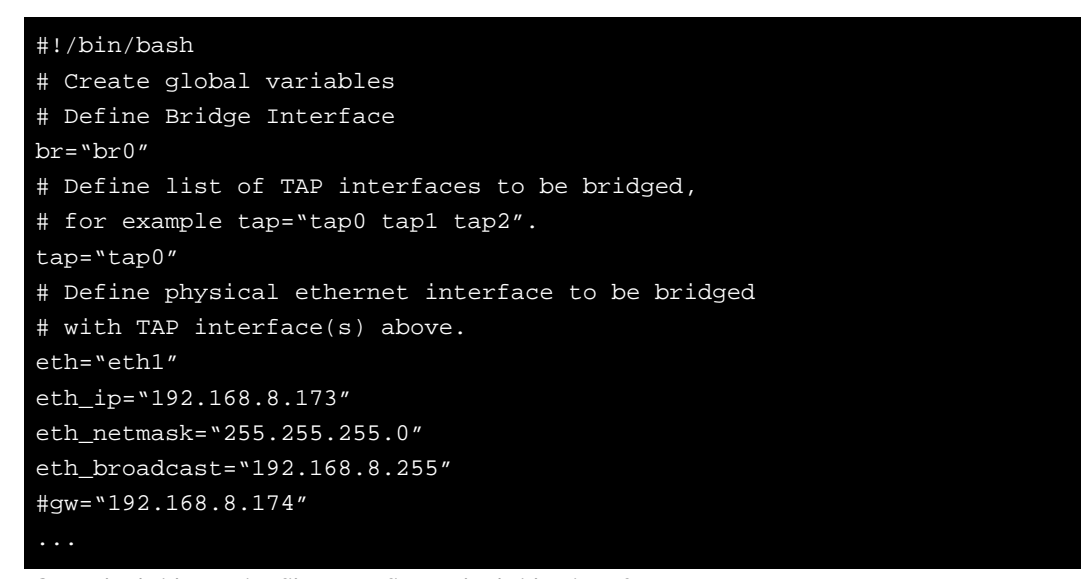

Start the bridge script file to configure the bridge interface: **# /etc/openvpn/bridge restart**

On machine OpenVPN B, modify the remote address in configuration file **/etc/openvpn/tap0-br.conf.** 

```
# point to the peer
remote 192.168.8.173
dev tap0
secret /etc/openvpn/secrouter.key
cipher DES-EDE3-CBC
auth MD5
tun-mtu 1500
tun-mtu-extra 64
ping 40
up /etc/openvpn/tap0-br.sh
#comp-lzo
```
6. Next modify the routing table in **/etc/openvpn/tap0-br.sh script** file.

```
#----------------------------------Start-----------------------------
#!/bin/sh
# value after "-net" is the subnet behind the remote peer
route add -net 192.168.2.0 netmask 255.255.255.0 dev br0
#---------------------------------- end -----------------------------
```
And then configure the bridge interface in **/etc/openvpn/bridge**.

```
#!/bin/bash
# Create global variables
# Define Bridge Interface
br="br0"
# Define list of TAP interfaces to be bridged,
```

```
# for example tap="tap0 tap1 tap2".
tap="tap0"
# Define physical ethernet interface to be bridged
# with TAP interface(s) above.
eth="eth1"
eth_ip="192.168.8.174"
eth_netmask="255.255.255.0"
eth_broadcast="192.168.8.255"
#gw="192.168.8.173"
```
Start the bridge script file to configure the bridge interface. **# /etc/openvpn/bridge restart**

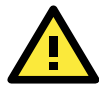

#### **ATTENTION**

Select cipher and authentication algorithms by specifying cipher and auth. To see which algorithms are available, type:

# openvpn --show-ciphers

# openvpn --show-auths

7. Start both OpenVPN peers on machine OpenVPN A and OpenVPN B. **# openvpn --config /etc/openvpn/tap0-br.conf&**

If you see the line **Peer Connection Initiated with 192.168.8.173:5000**on each machine, the connection between OpenVPN machines has been established successfully on UDP port 5000.

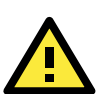

#### **ATTENTION**

You can create link symbols to start the OpenVPN service at boot time:

```
# ln -sf /etc/init.d/openvpn /etc/rc2.d/S16openvpn
```
To stop the service, you should create these links:

```
# ln -sf /etc/init.d/openvpn /etc/rc0.d/K80openvpn
```

```
# ln -sf /etc/init.d/openvpn /etc/rc6.d/K80openvpn
```
8. On each OpenVPN machine, check the routing table by typing the command **# route**

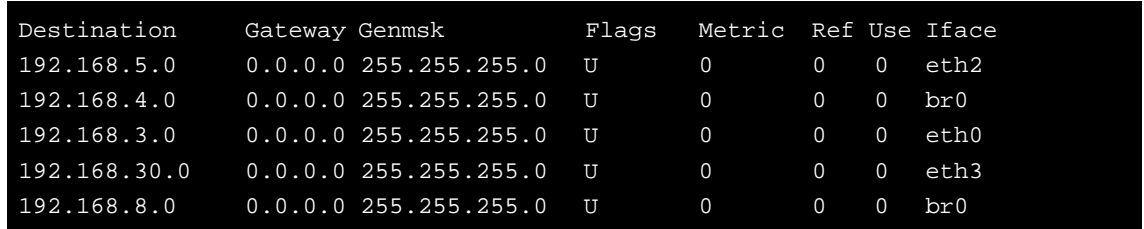

Interface **eth1** and device **tap0** both connect to the bridging interface, and the virtual device **tun** sits on top of **tap0**. This ensures that all traffic coming to this bridge from internal networks connected to interface eth1 write to the TAP/TUN device that the OpenVPN program monitors. Once the OpenVPN program detects traffic on the virtual device, it sends the traffic to its peer.

9. To create an indirect connection to Host B from Host A, you need to add the following routing item: **# route add –net 192.168.4.0 netmask 255.255.255.0 dev eth0**

To create an indirect connection to Host A from Host B, you need to add the following routing item: **# route add –net 192.168.2.0 netmask 255.255.255.0 dev eth0**

Now ping Host B from Host A by typing:

#### **# ping 192.168.4.174**

A successful ping indicates that you have created a VPN system that only allows authorized users from one internal network to access users at the remote site. For this system, all data is transmitted by UDP packets on port 5000 between OpenVPN peers.

- 10. To shut down OpenVPN programs, type the command:
	- **# killall -TERM openvpn**

# **Ethernet Bridging for Private Networks on the Same Subnet**

1. Set up four machines, as shown in the following diagram.

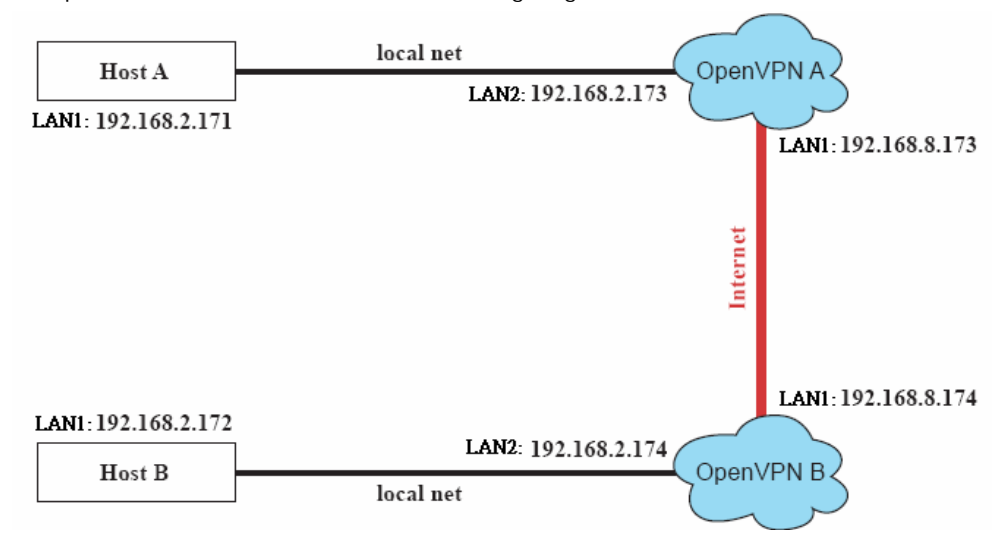

2. The configuration procedure is almost the same as for the previous example. The only difference is that you will need to comment out the parameter **up** in **/etc/openvpn/tap0-br.conf** of OpenVPN A and **/etc/openvpn/tap0-br.conf** of OpenVPN B.

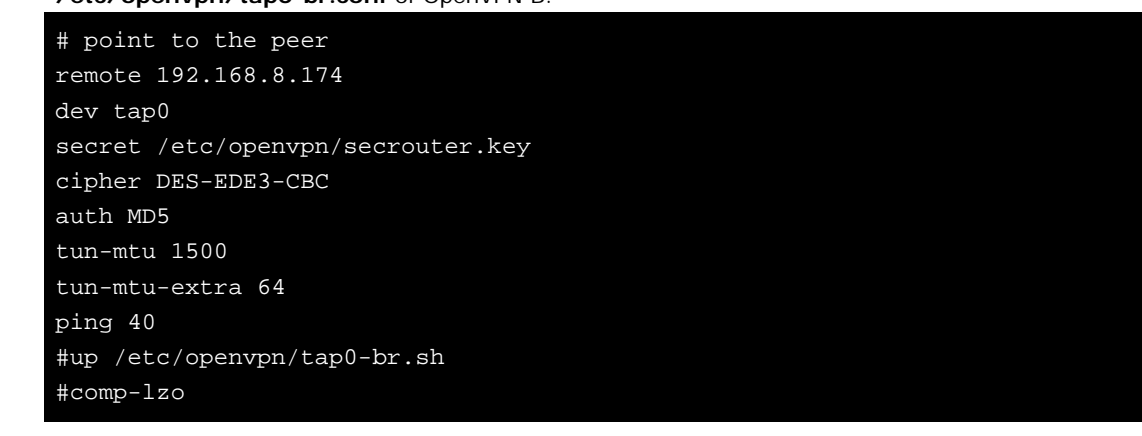

#### **Routed IP**

1. Set up four machines, as shown in the following diagram.

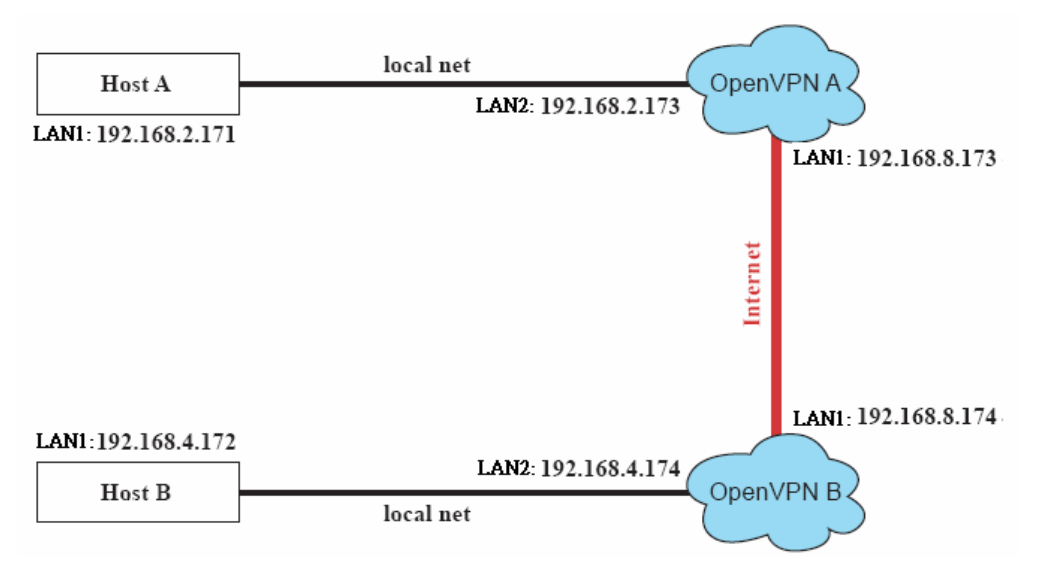

2. On machine OpenVPN A, modify the remote address in configuration file **/etc/openvpn/tun.conf**.

```
# point to the peer
remote 192.168.8.174
dev tun
secret /etc/openvpn/secrouter.key
cipher DES-EDE3-CBC
auth MD5
tun-mtu 1500
tun-mtu-extra 64
ping 40
ifconfig 192.168.2.173 192.168.4.174
up /etc/openvpn/tun.sh
```
3. Next, modify the routing table in script file **/etc/openvpn/tun.sh**.

```
#---------------------------Start----------------------------
#!/bin/sh
# value after "-net" is the subnet behind the remote peer
route add -net 192.168.2.0 netmask 255.255.255.0 gw $5
#----------------------------end-----------------------------
```
4. On machine OpenVPN B, modify the remote address in configuration file **/etc/openvpn/tun.conf**.

```
# point to the peer
remote 192.168.8.173
dev tun
secret /etc/openvpn/secrouter.key
cipher DES-EDE3-CBC
auth MD5
tun-mtu 1500
tun-mtu-extra 64
ping 40
ifconfig 192.168.4.174 192.168.2.173
up /etc/openvpn/tun.sh
```
And then modify the routing table in script file **/etc/openvpn/tun.sh**.

```
#--------------------------Start----------------------------
#!/bin/sh
# value after "-net" is the subnet behind the remote peer
route add -net 192.168.2.0 netmask 255.255.255.0 gw $5
#---------------------------end-----------------------------
```
The first argument of parameter **ifconfig** is the local internal interface and the second argument is the internal interface at the remote peer.

**\$5** is the argument that the OpenVPN program passes to the script file. Its value is the second argument of **ifconfig** in the configuration file.

5. Check the routing table after you run the OpenVPN programs, by typing the command **# route**.

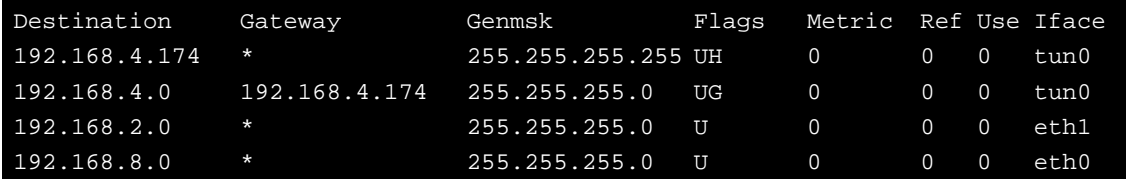

**4**

# **4. Programming Guide**

The following topics are covered in this chapter:

- **[RTC \(Real Time Clock\)](#page-46-0)**
- **[UART](#page-46-1)**
- **[Digital I/O](#page-46-2)**
	- $\triangleright$  Special Note
	- $\triangleright$  [Examples](#page-48-1)

#### **[WDT \(Watch Dog Timer\)](#page-48-2)**

- $\triangleright$  [Introduction](#page-48-3)
- $\triangleright$  [How the WDT Works](#page-48-4)
- $\triangleright$  [The user API](#page-48-5)
- $\triangleright$  [Special Note](#page-49-0)
- $\triangleright$  [Examples](#page-49-1)

# <span id="page-46-0"></span>**RTC (Real Time Clock)**

The device node is located at **/dev/rtc**. The V2616-LX supports standard Linux simple RTC control. You must include **<linux/rtc.h>**.

1. Function: RTC\_RD\_TIME

```
int ioctl(fd, RTC_RD_TIME, struct rtc_time *time); 
Description: read time information from the RTC. It will return the value on 
argument 3.
```
2. Function: RTC\_SET\_TIME

```
int ioctl(fd, RTC_SET_TIME, struct rtc_time *time); 
Description: set RTC time. Argument 3 will be passed to RTC.
```
# <span id="page-46-1"></span>**UART**

The normal tty device nodes are **/dev/ttyM0** and **/det/ttyM1**. The V2616-LX supports standard Linux termios control with RS-232/422/485 serial ports.

# <span id="page-46-2"></span>**Digital I/O**

Digital Output channels can be set to high or low. The channels are controlled by the function call **set\_dout\_state( )**. Use the digital input channels to detect the state change of the digital input signal. The DI channels can also be used to detect whether or not the state of a digital signal changes during a fixed period of time. This can be done with the function call **set\_din\_event( )**.

Return error code definitions:

```
#define DIO_ERROR_PORT -1 // no such port 
#define DIO_ERROR_MODE -2 // no such mode or state 
#define DIO_ERROR_CONTROL -3 // open or ioctl fail 
#define DIO_ERROR_DURATION -4 // The value of duration is not 0 or not in the range, 
40 <= duration <= 3600000 milliseconds (1 hour) 
#define DIO_ERROR_DURATION_20MS -5 // The value of duration must be a multiple of 20 
ms 
#define DIO_OK 0
```
DIN and DOUT definitions:

#define DIO\_HIGH 1 #define DIO\_LOW 0

Moxa functions for DI/DO

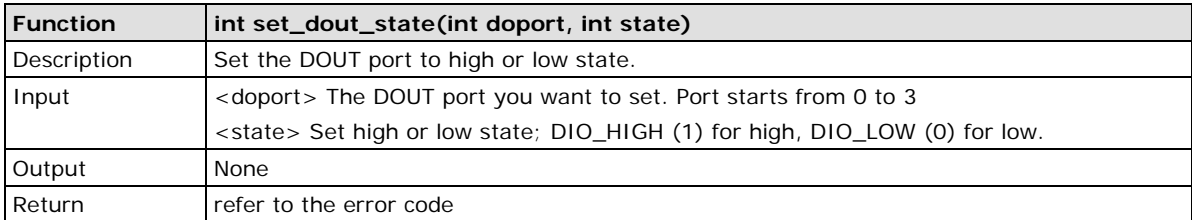

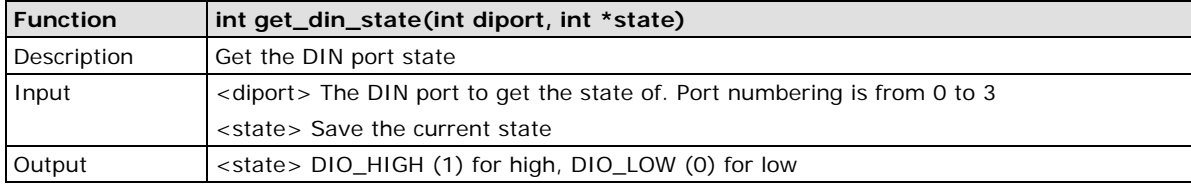

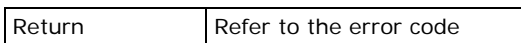

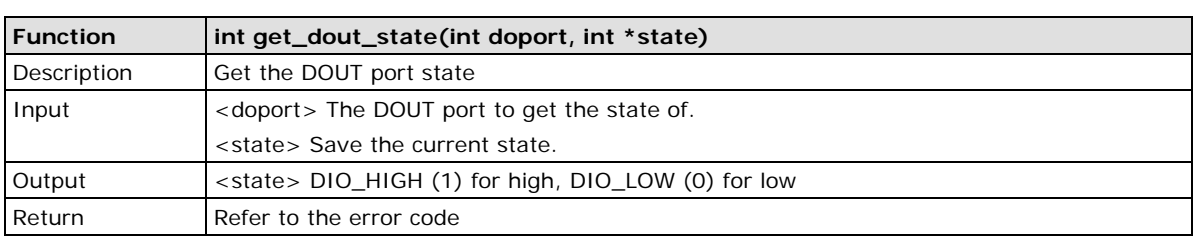

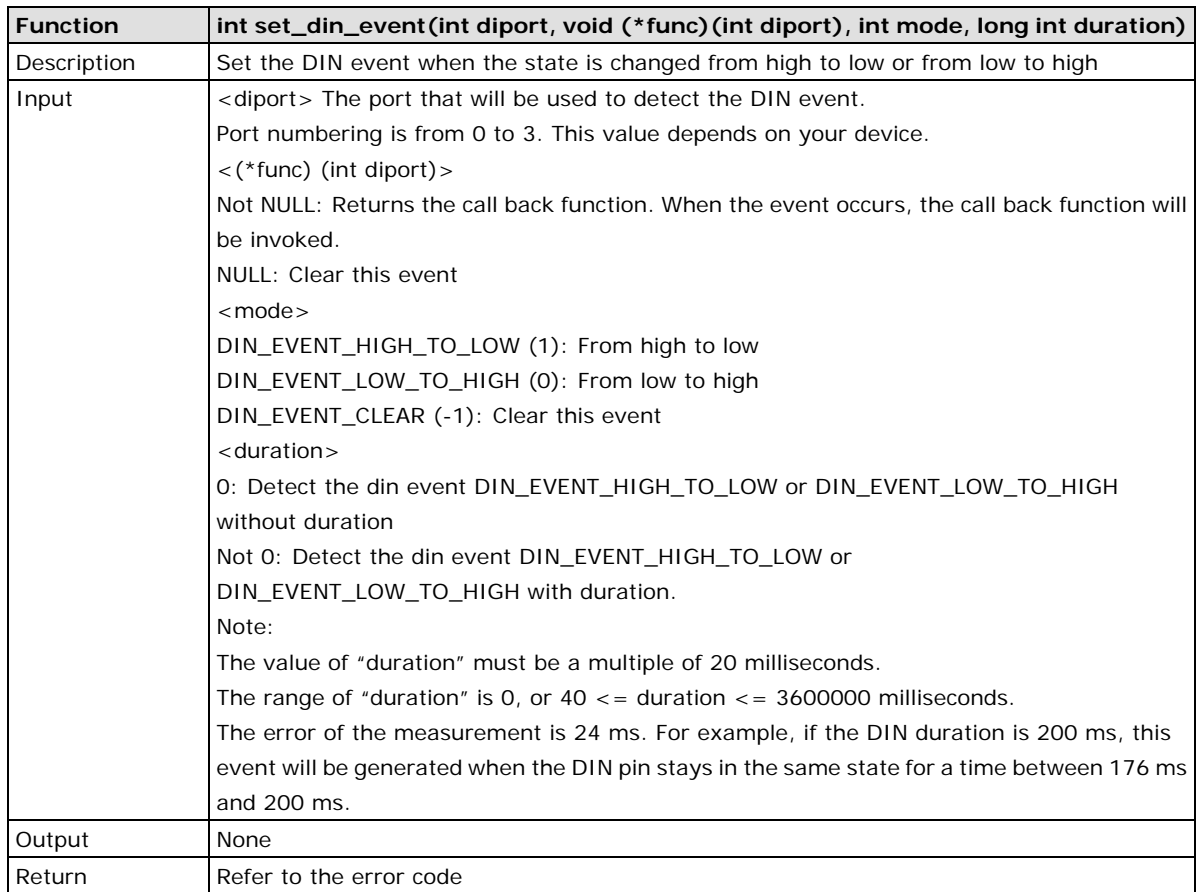

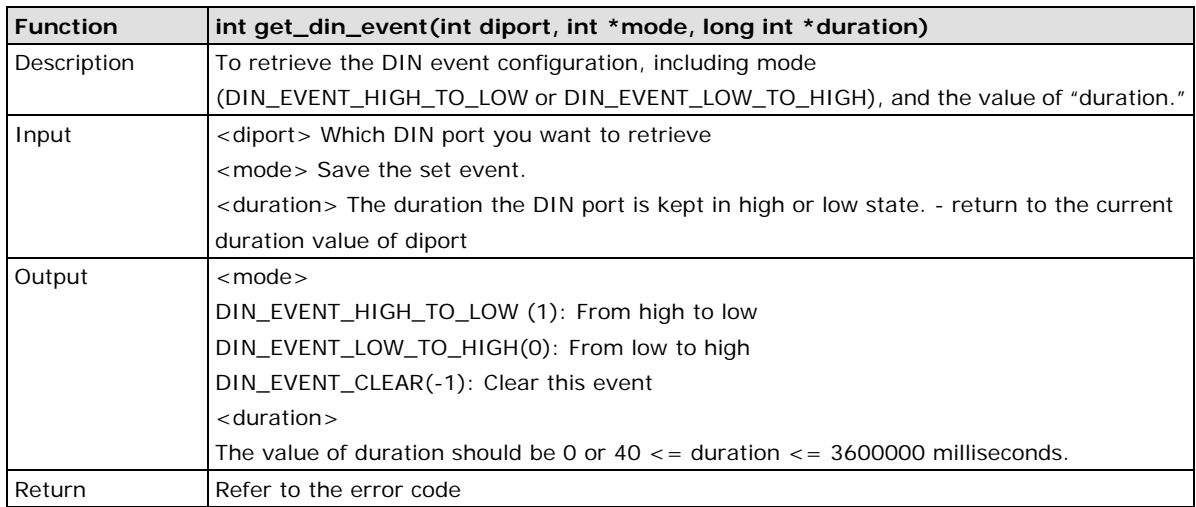

## <span id="page-48-0"></span>**Special Note**

- 1. You need to build the moxalib in advance for DI/DO. The moxalib is included in the folder **\example\moxalib** on the CD.
- 2. Make sure to link the library **libmoxalib** for DI/DO programming, and include the header file **moxadevice.h**. Only one program at a time can use the DI/DO library.
- 3. Due to hardware limitations, you need to modify MIN\_DURATION as 60 for V2616-LX computers.

## <span id="page-48-1"></span>**Examples**

Example files **tdio.c** and **Makefile** are located in the folder **\example\tdio\** on the CD.

# <span id="page-48-2"></span>**WDT (Watch Dog Timer)**

## <span id="page-48-3"></span>**Introduction**

The WDT works like a watchdog function, and can be enabled or disabled. When the WDT function is enabled and the application does not acknowledge it, the system will reboot. The acknowledgement time can be set to any number between 50 milliseconds and 60 seconds.

# <span id="page-48-4"></span>**How the WDT Works**

You will need to write your own application to enable the WDT function. Refer to the following APIs for help on writing the application.

## <span id="page-48-5"></span>**The user API**

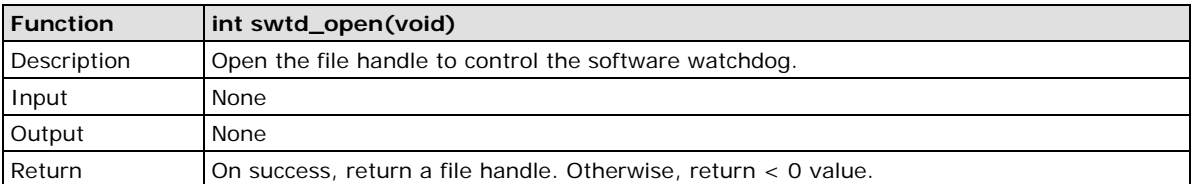

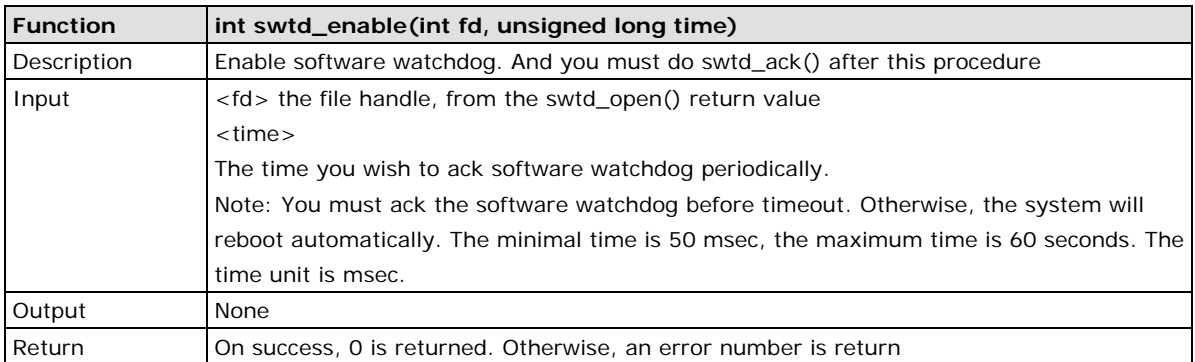

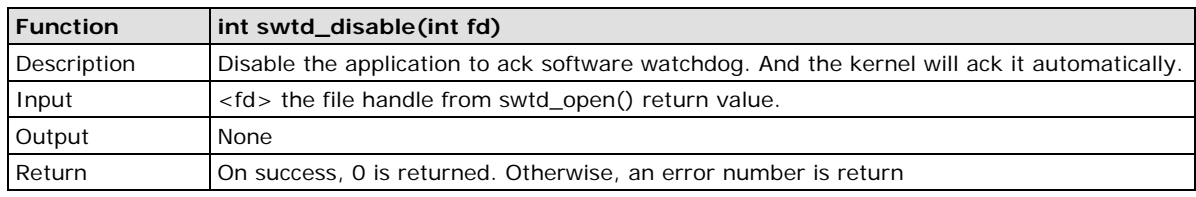

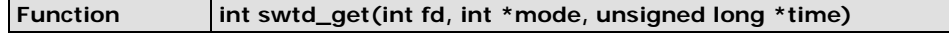

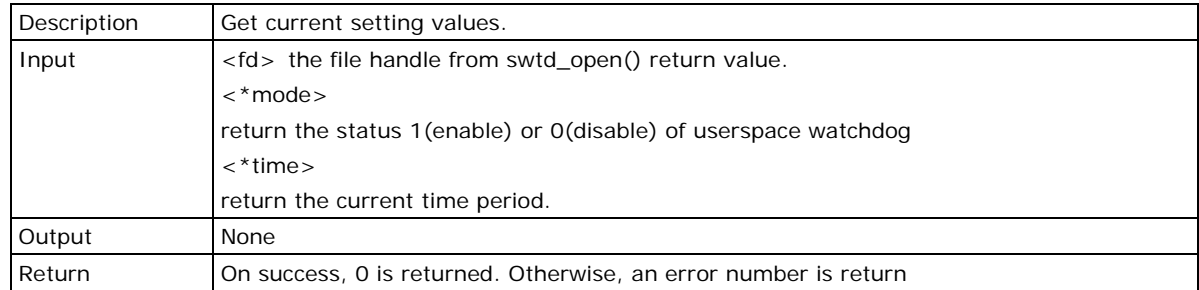

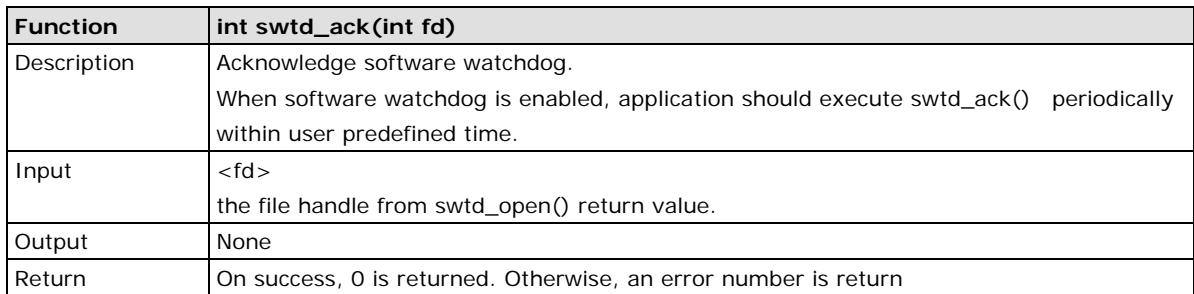

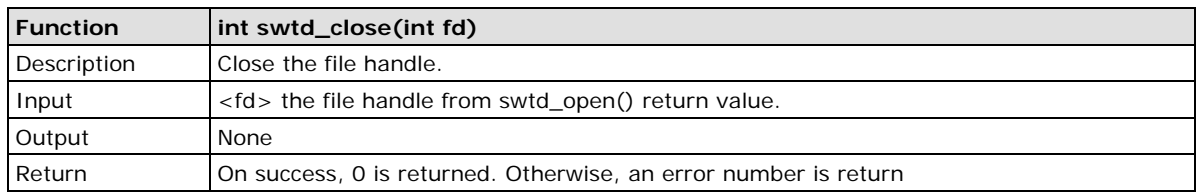

# <span id="page-49-0"></span>**Special Note**

When you "kill the application with -9" or "kill without option" or "Ctrl+c" the kernel will change to auto ack the software watchdog.

When your application enables the software watchdog and does not ack, your application may have a logical error, or your application has generated a core dump. The kernel will not change to auto ack. This can cause your system to reboot again and again.

# <span id="page-49-1"></span>**Examples**

The example file **watchdog.c** and **Makefile** are put in the folder **\example\swatchdog\** on the CD.

# **5. RAID 0/1 Function Configuration**

The V2616-LX ready-to-run embedded computer is a RAID management platform designed to serve as a front-end for data acquisition and industrial control applications. This chapter describes how to configure the volume supported by the Linux operating system.

The following topics are covered in this chapter:

#### **[dm-raid](#page-51-0)**

- $\triangleright$  [Creating RAID from](#page-51-1) the BIOS
- [Mounting the RAID Volume](#page-54-0)
- [Replacing a Failed Disk](#page-55-0)

#### **[Software RAID—mdadm](#page-56-0)**

- [Creating Software RAID Volume](#page-56-1)
- ▶ [Checking the Software RAID Status](#page-57-0)
- $\triangleright$  [Replacing a Failed Disk](#page-58-0)

# <span id="page-51-0"></span>**dm-raid**

This embedded computer platform uses an Intel 82801 SATA RAID controller. The purpose of this guide is to enable use of a RAID set created by the on-board BIOS RAID controller.

```
#lspci
00:1f.2 RAID bus controller: Intel Corporation Mobile 82801 SATA RAID Controller 
(rev 03)
```
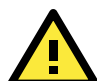

#### **ATTENTION**

There are three ways to create RAID:

- 1. Software-RAID: The RAID is created by software.
- 2. Hardware-RAID: A special controller is used to build RAID. Hardware RAID is generally faster, and does not place a load on the CPU, and hardware RAID can be used with any OS
- 3. FakeRAID: Since RAID hardware is very expensive, multi-channel controllers are sometimes used with special BIOS features to perform RAID. This is a form of software RAID using special drivers, and it is not necessarily faster than true software RAID. Read **[FakeRaidHowto](https://help.ubuntu.com/community/FakeRaidHowto)** for details.

The RAID software included with current versions of Linux (and Ubuntu) is based on the 'mdadm' driver and works very well.

## <span id="page-51-1"></span>**Creating RAID from the BIOS**

1. To enter the Intel® Matrix Storage Manager option ROM user interface, press the <Ctrl> and <i> keys simultaneously when prompted during the Power-On Self Test (POST).

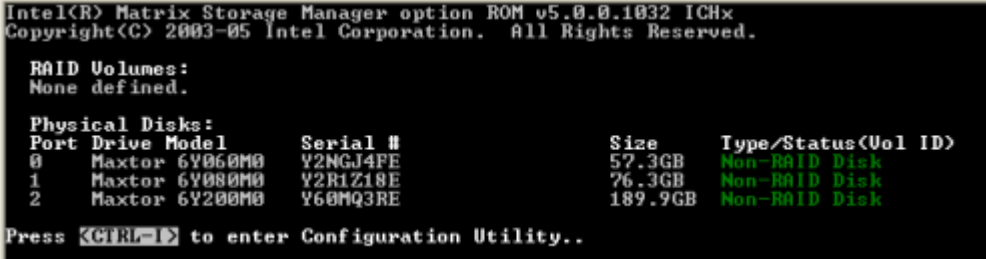

2. Select first option, **Create RAID Volume** and then press the <Enter> key.

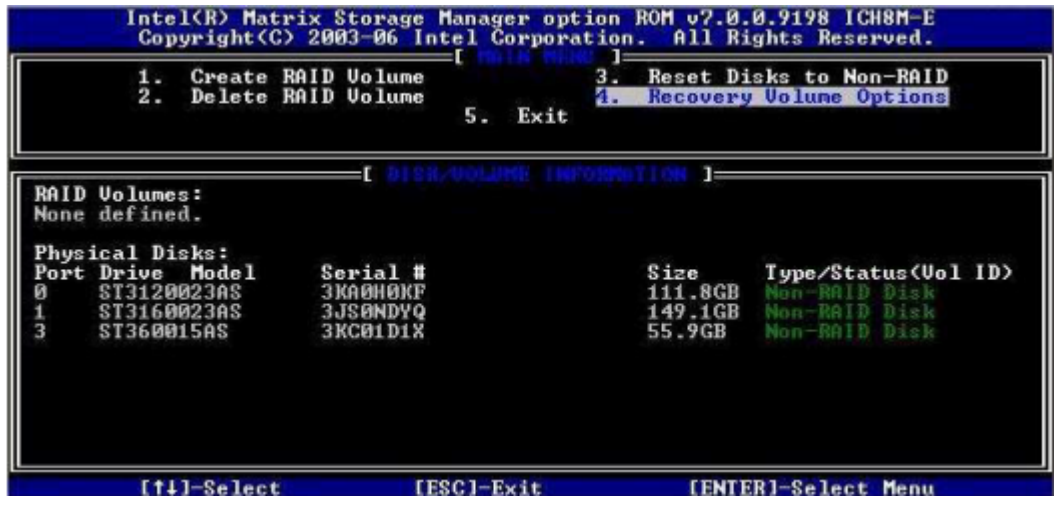

3. Type in a volume name and press the <Enter> key, or press the <Enter> key to accept the default name.

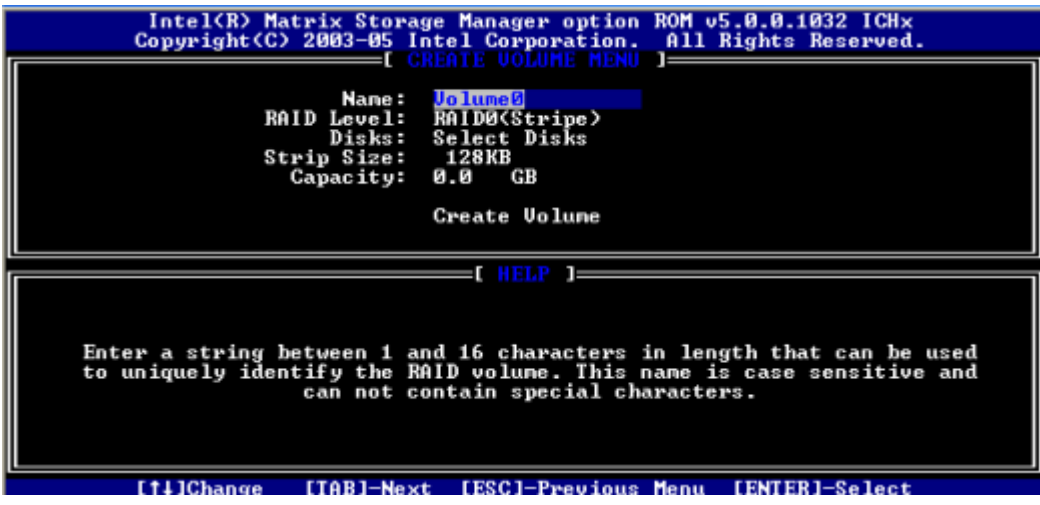

4. Select the RAID level by using the <1> or <1> keys to scroll through the available values, then press the <Enter> key.

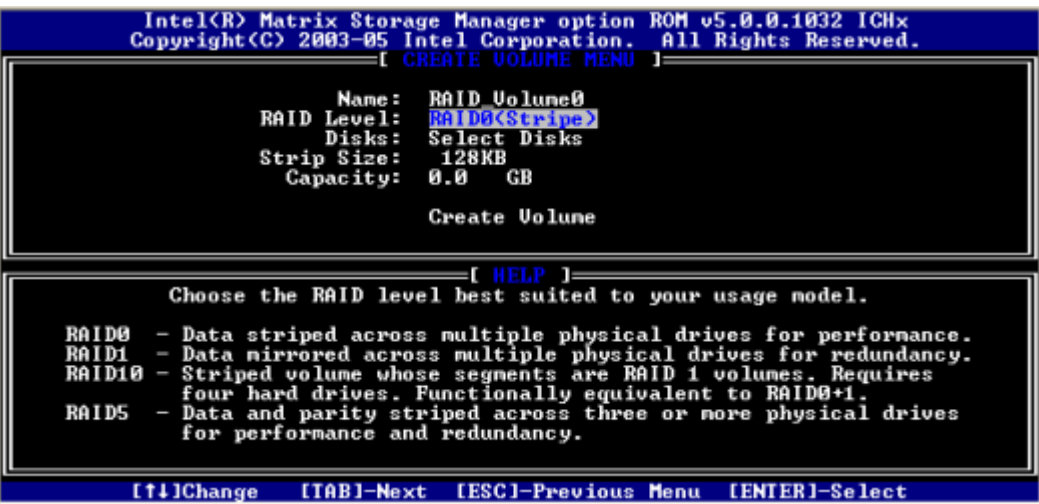

5. Press the <Enter> key to select the physical disks. A dialog similar to the following will appear:

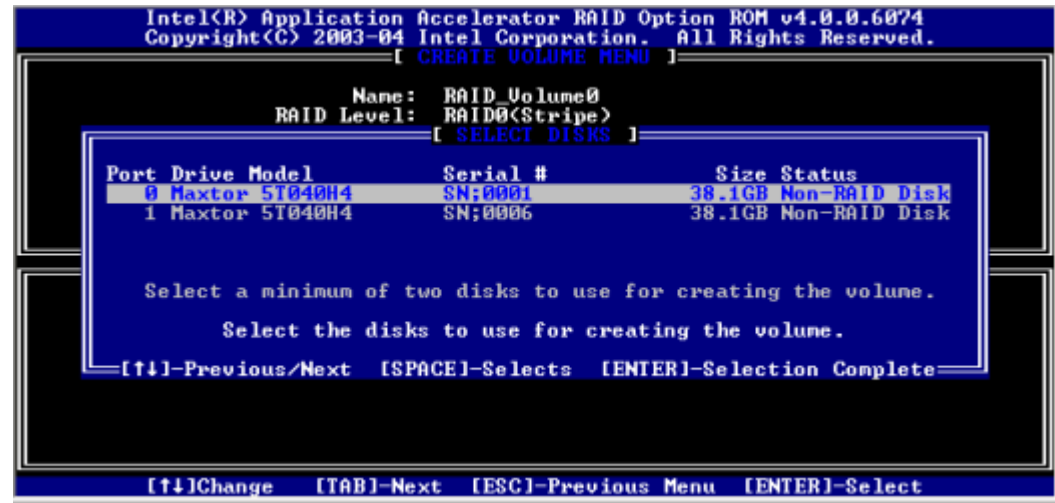

6. Select the appropriate number of hard drives by using the  $<1>$  or  $<1>$  keys to scroll through the list of available hard drives. .Press the <Space> key to select a drive. When you have finished selecting hard drives, press the <Enter> key.

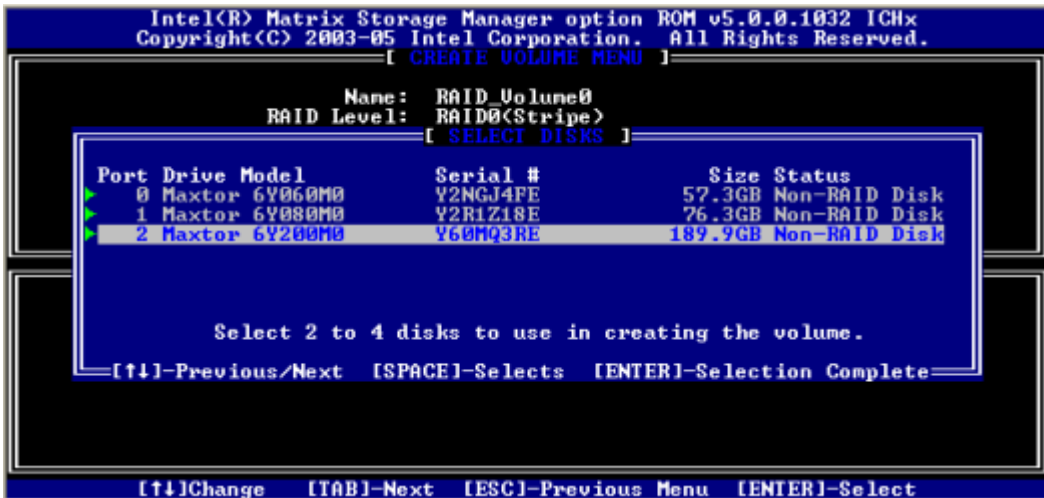

7. Unless you have selected RAID 1, select the strip size by using the <1> or <1> keys to scroll through the available values, and then press the <Enter> key.

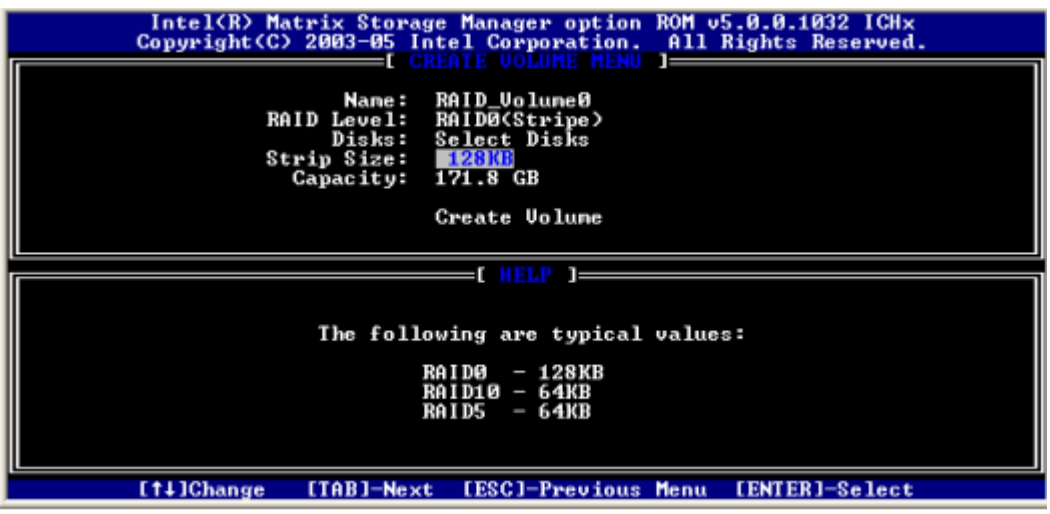

8. Select the volume capacity and then press the <Enter> key. Note: The default value indicates the maximum volume capacity using the selected disks. If less than the maximum volume capacity is chosen, creation of a second volume is needed to utilize the remaining space (i.e., a matrix RAID configuration).

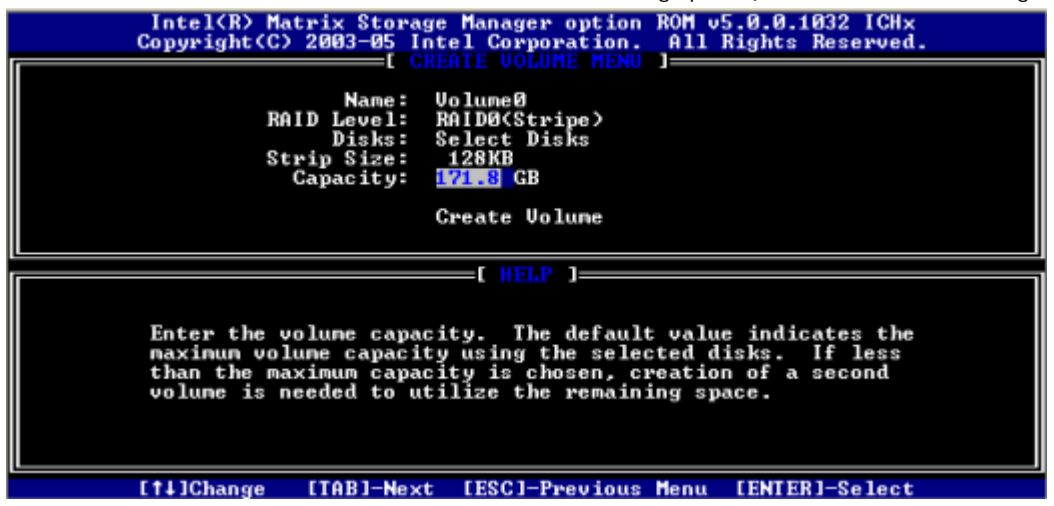

9. At the Create Volume prompt, press the <Enter> key to create the volume. The following prompt will appear

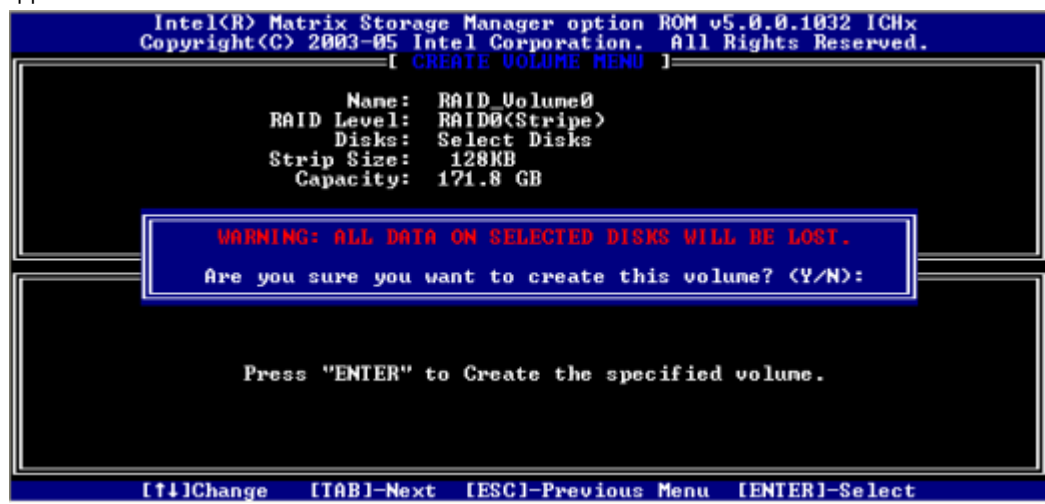

- 10. Press the <Y> key to confirm volume creation.
- 11. To exit the option ROM user interface, select option 5. Exit and press the <Enter> key. Press the <Y> key again to confirm exit.

Note: To change any of the information before the volume creation has been confirmed, you must exit the Create Volume process and restart it. Press the <Esc> key to exit the Create Volume process.

## <span id="page-54-0"></span>**Mounting the RAID Volume**

1. Testing dmraid

To verify that dmraid will work with your configuration, check the contents of the /dev/mapper directory. /dev/dm-0 is a link to /dev/mapper/isw\_fihjejccc\_Volume0. You can partition or format one of these device files.

```
root@Moxa:~# ls -l /dev/mapper/
total 0
crw------- 1 root root 10, 59 Aug 5 10:10 control
lrwxrwxrwx 1 root root 7 Aug 5 10:10 isw_fihjejccc_Volume0 -> ../dm-0
root@Moxa:~#
```
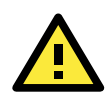

#### **ATTENTION**

If there is just a "control" file, then dmraid was either not loaded, or dmraid will not work with your configuration.

1. Create a partition with fdisk,

```
root@Moxa:~# fdisk /dev/dm-0
```
and then fter the RAID is created, activate it.

root@Moxa:~# dmraid -ay

2. Format the RAID.

```
root@Moxa:~# mkfs.ext4 /dev/dm-0
```
3. Mount the raid device.

root@Moxa:~# mount /dev/dm-0 /mnt/raid

4. If you need to mount it automatically, you can add the configure in /etc/fstab. Reboot and it should be mounted at /mnt/raid.

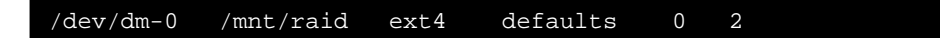

## <span id="page-55-0"></span>**Replacing a Failed Disk**

If the array is running in mirror mode and one of the disks fails, you can replace the failed disk with a new one. Run "dmraid -s" to check if the initial status is OK.

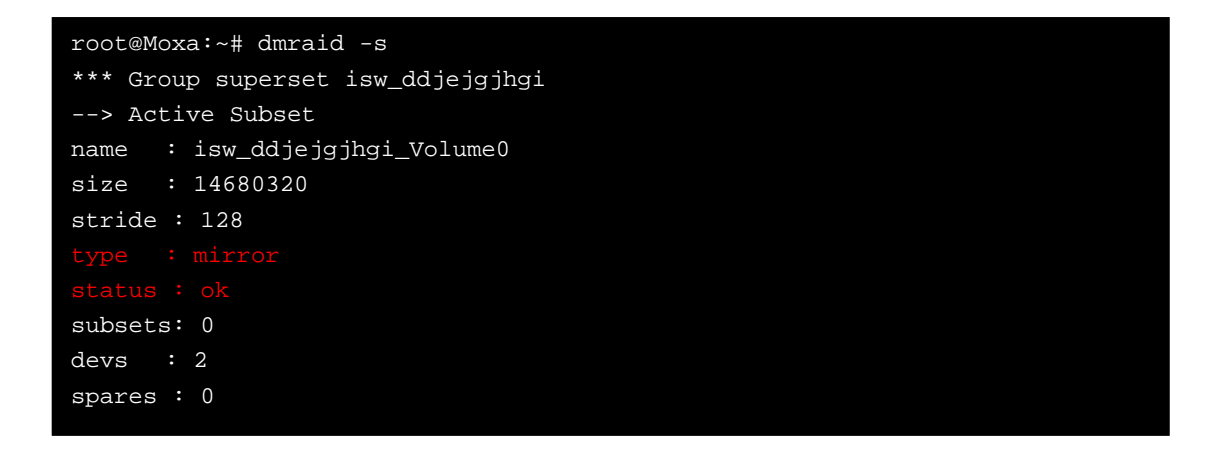

Run "dmraid -r" and check if the mirror is running and the disk drives are attached.

```
root@Moxa:~# root@Moxa:~# dmraid -r
/dev/sdc: isw, "isw_ddjejgjhgi", GROUP, ok, 976773166 sectors, data@ 0
/dev/sdb: isw, "isw_ddjejgjhgi", GROUP, ok, 31277054 sectors, data@ 0
```
Remove the failed hard disk, and run "dmraid -s" again to check the status.

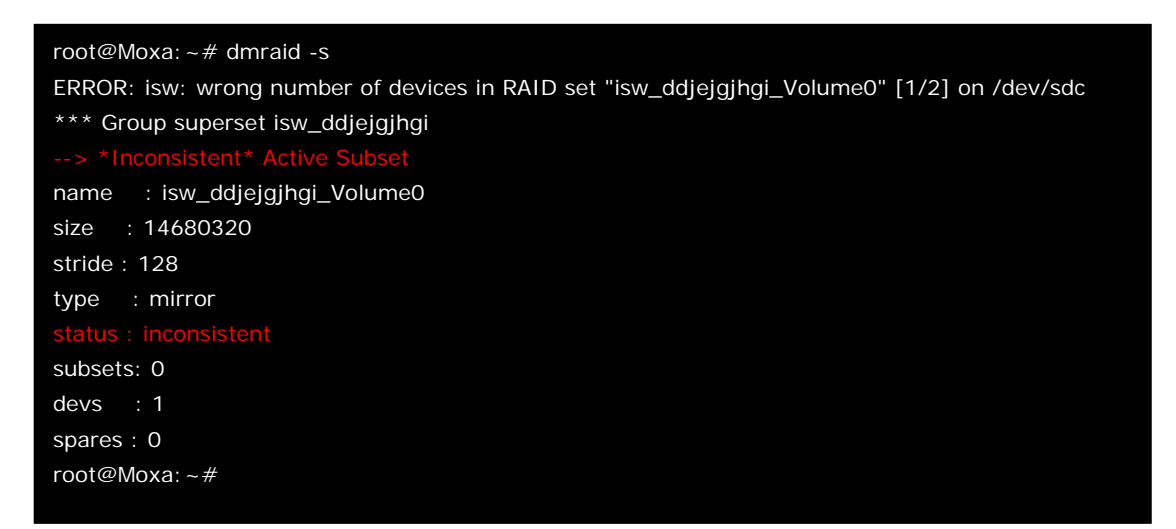

The RAID status is inconsistent. You need to unmount the RAID volume and stop the raid.

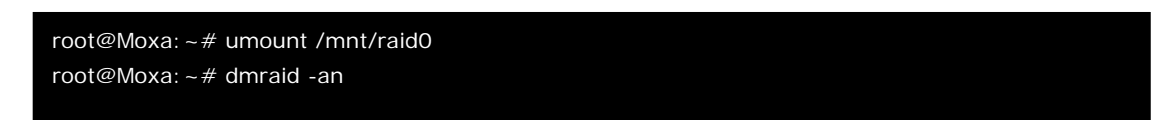

Now install the new drive and run "dmesg" to check if the new drive has been attached.

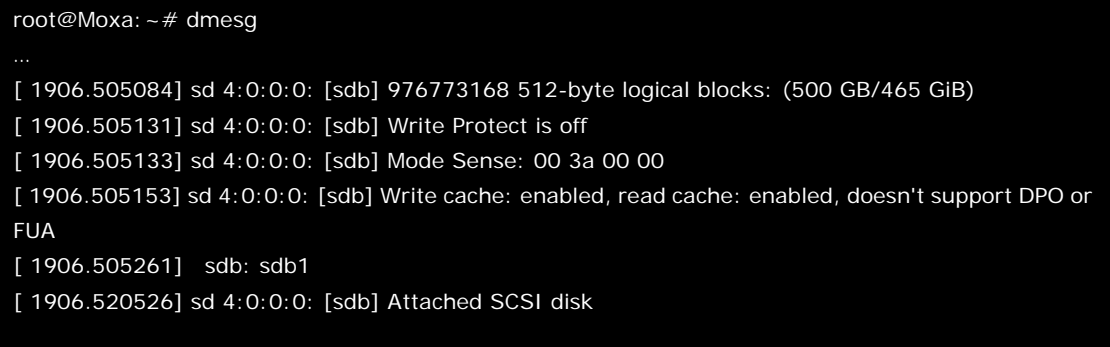

When the new drive is attached, rebuild the RAID volume by running **dmraid -R RAID-set [device-path]**.

```
root@Moxa:~# dmraid -R isw_ddjejgjhgi_Volume0 /dev/sdb
```
Next, use **dmraid -ay** to activate the RAID configurations and then mount it again.

```
root@Moxa:~# dmraid -ay
root@Moxa:~# mount /dev/dm-1 /mnt/raid
```
# <span id="page-56-0"></span>**Software RAID—mdadm**

**mdadm** is a Linux utility used to manage software RAID devices. The name is derived from the "md" (multiple device) device nodes it "adm"inisters or manages; it replaces the utility mdctl. The original name was "Mirror Disk," but was changed as the functionality increased. Note that this section describes the RAID settings by the Linux operating system, instead of the settings by BIOS.

### <span id="page-56-1"></span>**Creating Software RAID Volume**

The V2616-LX has 2 SATA hardisk slots and can manage linear, raid0, and raid1 volumes on these two SATA hardisks.

1. Create a partition with fdisk.

root@Moxa:~# fdisk /dev/sdb1 root@Moxa:~# fdisk /dev/sdc1

2. Create the RAID volume.

The Following mdadm options are used to create the raid volume.

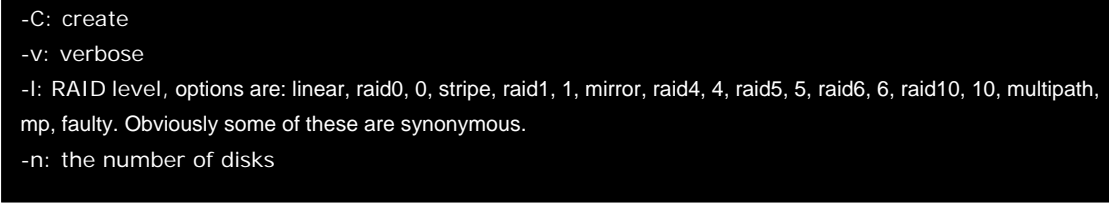

a. Create a linear mode software RAID.

```
root@Moxa:~# mdadm -Cv -llinear -n2 /dev/md0 /dev/sd{b,c}1
```
b. Create a striping mode software RAID 0.

root@Moxa:~# mdadm -Cv –l0 -n2 /dev/md0 /dev/sd{b,c}1

c. Create a mirror mode software RAID 1.

root@Moxa: $~\div$ # mdadm -Cv -11 -n2 /dev/md0 /dev/sd{b,c}1

3. Format the RAID.

root@Moxa:~# mkfs.ext4 /dev/md0

4. Mount the raid device manually.

root@Moxa:~# mount /dev/md0 /mnt/raid

5. Start the raid volume automatically at next boot up.

If you need to start the array automatically, edit **/etc/mdadm/mdadm.conf**.

```
root@Moxa:~# mount –o remount,rw /
root@Moxa:~# mdadm --detail --scan >> /etc/mdadm/mdadm.conf
```
Edit **/etc/mdadm/mdadm.conf**.

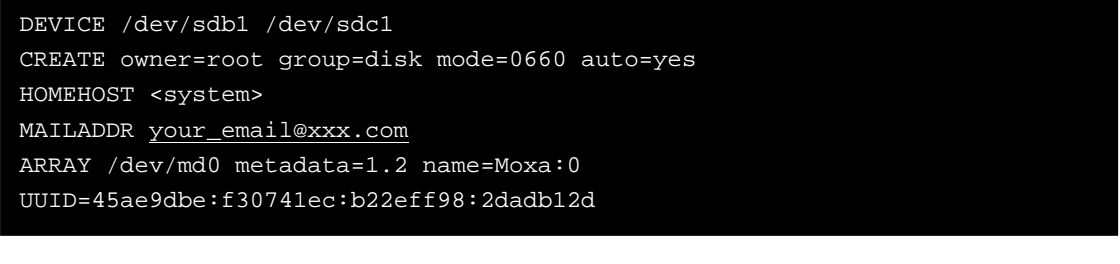

Add the following configuration in **/etc/fstab**.

Unmount the root file system and reboot. The array should be started and mounted at /mnt/raid. /dev/md0 /mnt/raid ext4 defaults 0 2

root@Moxa:~# umount /

### <span id="page-57-0"></span>**Checking the Software RAID Status**

The software raid status can be checked by reading **/proc/mdstat**.

```
root@Moxa:~# cat /proc/mdstat
Personalities : [linear]
md0 : active linear sdc1[1] sdb1[0]
      23436724 blocks super 1.2 0k rounding
unused devices: <none>
```
If the array is not running, there is no active linear drive.

```
root@Moxa:~# cat /proc/mdstat
Personalities : [linear]
unused devices: <none>
```
### <span id="page-58-0"></span>**Replacing a Failed Disk**

If the array is running in mirror mode and one of the disks fails, you should replace the failed disk with a new one. In this case, sdb1[0](F) means that the sdb disk has failed.

md1 : active raid1 sdc1[1] sdb1[0](F) 17920384 blocks [2/1] [\_U]

Use the following command to remove the failed disk from raid.

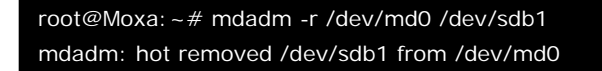

Next, replace the failed drive with the new one and add it to the array.

root@Moxa:~# mdadm -a /dev/md0 /dev/sdb1

Run the following command to check if the array is recovering automatically.

```
root@Moxa:~# cat /proc/mdstat
Personalities : [raid1]
md0 : active raid1 sdb1[0] sdc1[1]
      7806522 blocks super 1.2 [2/1] [_U]
      [==>..................] recovery = 10.6% (831488/7806522) finish=0.9min 
speed=118784K/sec
unused devices: < none>
```
The V2616-LX ready-to-run embedded computers are an embedded Linux platform. This chapter describes the recovery process in the event of system instability.

The following topics are covered in this chapter:

- **[Recovery Environment](#page-60-0)**
- **[Recovery Procedure](#page-60-1)**
- **[Saving the System to the USB Drive](#page-67-0)**

# <span id="page-60-0"></span>**Recovery Environment**

The environment includes a V2616-LX embedded computer and a bootable USB disk with the recovery programs and system image file.

#### **Hardware**

The hardware used includes a PC, a V2616-LX computer and a USB disk with the recovery programs. **(Note: The USB disk should be at least 2GB.).**

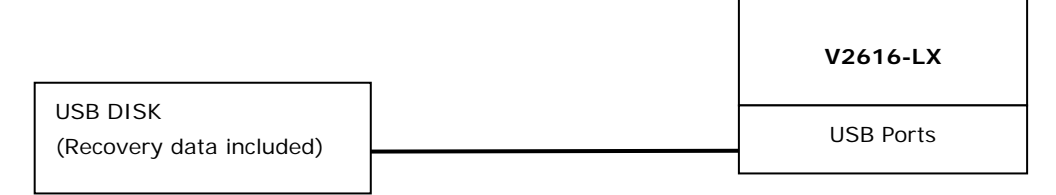

# <span id="page-60-1"></span>**Recovery Procedure**

#### **Step 1: Prepare your USB drive**

1. Execute **tuxboot-windows-23.exe** from the **utility\_tools/CloneZilla** folder on the Software CD, select **Pre Download**, and then click "**…**"

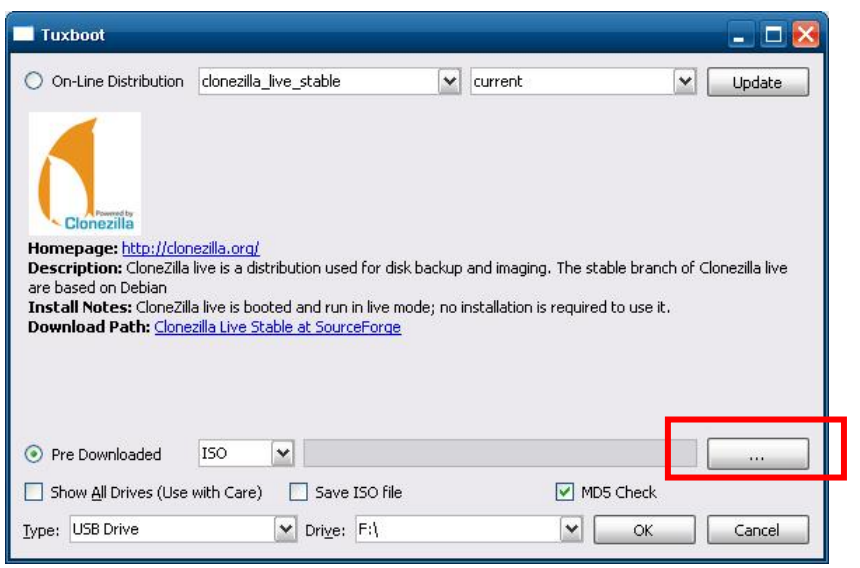

2. Select the ISO file in the directory.

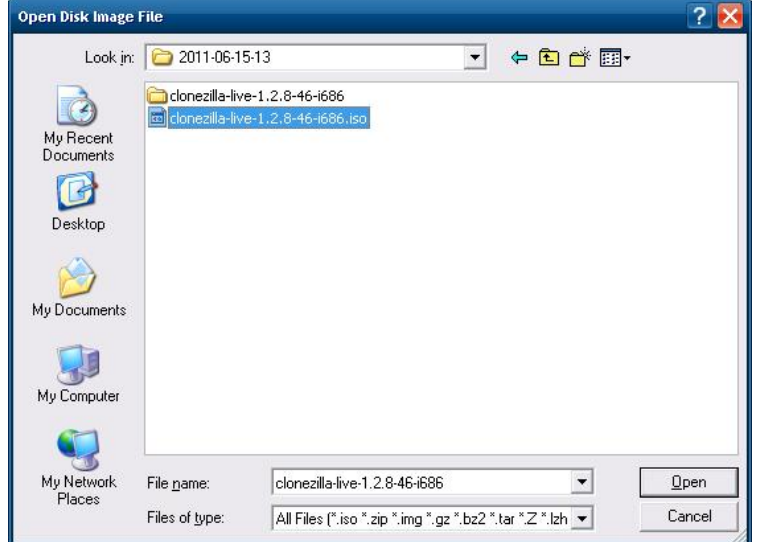

3. Select **USB Drive** type, select a **Drive**, and then click **OK** to continue.

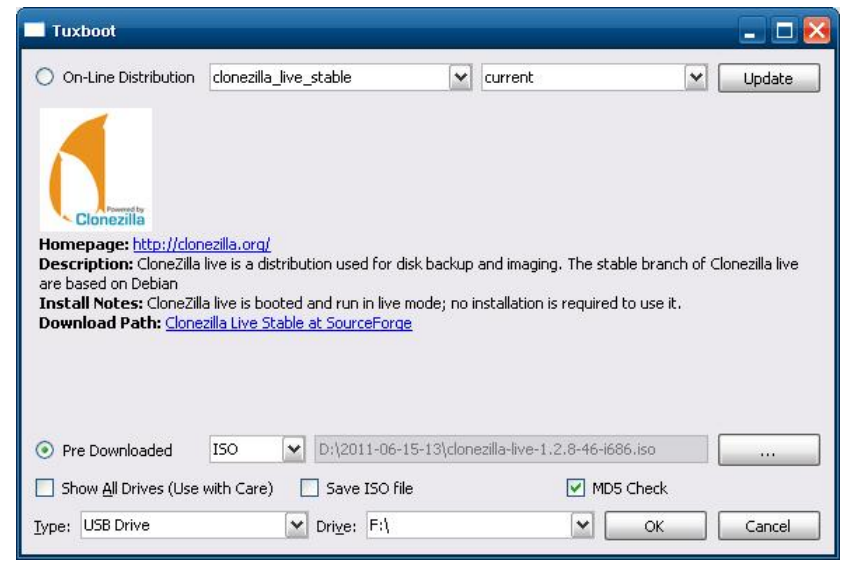

4. The boot files will be copied to your USB drive.

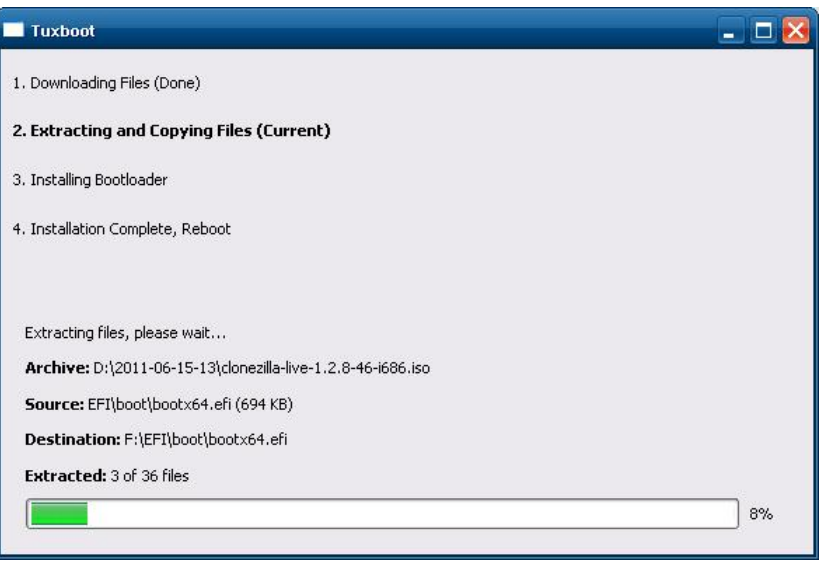

5. When finished, click **Exit** to stop the program.

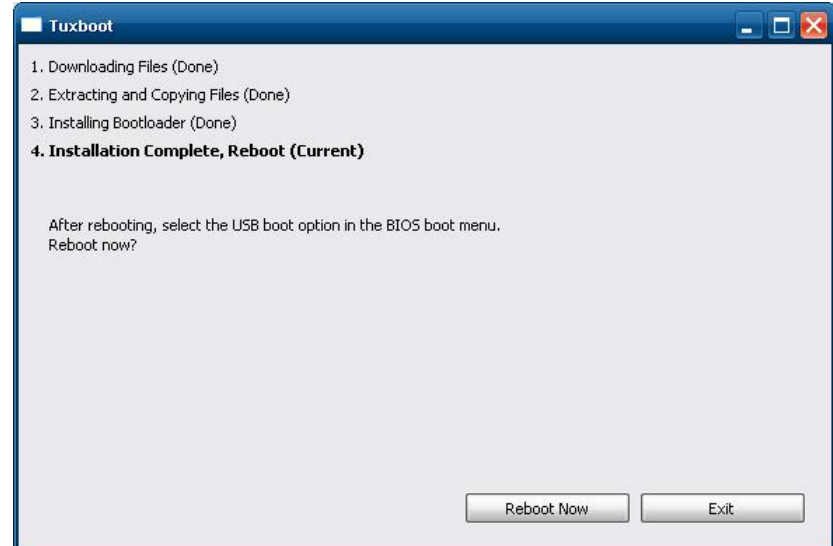

6. Manually copy the **os\_image** directory from the **/recovery** folder on the Software CD to **\home\partimag\** on the USB drive.

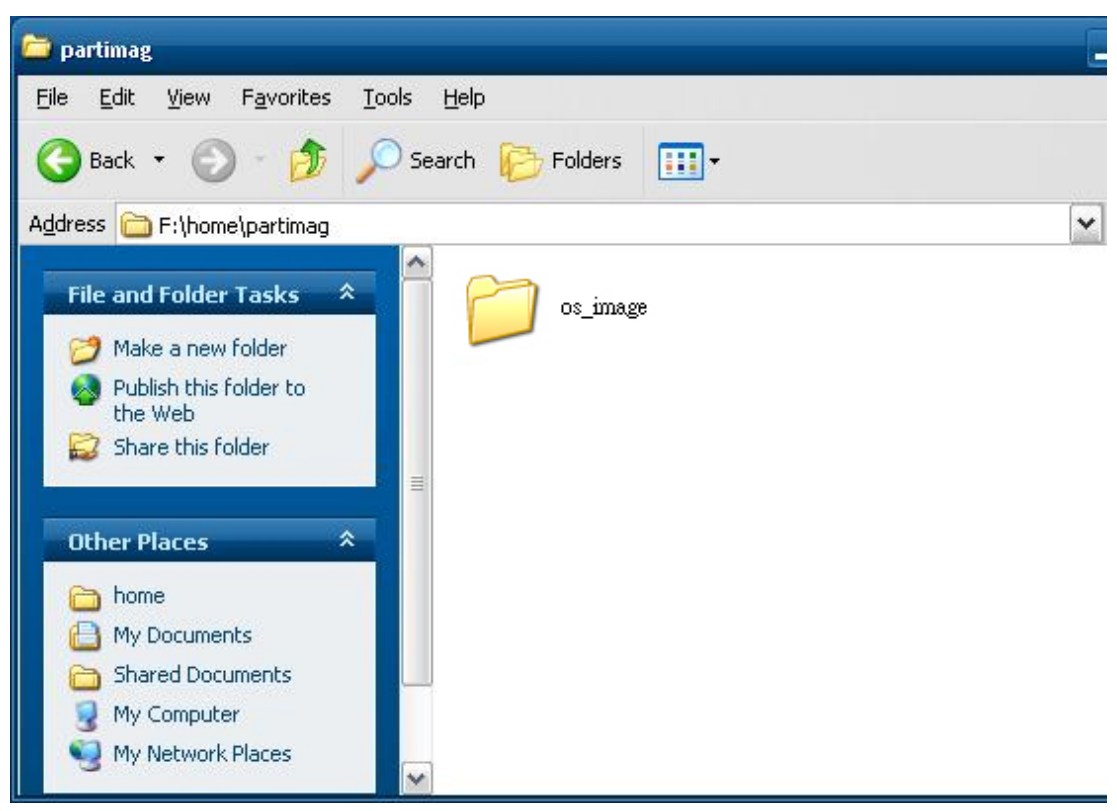

#### **Step 2: Change the BIOS Settings**

You will need to change the BIOS settings to boot from the USB disk.

1. Turn on the computer and press **DEL** to enter the BIOS setup menu. Select **Hard Disk Boot Priority** and then press **Enter**.

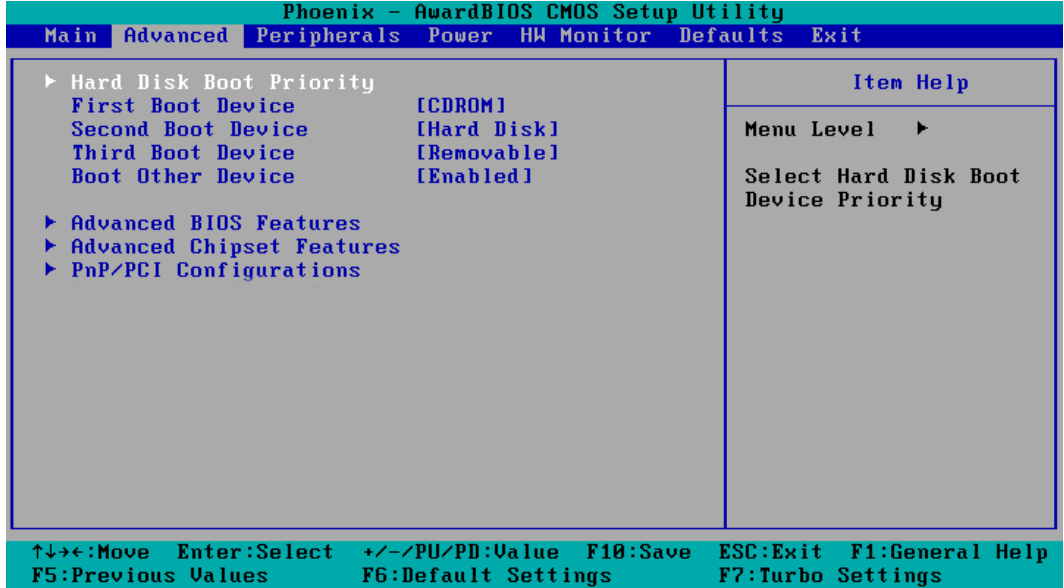

2. Select USB disk and then press "+" to move it to the first boot device position and then make sure your newly installed Compact Flash card is the second boot device.

**Warning: An incorrect boot priority will lead to recovery failure.**

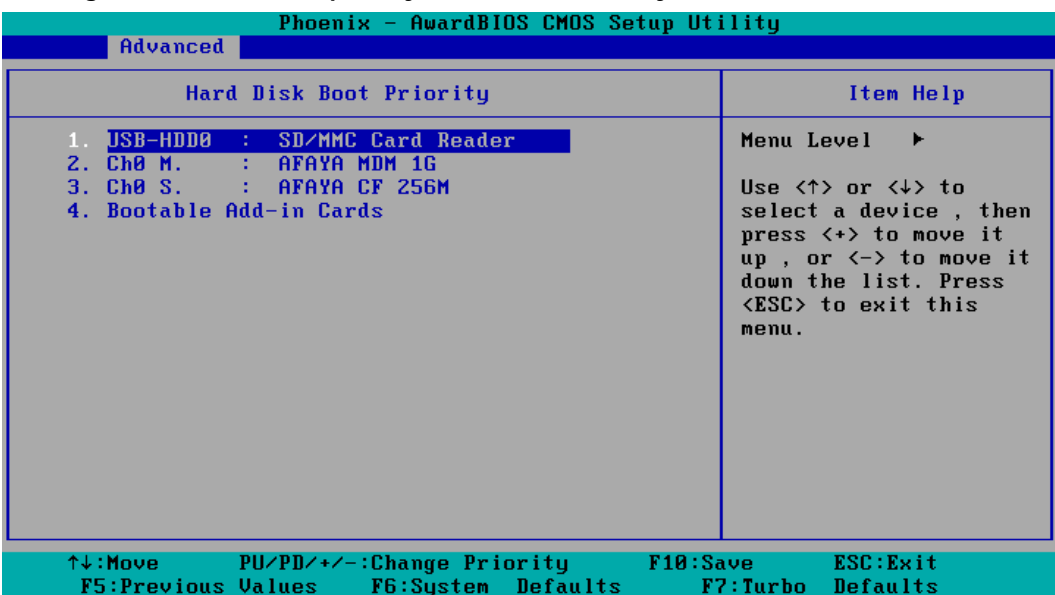

3. Press **F10** and then press **Enter** to save and exit bios setup.

#### **Step 3: Restore the system from USB drive**

Connect the USB disk to any of the V2616-LX's USB ports and then reboot the computer. The system will boot from the USB disk and the Pre-installation Environment and the recovery utility will appear.

1. Select **clonezilla live restore disk**.

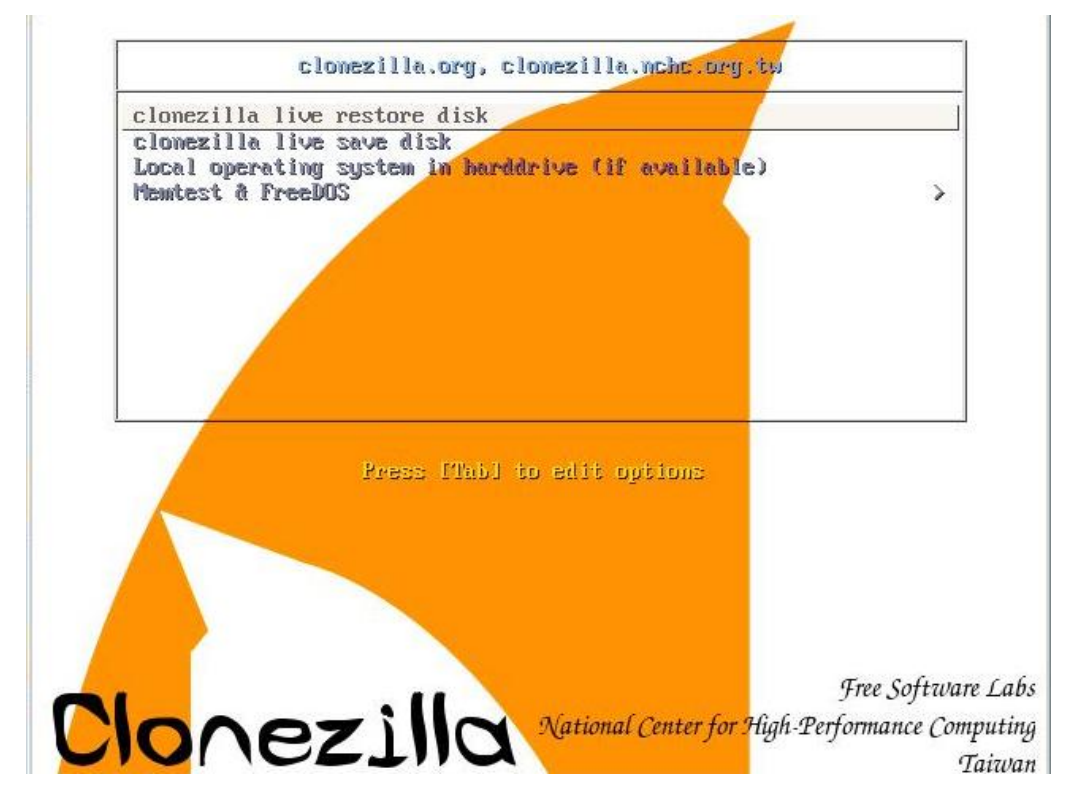

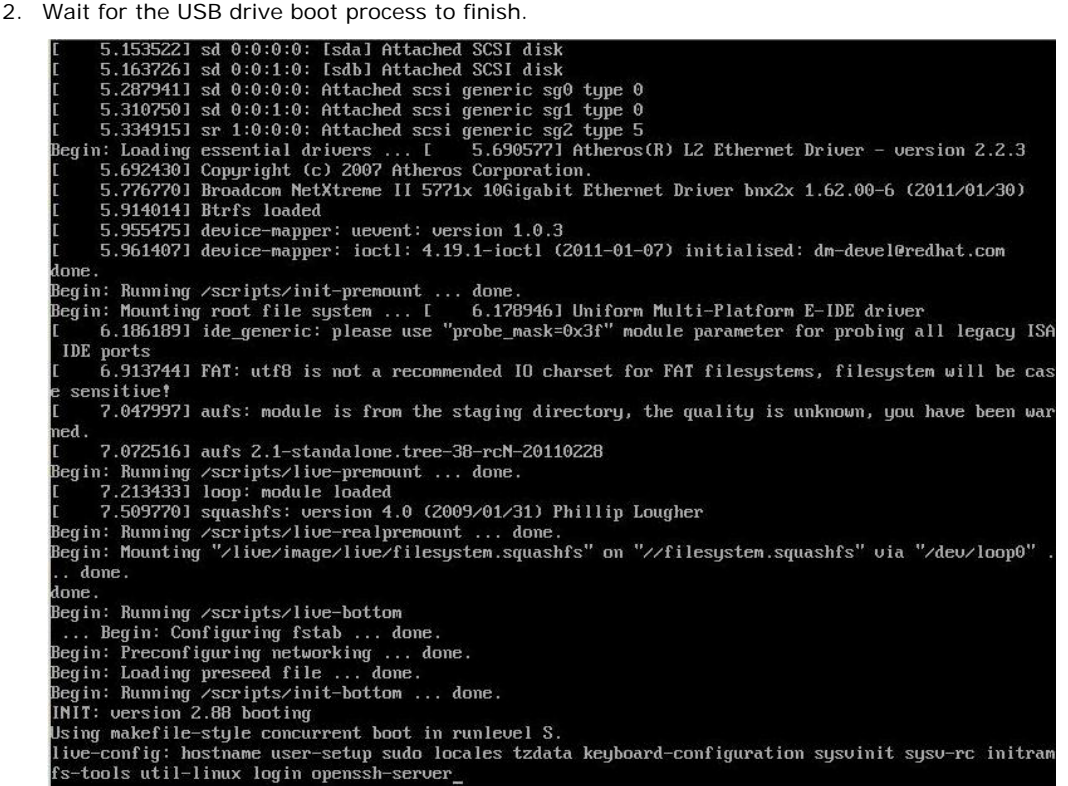

3. Enter **y** to continue the restore process.

```
The jobs in /etc/ocs/ocs−live.d/ are finished. Start "ocs−live–restore" now.<br>Setting the TERM as linux
Clonezilla image dir: /home/partimag
   Shutting down the Logical Volume Manager
Mo volume groups found<br>No volume groups found<br>Finished Shutting down the Logical Volume Manager
GOIOIGKOIOIGKOIOIGKOIOIGKOIOIGKOIOIGKOIOIGKOIOIGKOIOIGKOIOIGKOIOIGKOIOIGKOIOIGKOIOIGKOIOIGKOIOIGKOIO
Activating the partition info in /proc... done!
   BE LOST:
Machine: VirtualBox
Are you sure you want to continue? ?
[y/n] y
```
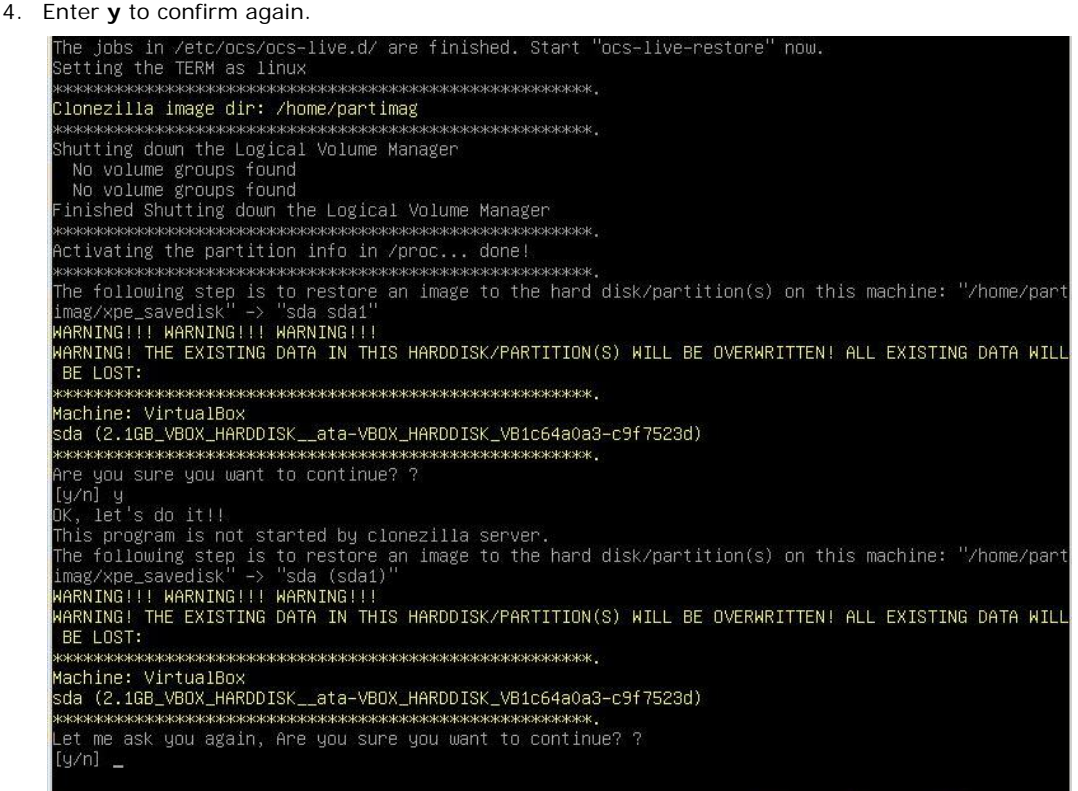

5. Wait for the process to finish.

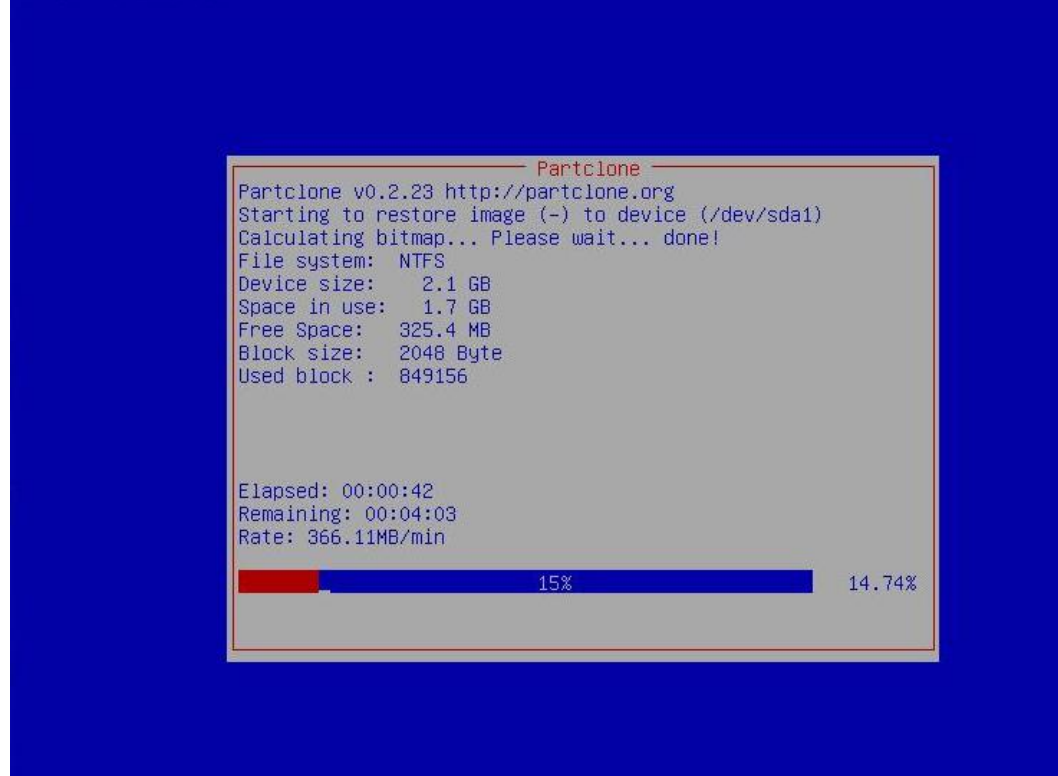

6. Select **(0) Poweroff** to power off the computer.

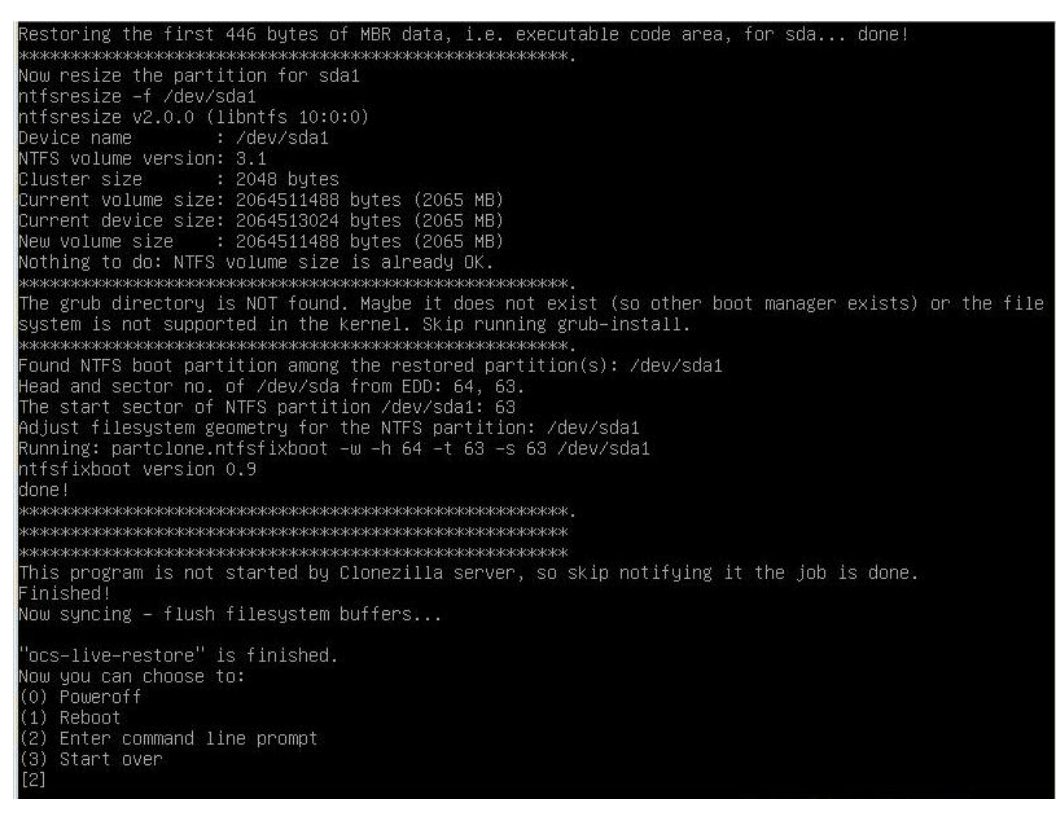

7. Remove the USB drive after the computer has been powered off.

#### **Step 4: Change the BIOS Settings to Boot from the Original Disk**

Now you will need to change the boot priority so that it can boot from the original disk. As the system reboots, press **DEL** to enter the BIOS setup menu.

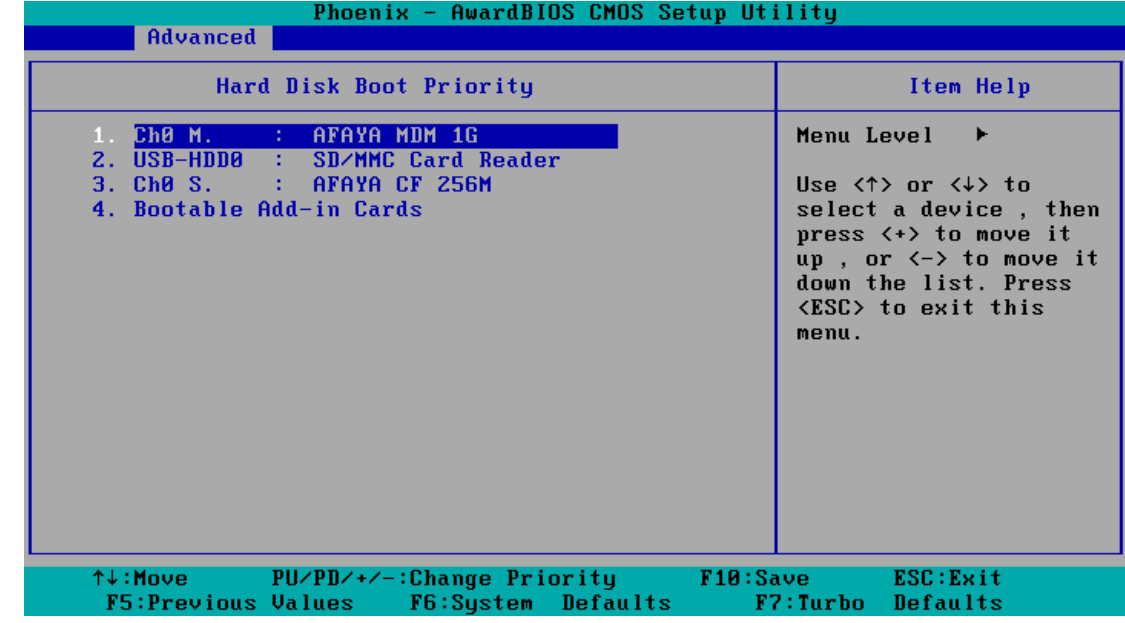

1. Select **Hard Disk Boot Priority** and then press **Enter.** Make sure the hard disk has first boot priority.

2. Press **F10** and then press **Enter** to save and exit BIOS settings.

#### **Step 5: Reboot the Computer**

You need to wait about 10 to 15 minutes for the system to restart, since the system configuration files will be initiated while booting up for the first time. **Do not turn off the computer or shut down the computer**  while the system is restarting; otherwise, the IIS service will be terminated. When the operating system has successfully launched, you will need to restart your computer so that the new settings can be activated.

# <span id="page-67-0"></span>**Saving the System to the USB Drive**

You may also save the current system to the USB drive for system recovery in case the system crashes. Before saving the system to the USB drive, we suggest you remove all files under **\home\partimag\** on the USB drive. In addition, change the BIOS settings to make the USB drive the first boot priority.

When the system has been launched, take the following steps.

1. Select **clonezilla live save disk.**

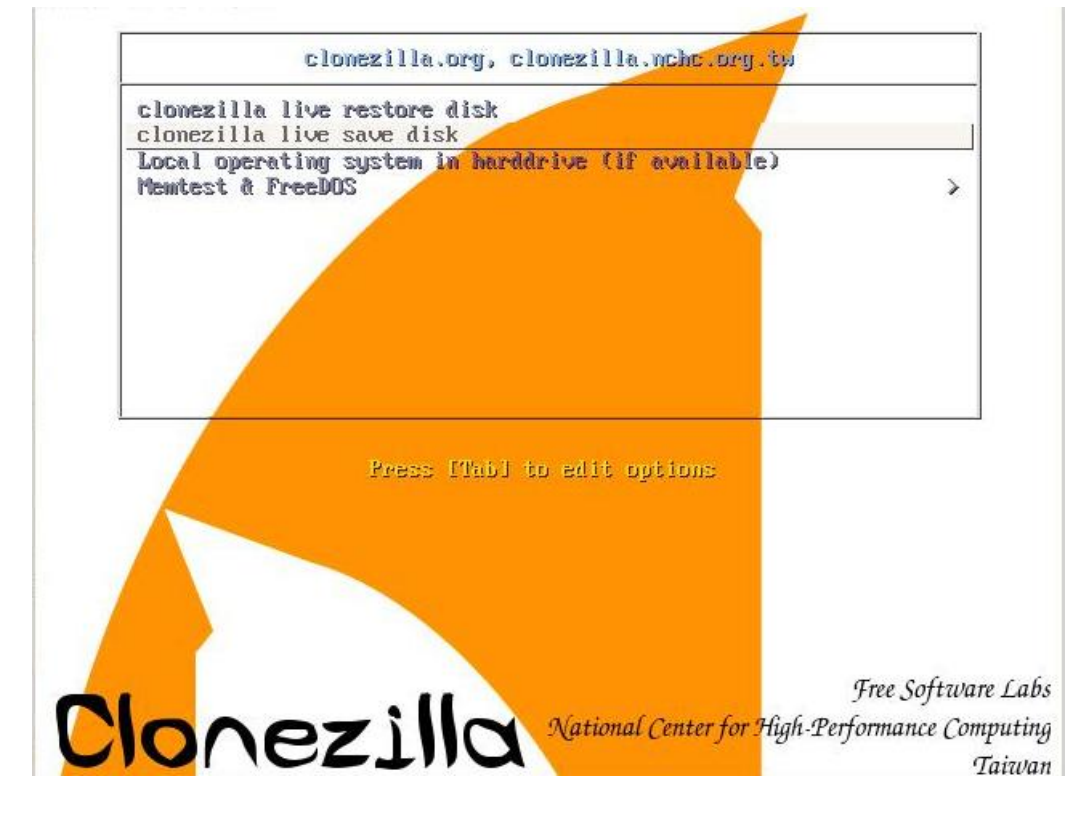

2. Wait for the USB drive boot process to finish.<br>
[5.141941] sd 0:0:1:0: Isdb] Attached SCSI disk<br>
[5.257277] sd 0:0:0:0: Attached scsi generic sg0 type 0<br>
[5.2606691] sd 0:0:1:0: Attached scsi generic sg1 type 0<br>
[5.260 6.0540951 deuice-mapper: ueuent: uersion 1.0.3<br>6.0540951 deuice-mapper: ueuent: uersion 1.0.3<br>6.0597371 deuice-mapper: ioctl: 4.19.1-ioctl (2011-01-07) initialised: dm-deuel@redhat.com done uone.<br>Begin: Running ⁄scripts⁄init-premount ... done.<br>Begin: Mounting root file system ... [ 6.289382] Uniform Multi-Platform E-IDE driver<br>[ 6.301889] ide\_generic: please use "probe\_mask=0x3f" module parameter for p IDE ports The ports<br>
1 6.8011411 NTFS driver 2.1.30 [Flags: R/W MODULE].<br>
1 6.9142951 NTFS volume version 3.1.<br>
Begin: Running /scripts/live-premount ... done.<br>
1 7.3319891 FAT: utf8 is not a recommended IO charset for FAT filesyste sensitive? 7.4533691 aufs: module is from the staging directory, the quality is unknown, you have been war ned. 7.4790981 aufs 2.1-standalone.tree-38-rcN-20110228 r (1999) auts 2.1-standarum: .ree-50-rch-20110220<br>1 7.6102281 loop: module loaded<br>1 7.9051441 squashfs: version 4.0 (2009/01/31) Phillip Lougher<br>Begin: Mounting "/live/image/live/filesystem.squashfs" on "//filesystem.squas  $.$  done. done. asne.<br>Begin: Running ∕scripts⁄li∪e-bottom<br>... Begin: Configuring fstab ... done ... wegin: Preconfiguring istant....dome.<br>Begin: Preconfiguring metworking ...dome.<br>Begin: Ranning /scripts/init-bottom ...dome.<br>Regin: Ranning /scripts/init-bottom ...dome.<br>INIT: version 2.88 booting<br>Using makefile-style

3. Enter **y** to continue.

```
the TERM as linux
                                         *********************
                              кжжжжжжж
Clonezilla image dir: /home/partimag
                  жжжжжжж
A<br>Shutting down the Logical Volume Manager<br>No volume groups found<br>No volume groups found<br>Finished Shutting down the Logical Volume Manager<br>Selected device [sda] found!<br>The selected devices: sda
 Searching for data partition(s)...<br>Excluding busy partition or disk...<br>Jnmouted partitions (including extended or swap): sda1
Unmouted partitions (including extended or swap): sda1<br>Collecting info...done!<br>Searching for swap partition(s)...<br>Excluding busy partition or disk...<br>Unmouted partitions (including extended or swap): sda1<br>Collecting info..
etting /dev/sda1 info...
         кжжжжжжжжжжжжжжжжжжжж
Machine: VirtualBox
жжжжжжжжжжжжж.
  "/home/partimag/xpe_savedisk".<br>e you sure you want to continue? ? (y/n) y
```

```
4. Wait for the process to finish.<br>
/dev/sdb1: read failed after 0 of 2048 at 0: Input/output error<br>
No volume groups found<br>
No volume groups found<br>
Inished Shutting down the Logical Volume Manager<br>
Checking the integrity 
       ские касиетов и советственных советаниях и советаниях и советаниях и советаниях и советаниях и советаниях и со
      lone
       .<br>;aving the MBR data for sda...
      1+0 records in
      1+0 records out
      ...<br>512 bytes (512 B) copied, 0.00347646 s, 147 kB/s
       ://iarting saving /dev/sda1 as /home/partimag/xpe_savedisk/sda1.XXX.
      dev/sda1 filesystem: ntfs.
     Alexandre Titesystem: http://www.astata.com/second-astata.com/second-astata.com/second-astata.com/second-astata.com/second-astata.com/second-astata.com/second-astata.com/second-astata.com/second-astata.com/second-astata.co
      If this action fails or hangs, check:<br>* Is the disk full ?
      nt-stone vz... (116001115 10.0.0)<br>NTFS volume version: 3.1<br>Cluster size   : 2048 bytes<br>Current volume size: 2064510976 bytes (2065 MB)<br>Current device size: 2064513024 bytes (2065 MB)
       canning volume ..
      0.64 percent completed
```
5. Select **(0) Poweroff** so that the computer will power off when the process is finished.

```
toring the first 446 bytes of MBR data, i.e. executable code area, for sda... done
**************************
                                           The Secretary of the Secretary of the Secretary American Secretary Secretary Secretary Secretary Secretary Secretary Secretary Secretary Secretary Secretary Secretary Secretary Secretary Secretary Secretary Secretary Secr
Now resize the partition for sdai
Now resize the partition for sudi<br>ntfsresize –f /dev/sda1<br>ntfsresize v2.0.0 (libntfs 10:0:0)
ntrsneszize vz.0.0 (iinntrs 10:00)<br>Device name :://dev/sda1<br>NTFS volume version: 3.1<br>Cluster size :: 2048 bytes<br>Current volume size: 2064511488 bytes (2065 MB)<br>Current device size: 2064511488 bytes (2065 MB)<br>New volume siz
.<br>The grub directory is NOT found. Maybe it does not exist (so other boot manager exists) or the file<br>system is not supported in the kernel. Skip running grub–install.
tfsfixboot version 0.9
lenob
This program is not started by Clonezilla server, so skip notifying it the job is done.<br>Finished!
Now syncing – flush filesystem buffers...
"ocs–live–restore" is finished.<br>Now you can choose to:
 0) Poweroff
 (1) Reboot
    Enter command line prompt
     Start over
```
# **A. Software Components**

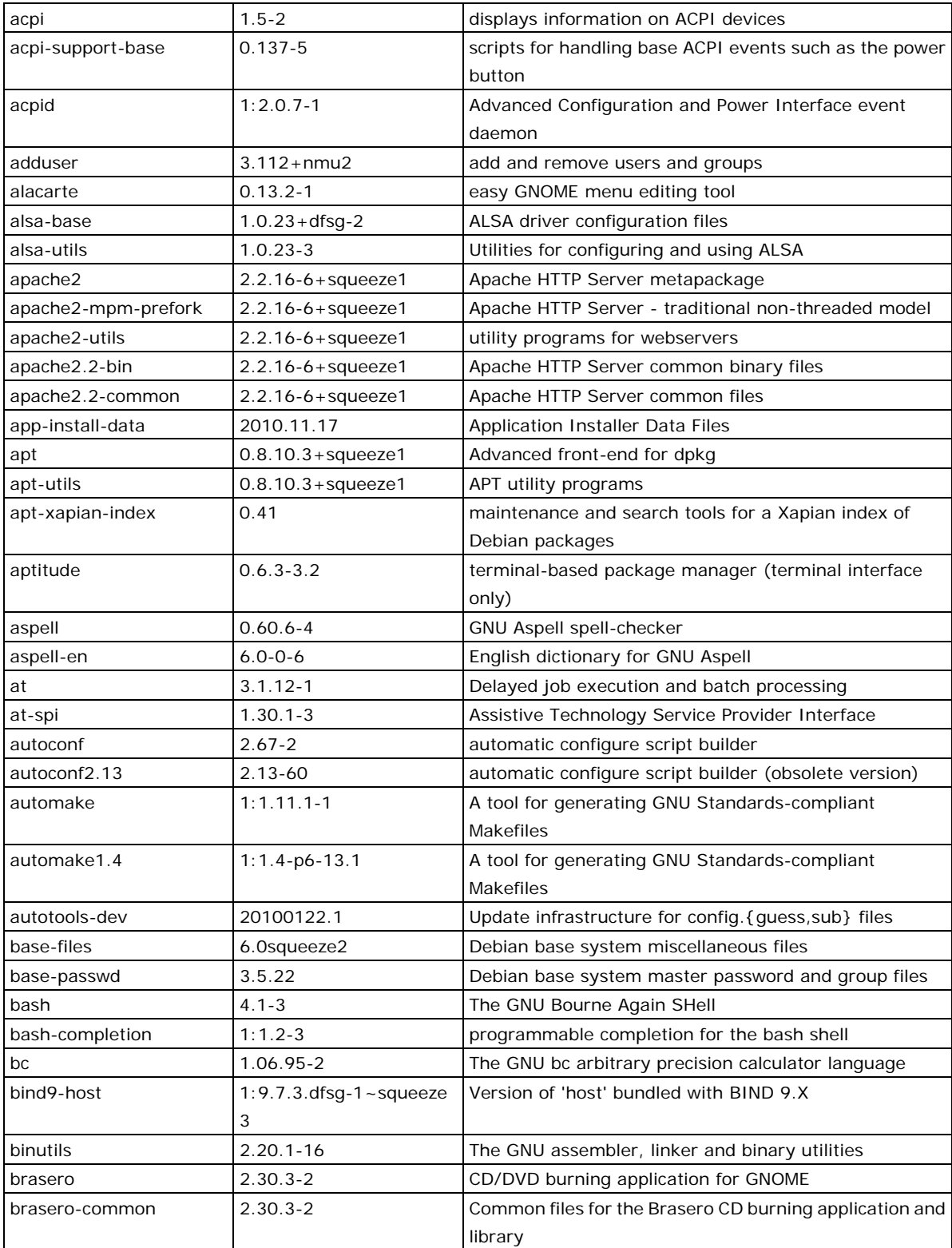

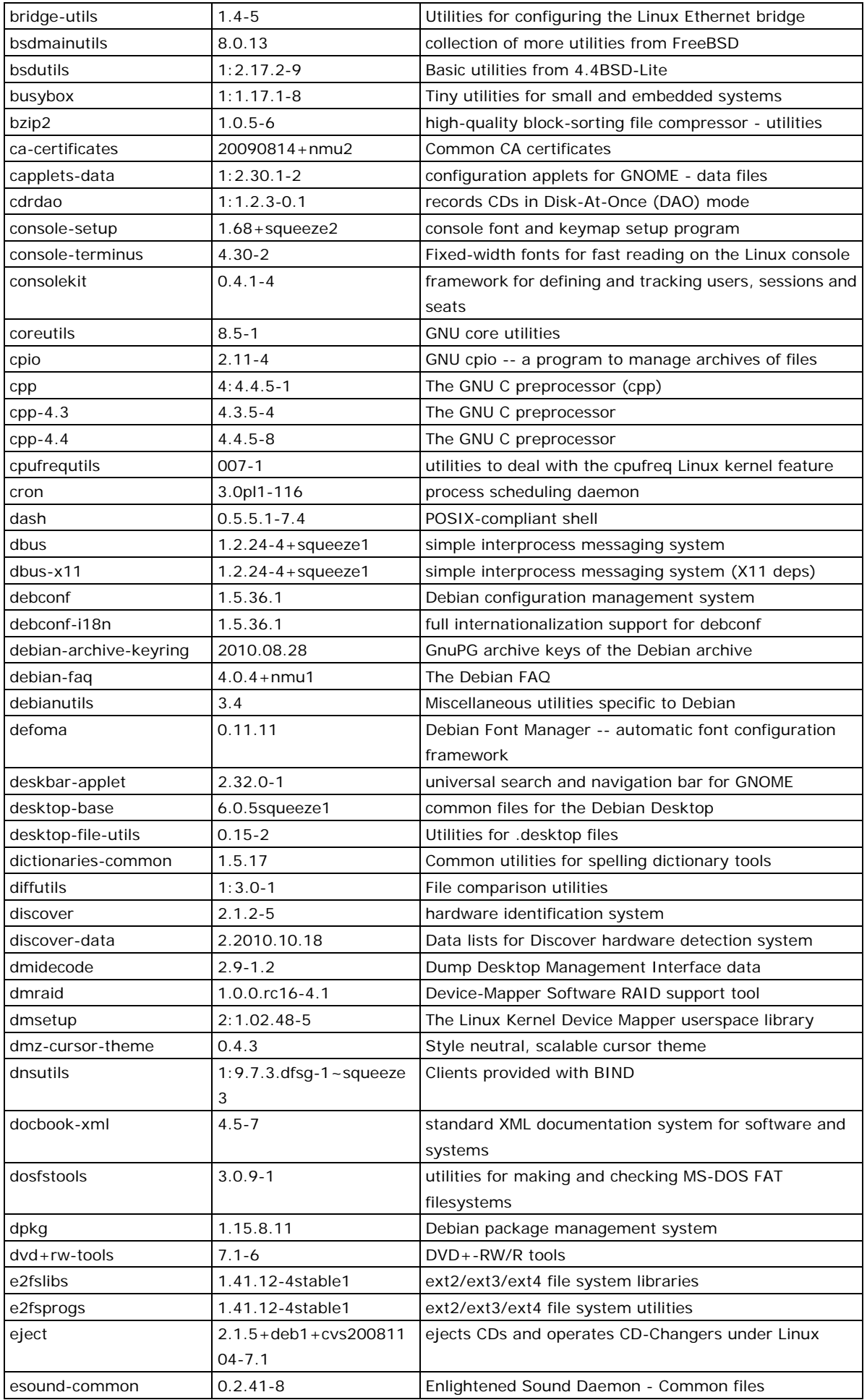
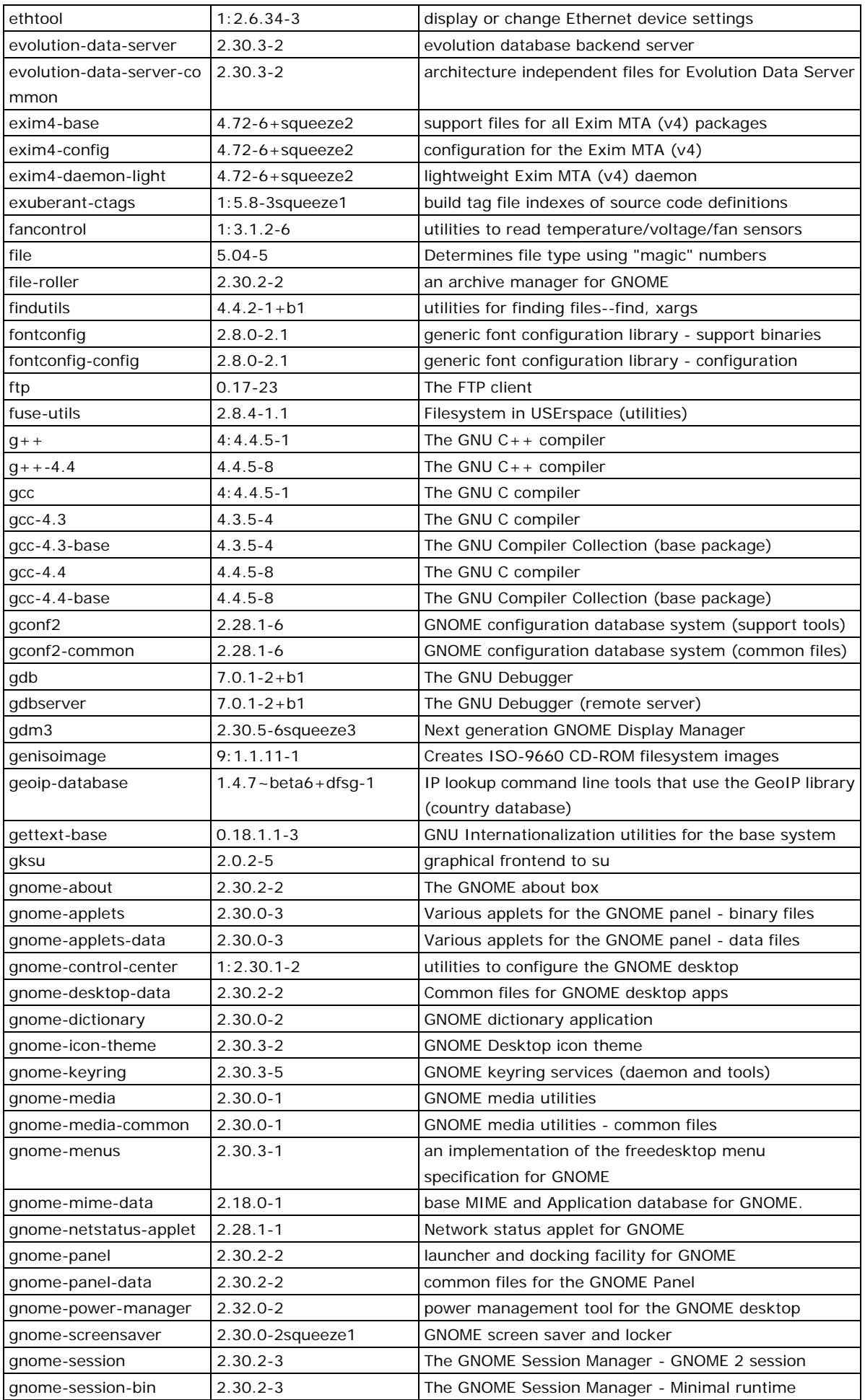

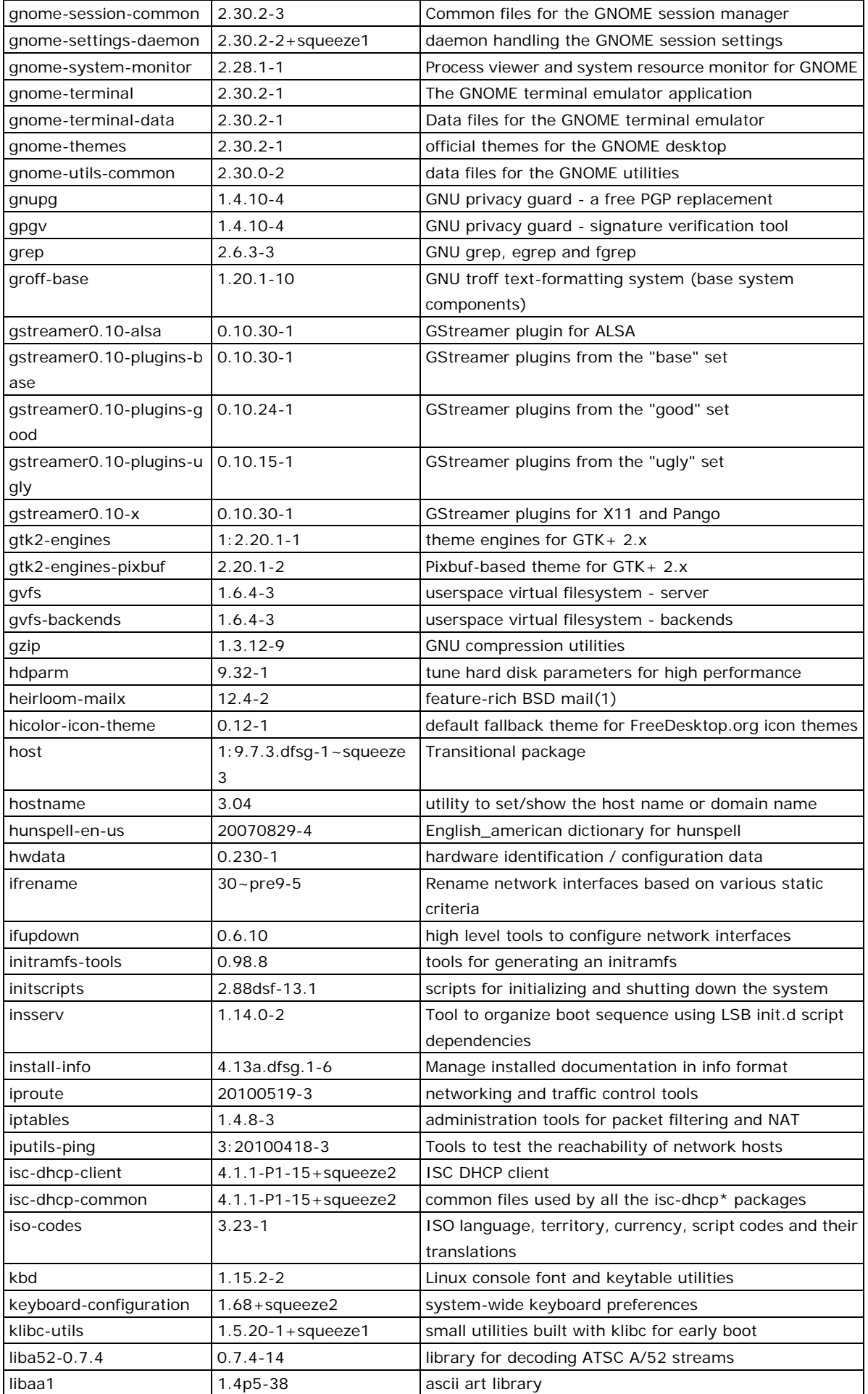

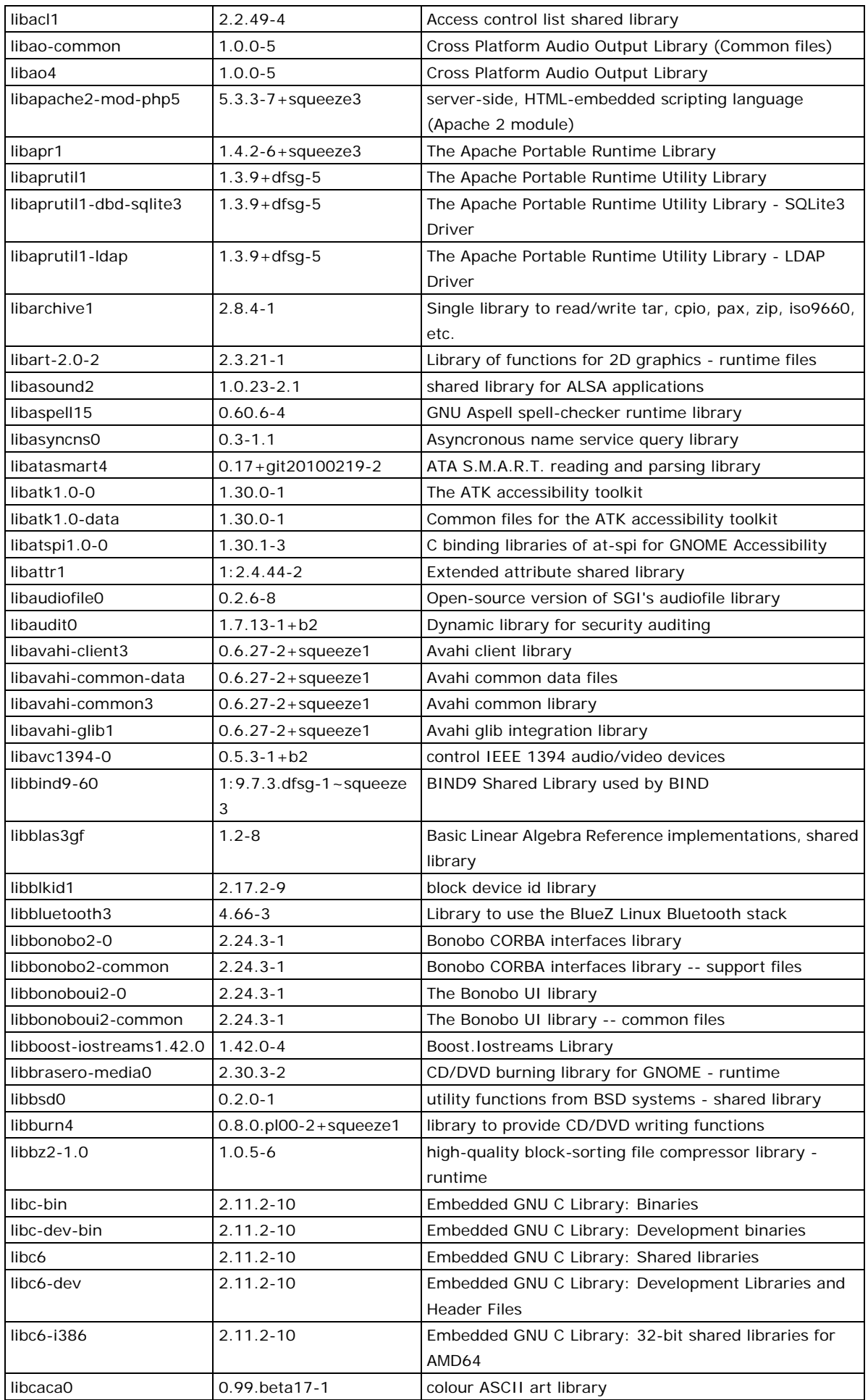

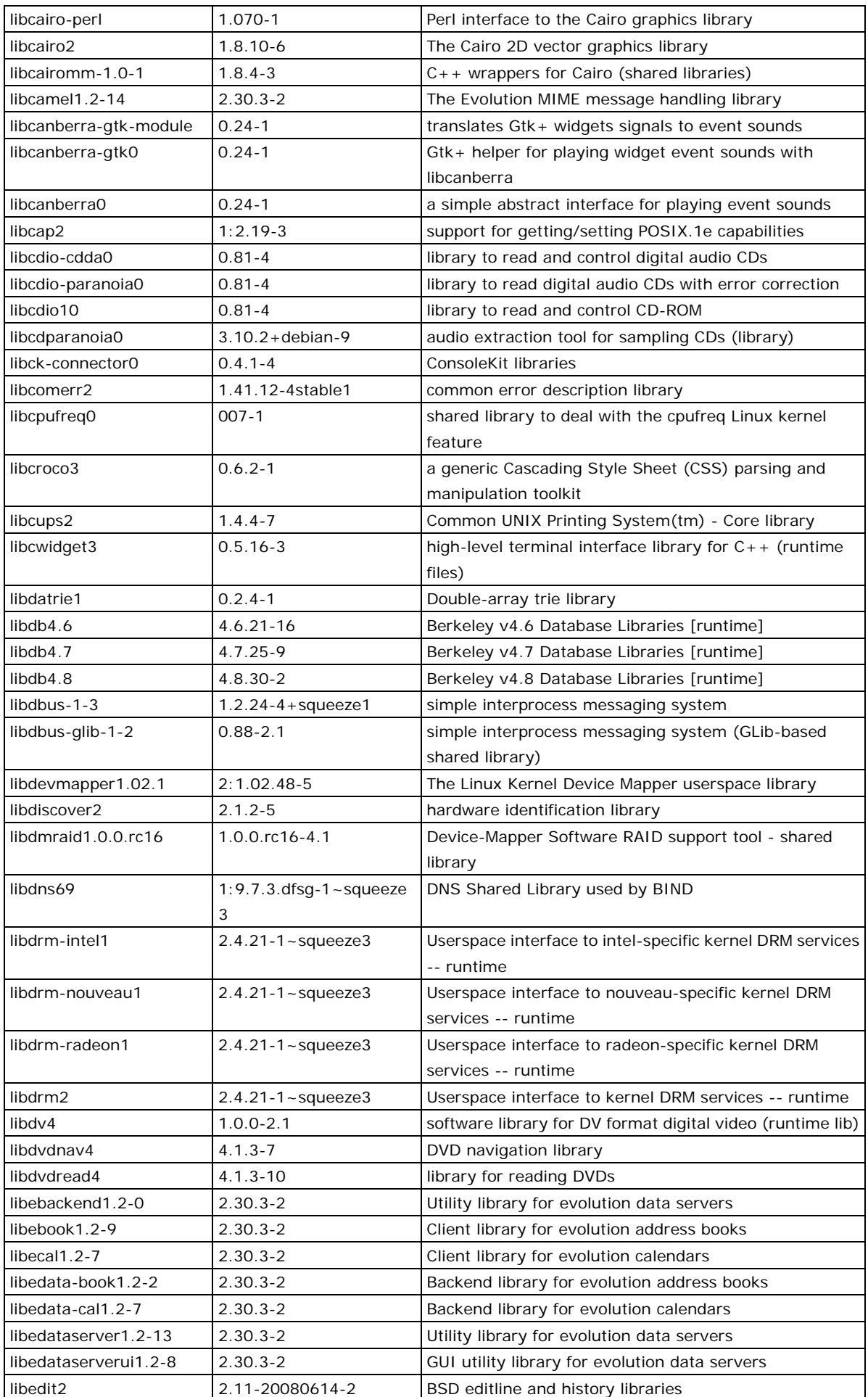

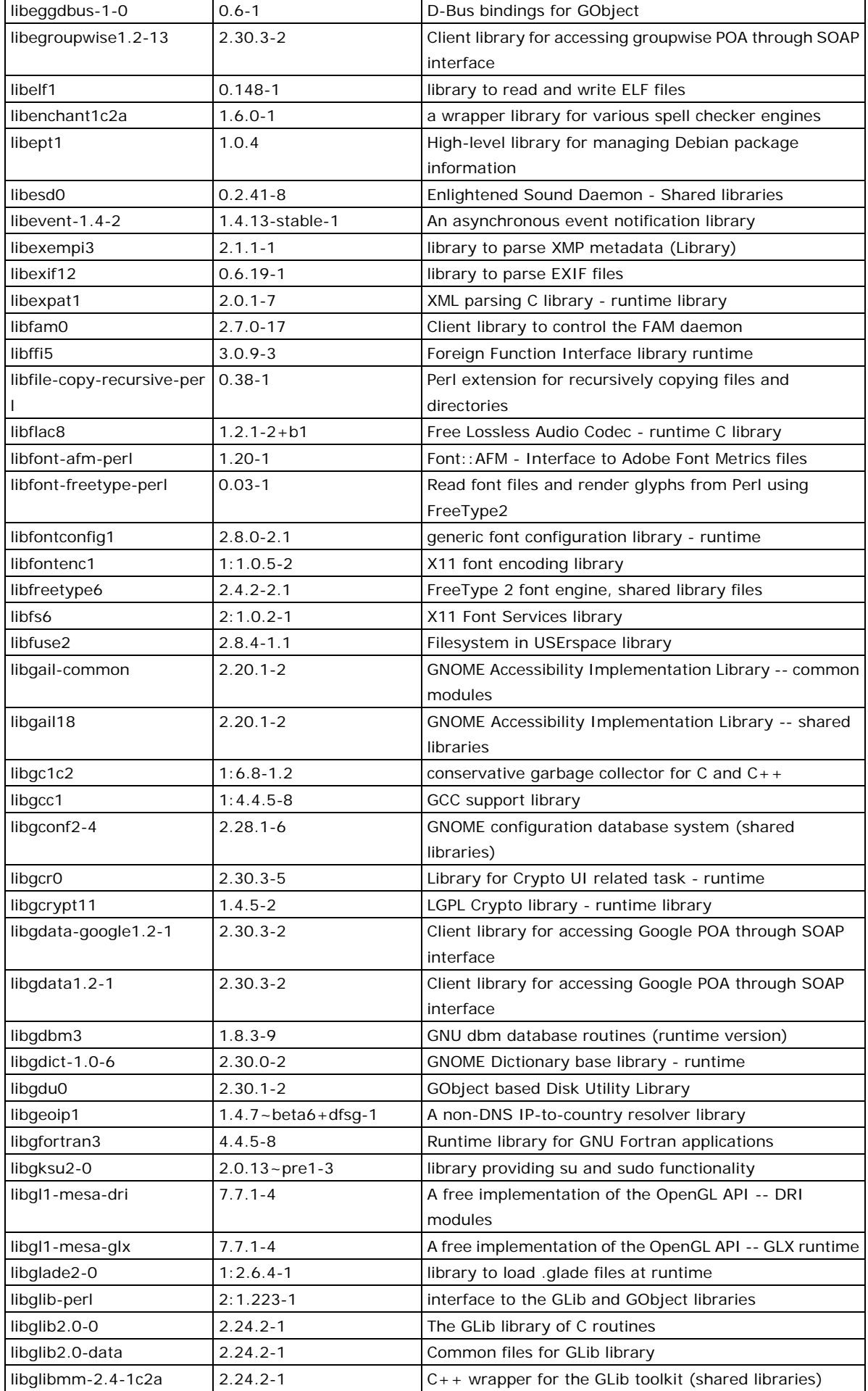

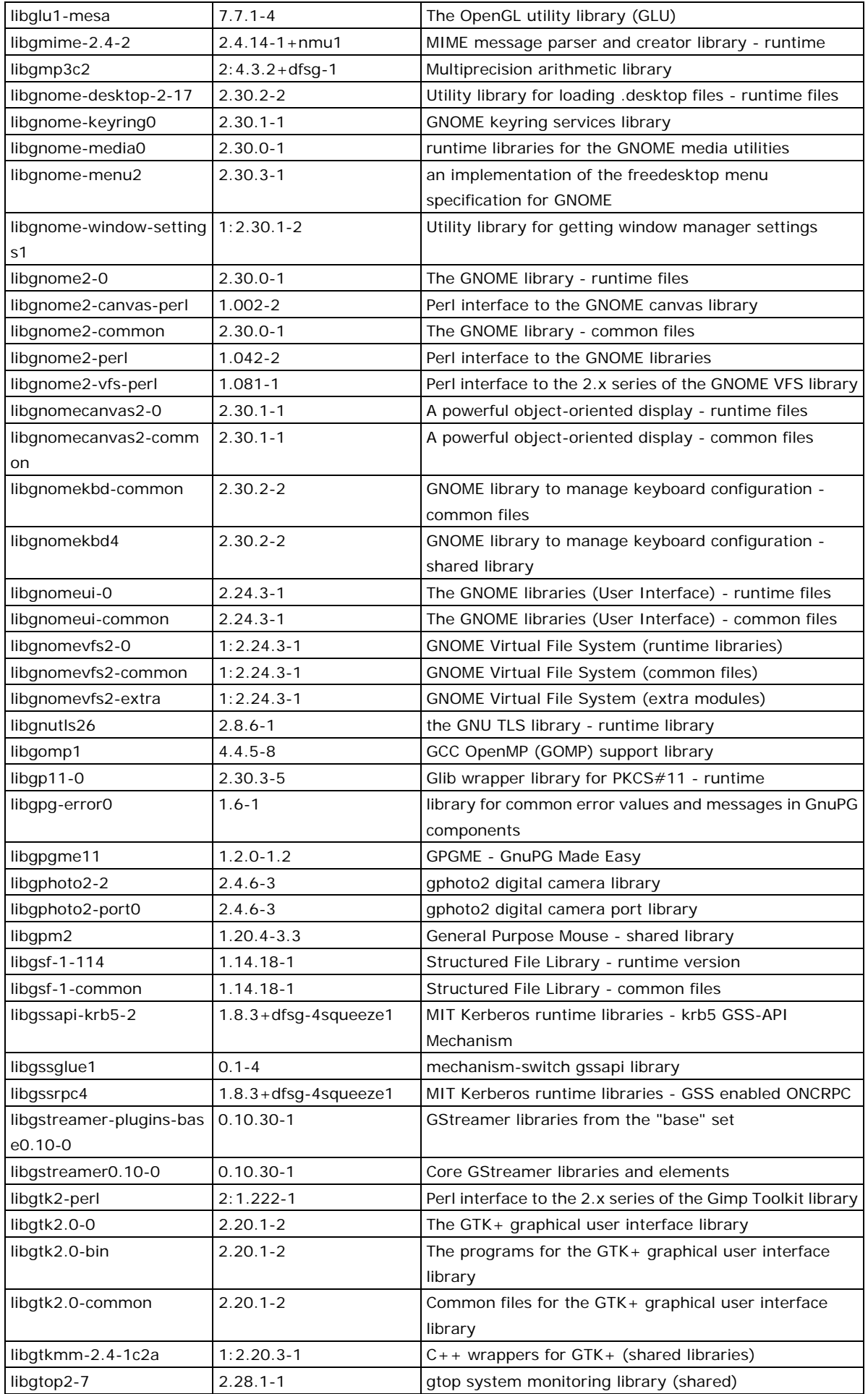

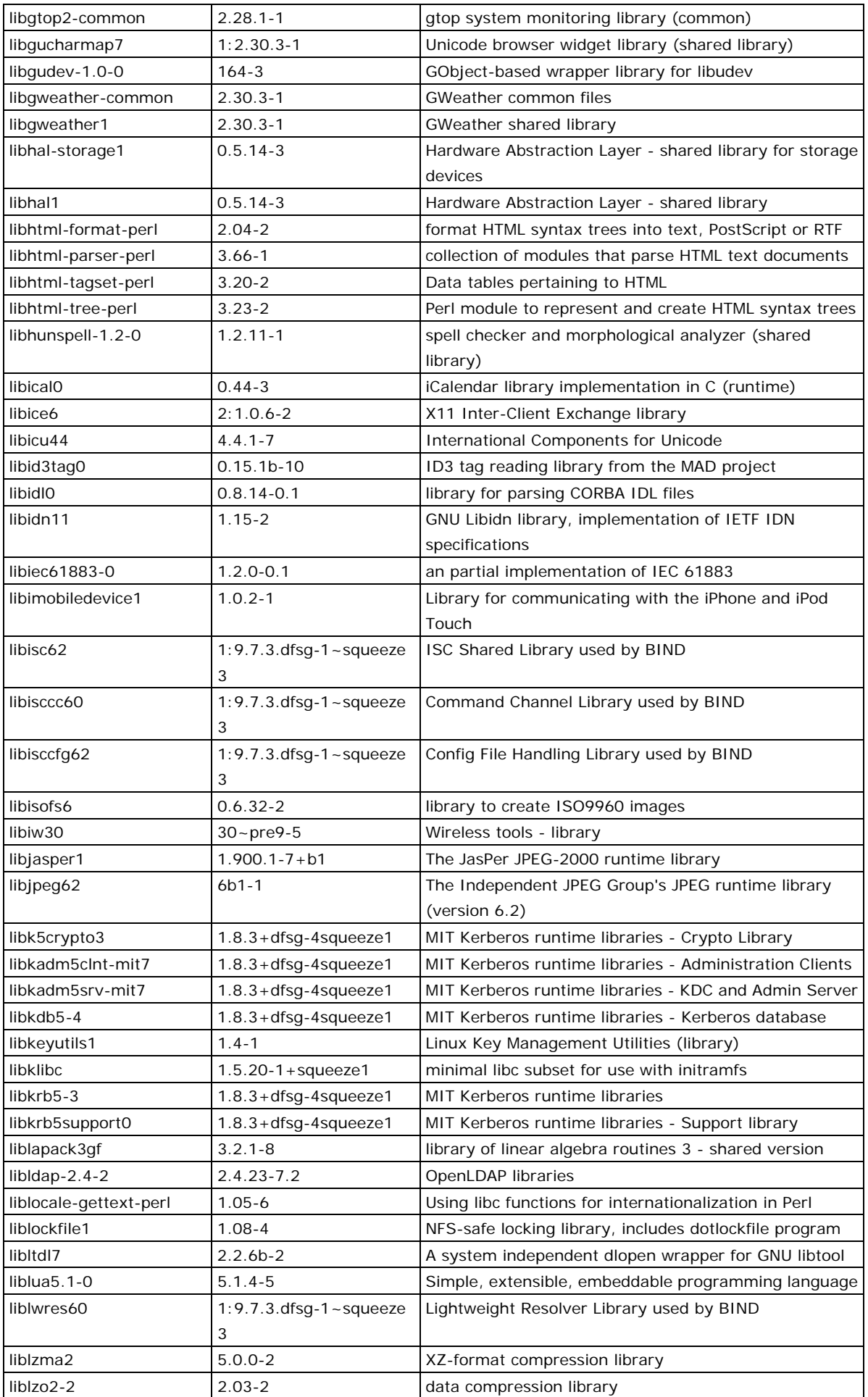

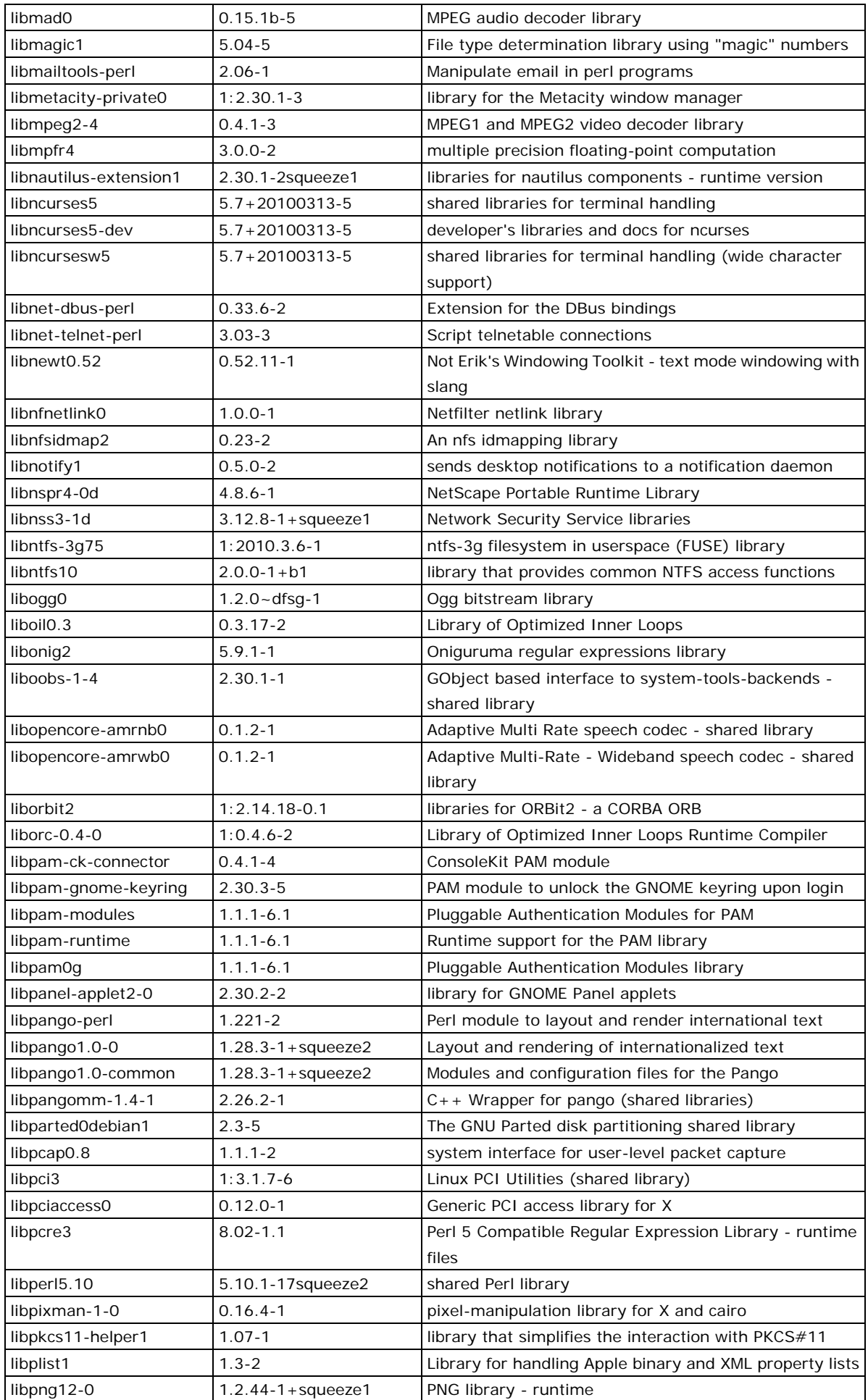

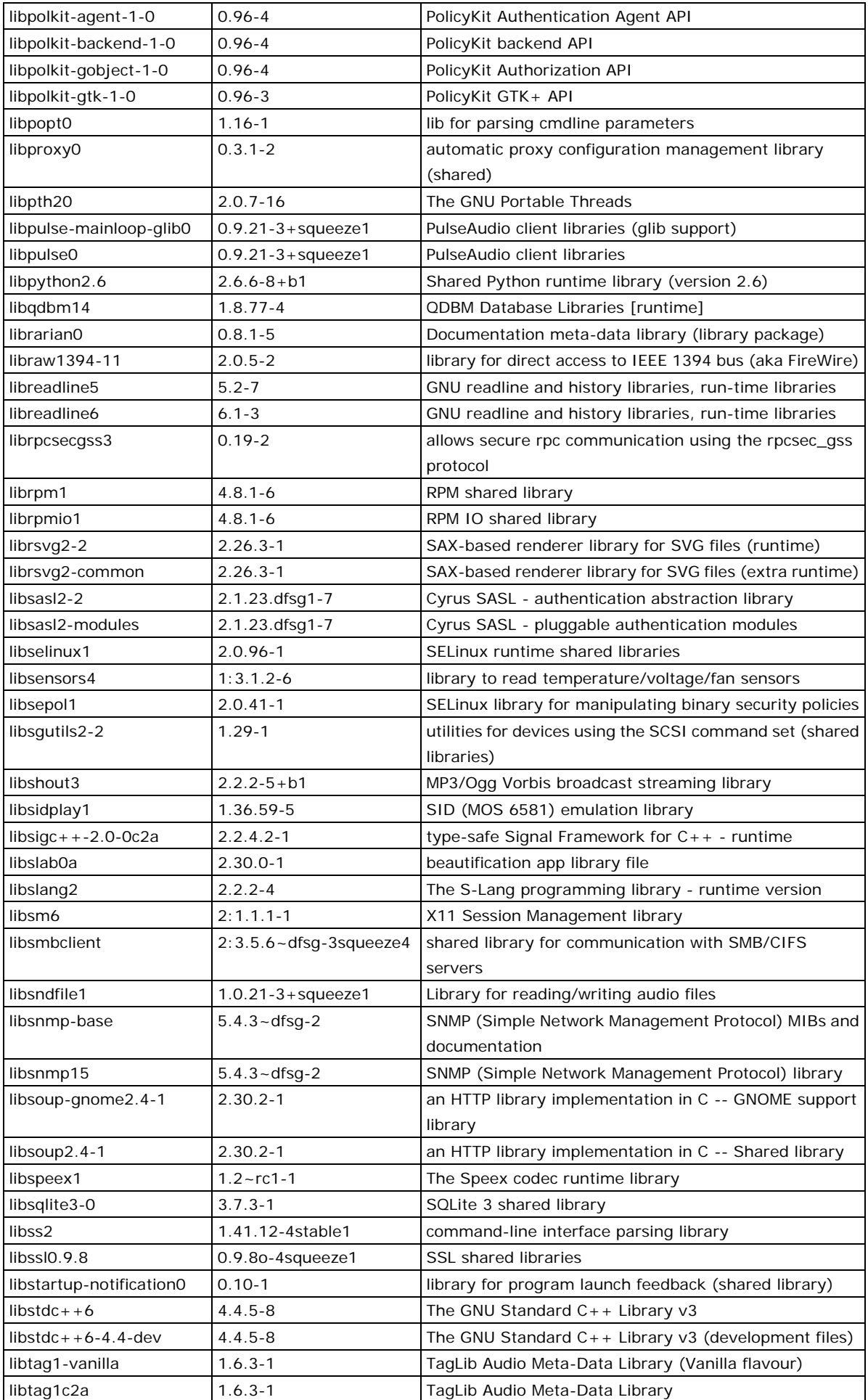

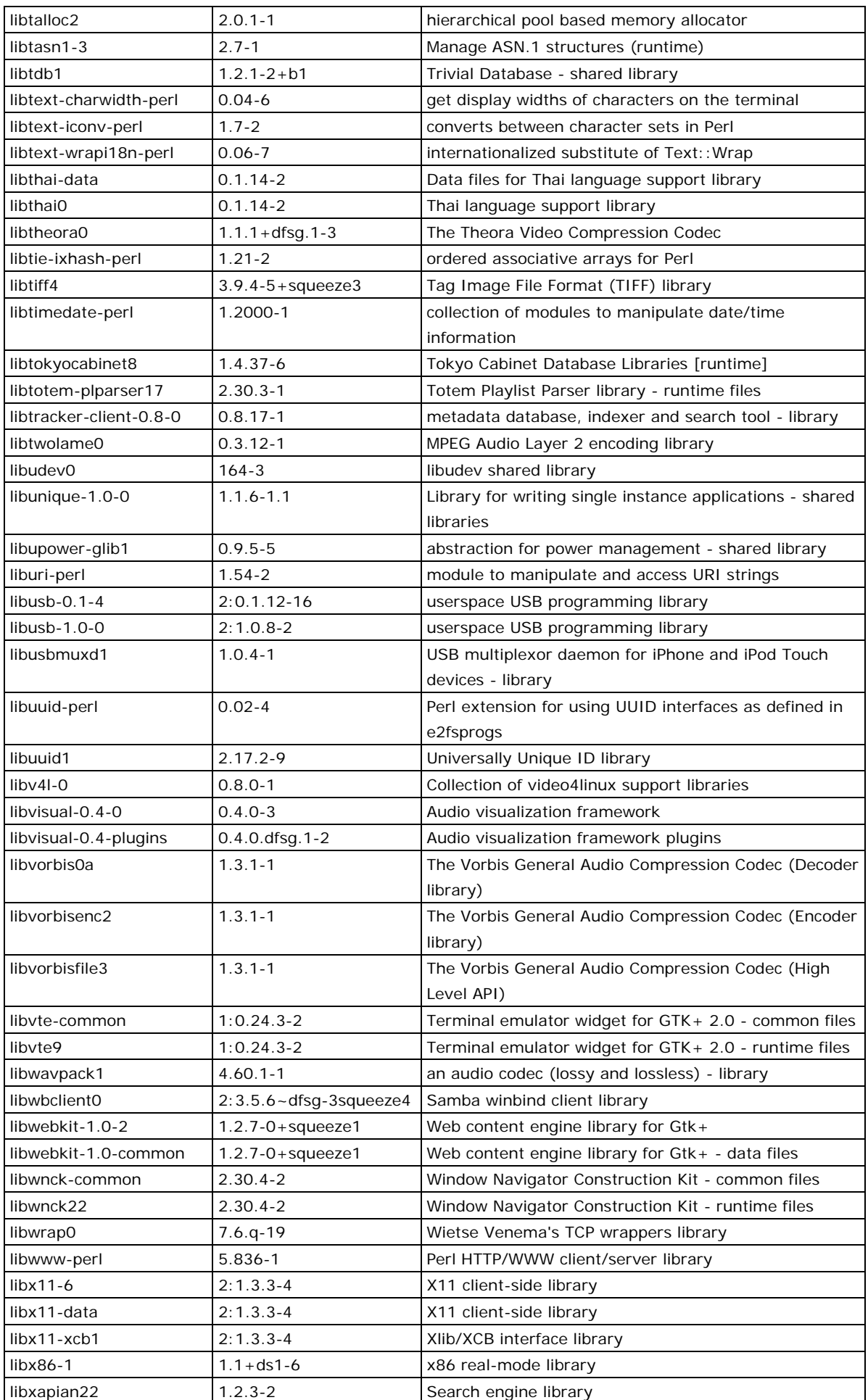

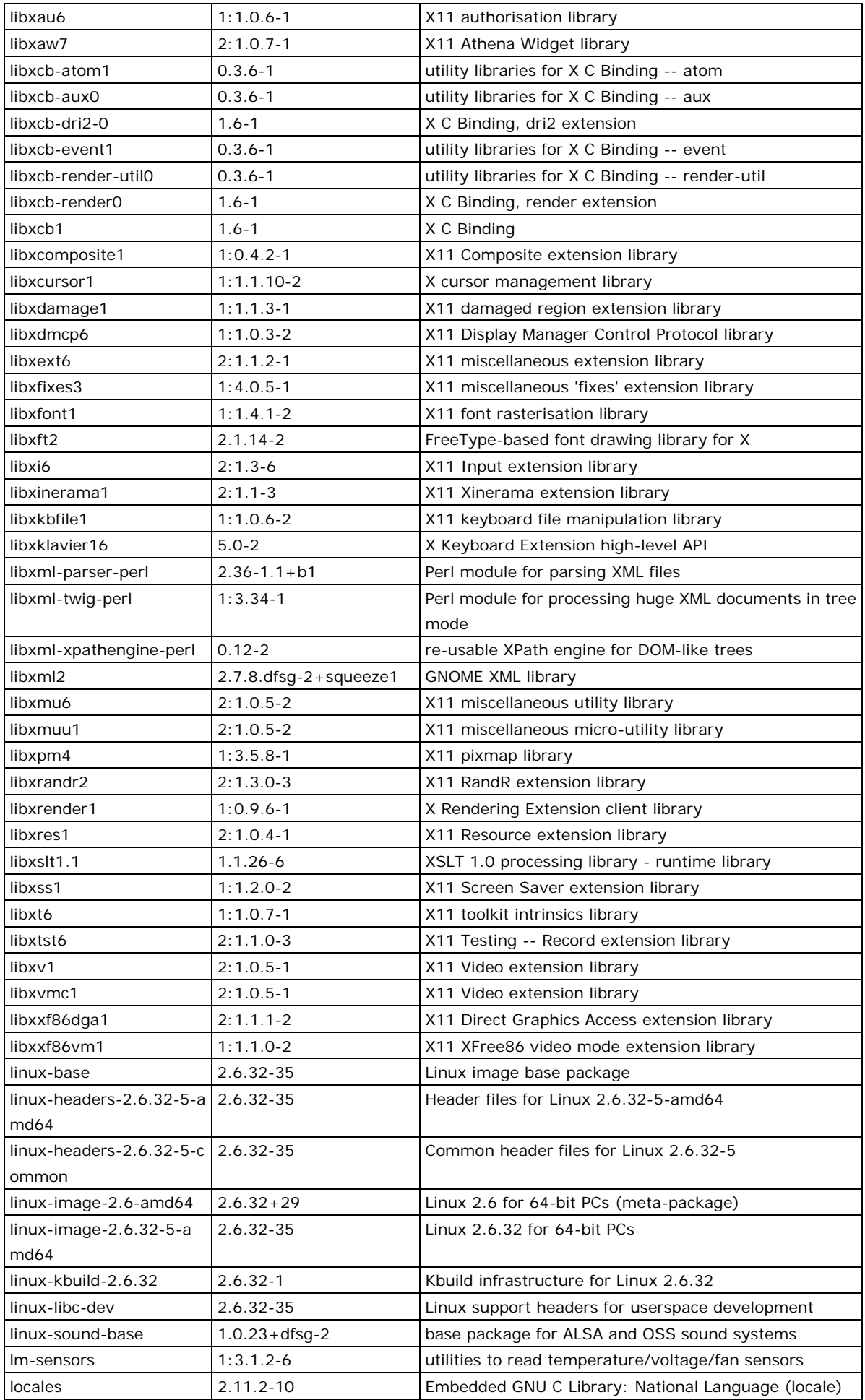

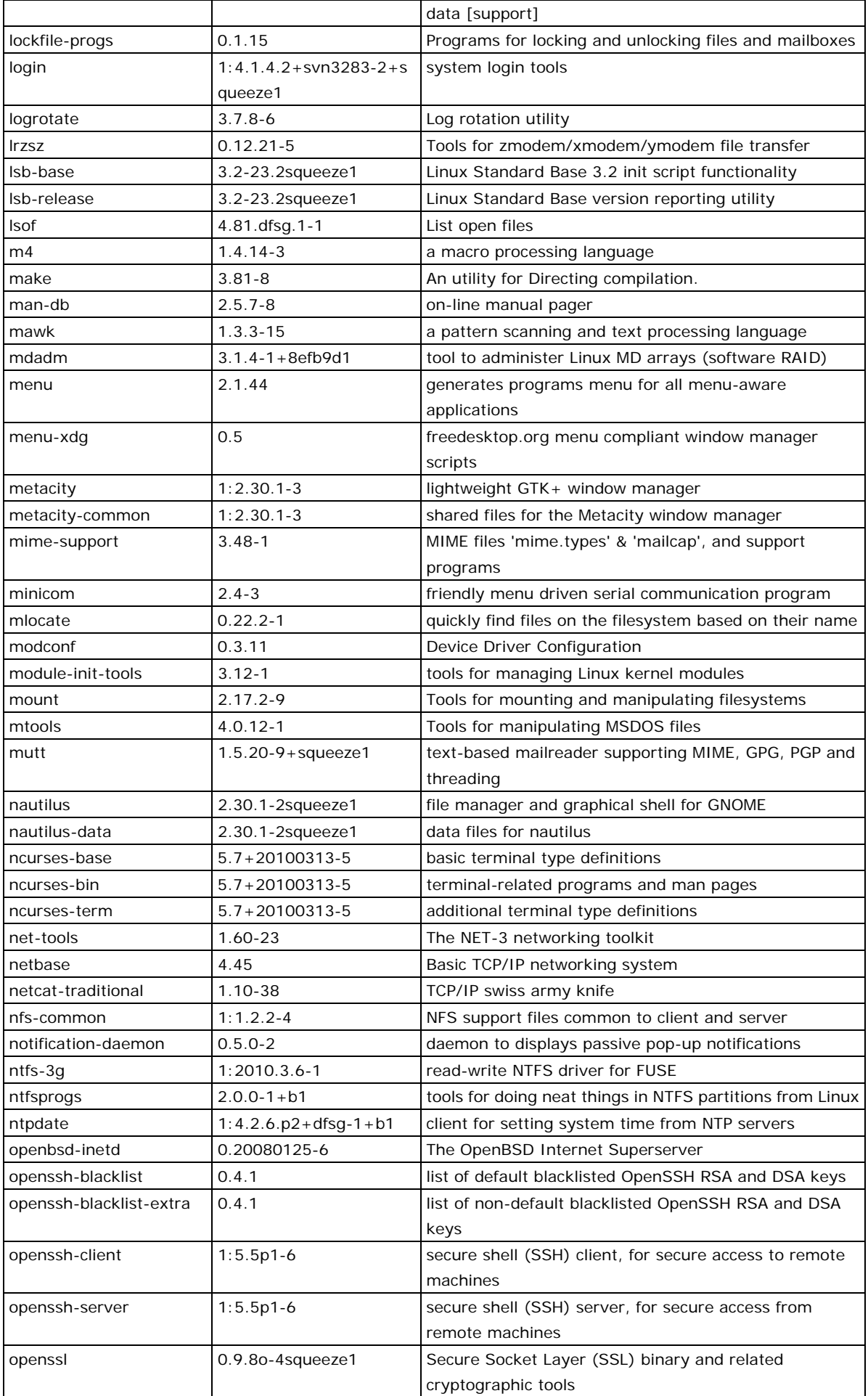

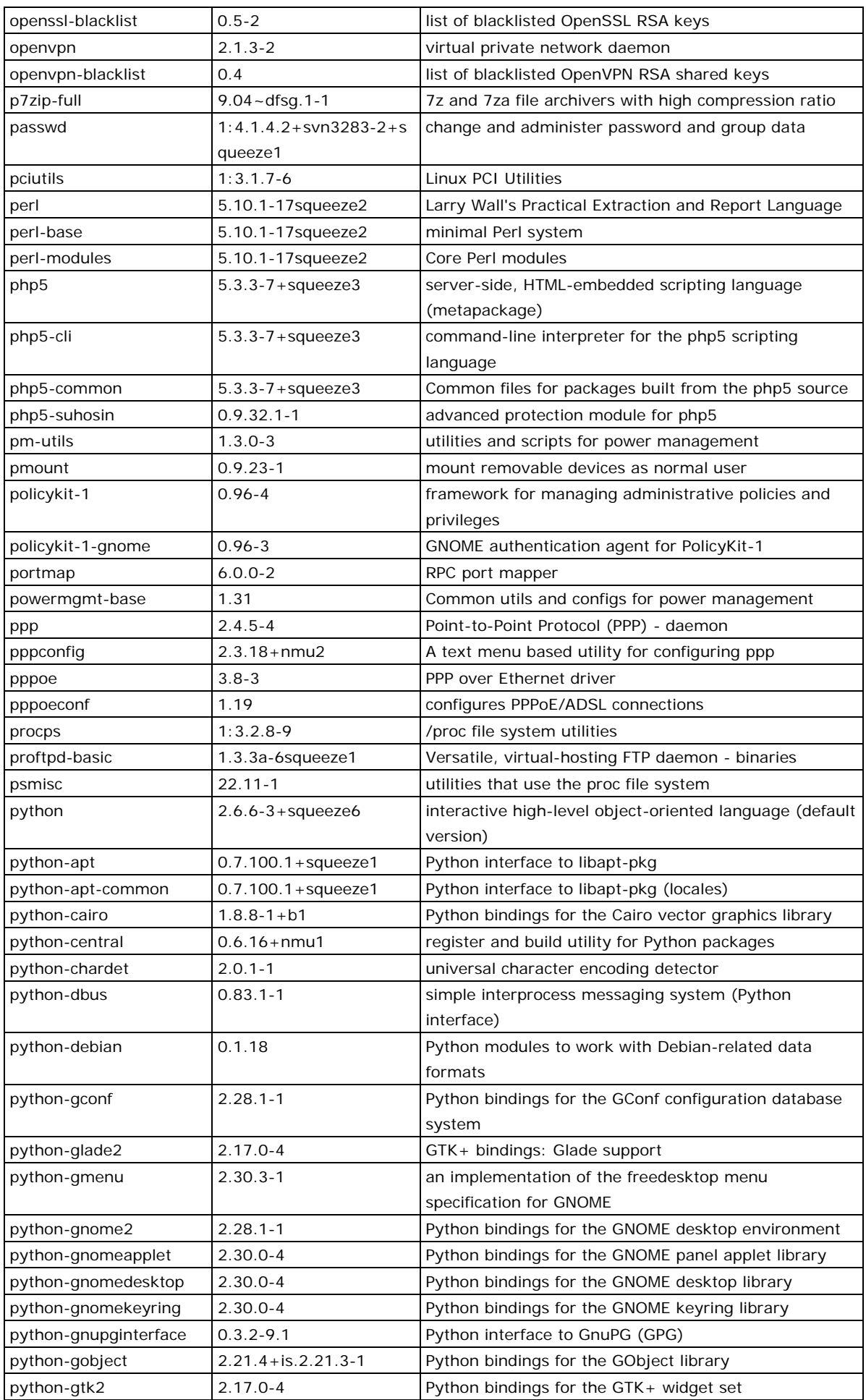

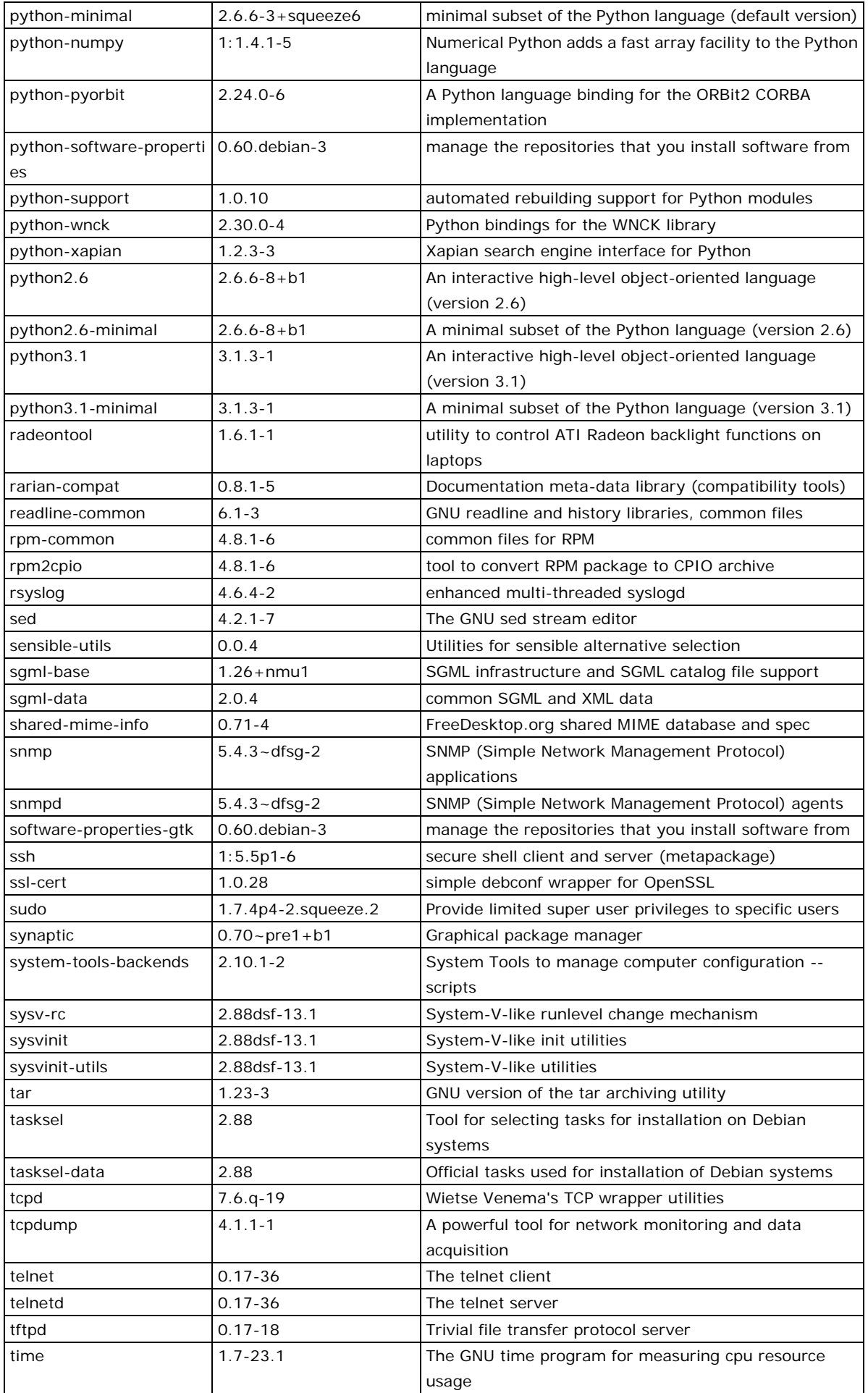

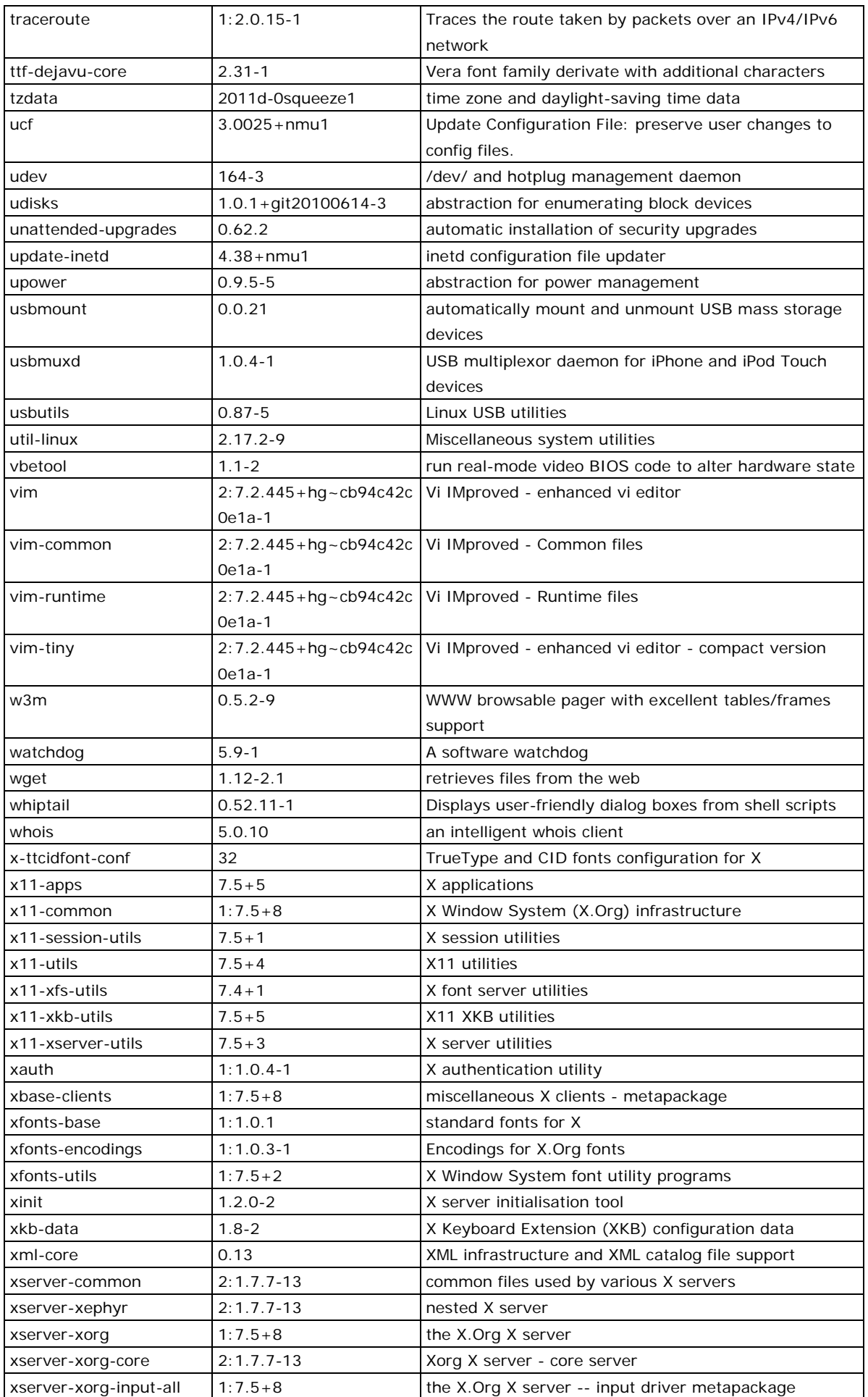

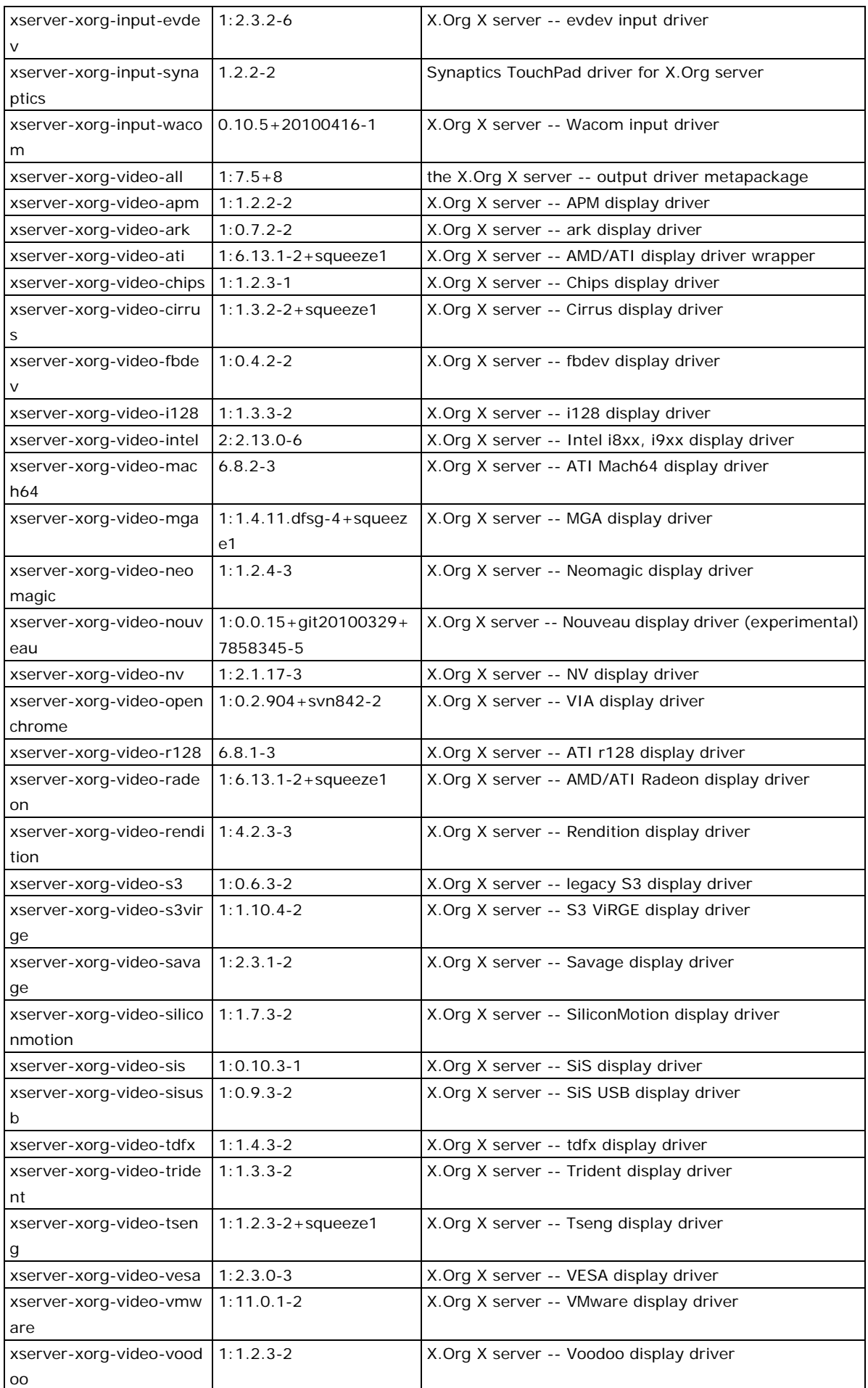

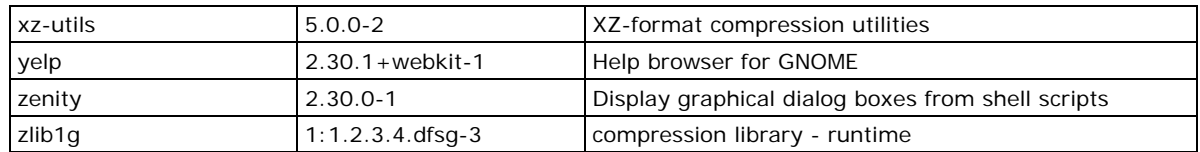